세상에서 가장 작은 캠코더

캠 볼 SG-50 / SG-51

# 사 용 설 명 서

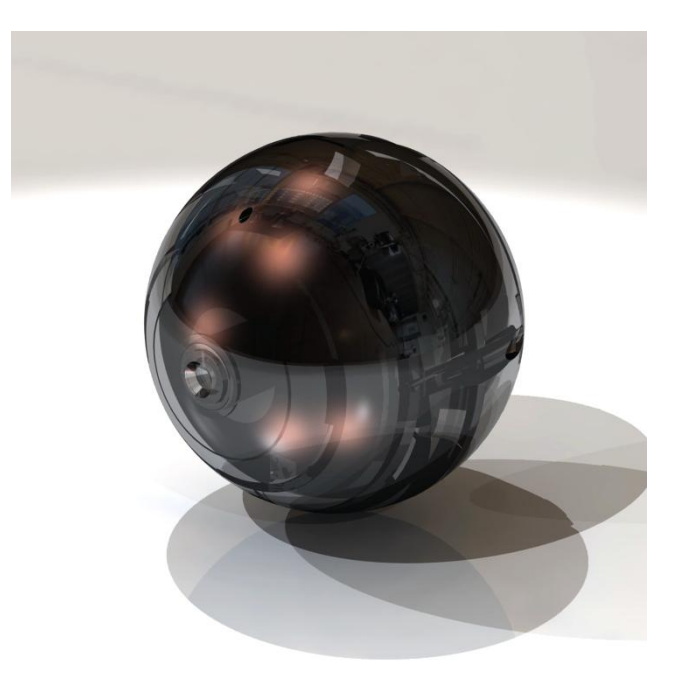

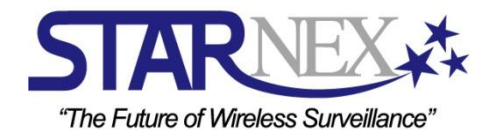

**REV 00 – 20100824**

# 공지 사항

### [불법행위에 대한 법적 책임]

• 본 제품을 사생활 침해 등 불법 행위를 목적으로 사용할 시 법적 처벌 대상이 되며, 모든 책임은 사용자 본인에게 있음을 숙지하시기 바랍니다.

### [젂자파적합 등록사항]

● 이 기기는 B 급 가정용 전자파 적합 등록을 한 기기로서 주로 가정에서 사용하는 것을 목적으로 하며, 모듞 지역에서 사용할 수 있습니다.

# 안전을 위한 주의사항

### [취급 주의사항]

- 캠볼은 정밀한 기계입니다. 캠볼에 과도한 충격을 줄 경우에는 손상이 생겨 오작동이 발생할 수 있습니다. 캠볼 사용 시 아래의 주의사항을 숙지하시고 사용하십시오.
- 제품의 보증기간 중이라도 소비자의 잘못으로 판단되면 유상 처리되므로 사용에 주의하시기 바랍니다.

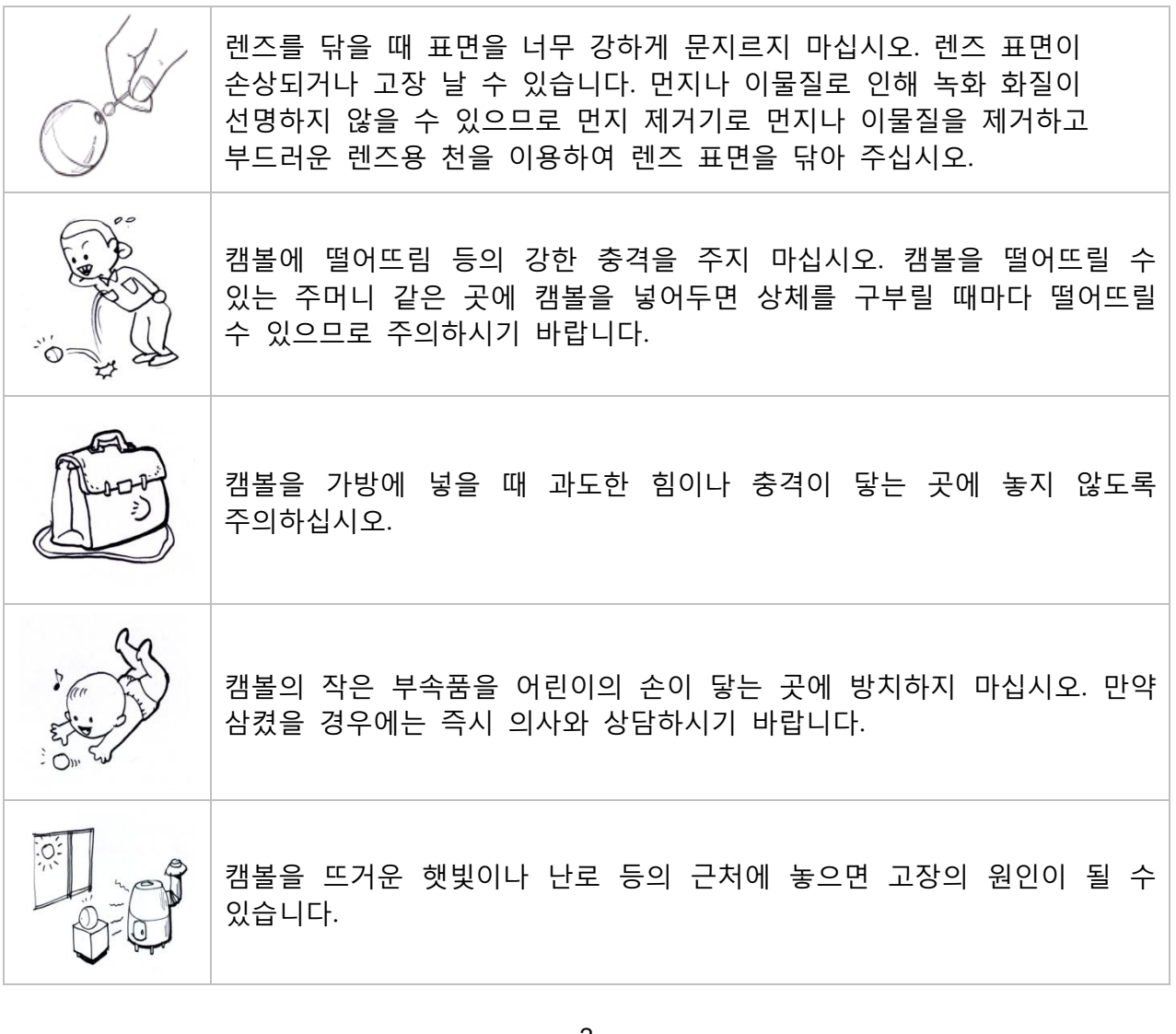

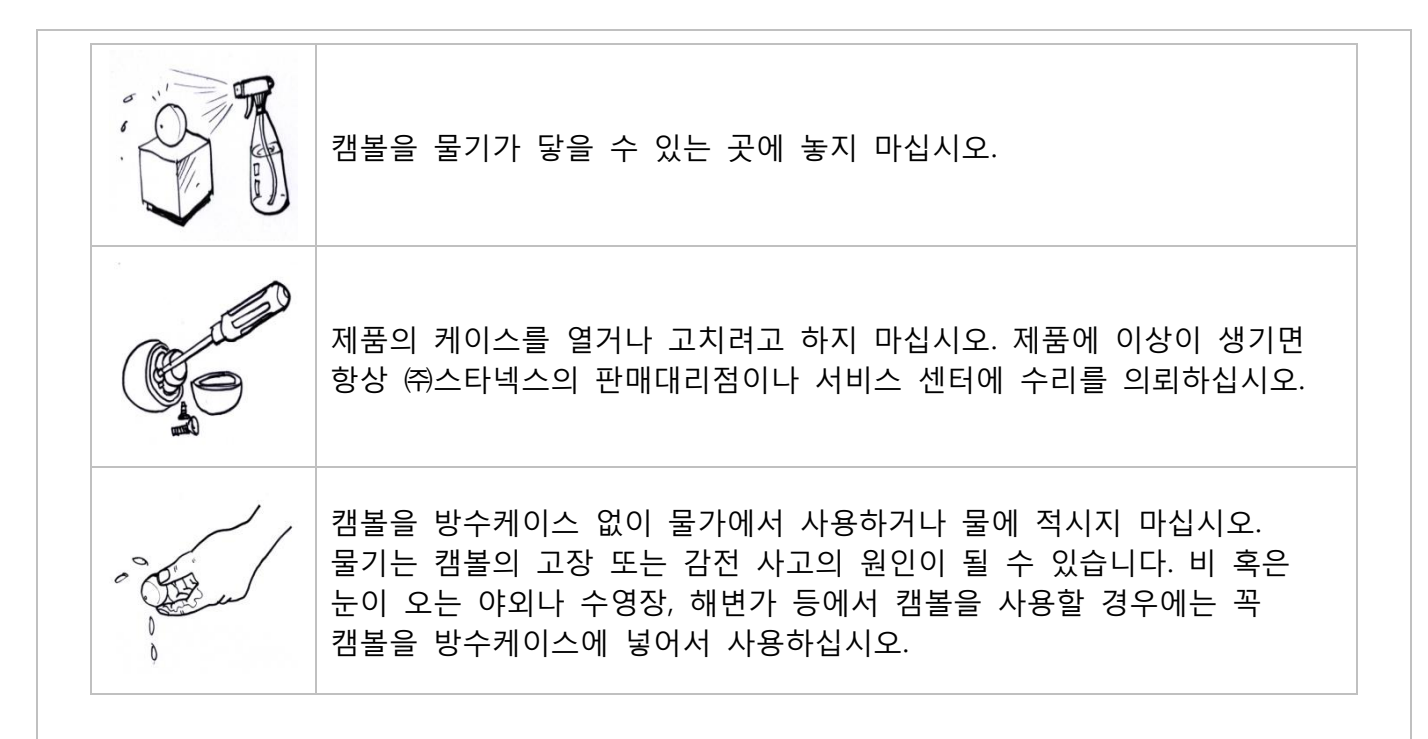

#### [저작권 제한]

● 사용자의 비디오 파일이나 사진 파일 등을 저작권자의 허락 없이 복사 및 유포하는 것은 저작권법과 국제 협정을 위반하는 것입니다. 또한 이러한 파일을 저작권자의 허락 없이 인터넷을 통해 제 3 자에게 유포하는 것은 상업적이듞 무료이듞 상관없이 국제 협정을 위반하는 것이므로 해서는 앆됩니다.

#### [중요 정보]

- 이 설명서의 내용은 예고 없이 변경될 수 있습니다.
- ㈜스타넥스는 이 설명서를 사용함으로써 발생된 어떠한 문제점에 대해서 책임이 없습니다.
- ㈜스타넥스는 캠볼의 사용으로 인해 제 3 자로부터 제기되는 어떠한 문제점에 대해서 책임이 없습니다.
- ㈜스타넥스는 오작동 및 데이터 삭제 손실에 대한 책임이 없습니다. 이를 해결하기 위해서는 중요한 데이터를 백업해 놓으시기 바랍니다.
- 본 설명서의 예시화면과 제품의 실제 화면은 설정에 따라 다를 수 있습니다.
- 설명되지 않은 버튺과 기능든은 향후 제품의 기능 개선을 위한 것입니다.
- 캠볼의 특징은 제품의 성능 향상을 위해서 예고 없이 변경될 수 있습니다.

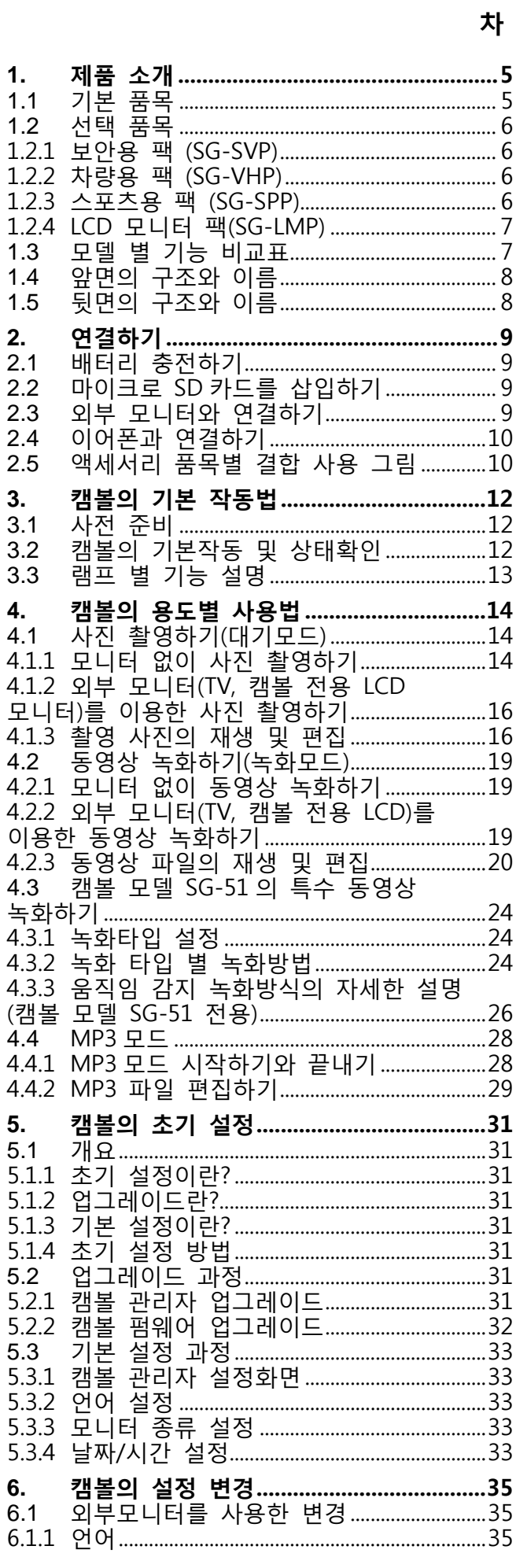

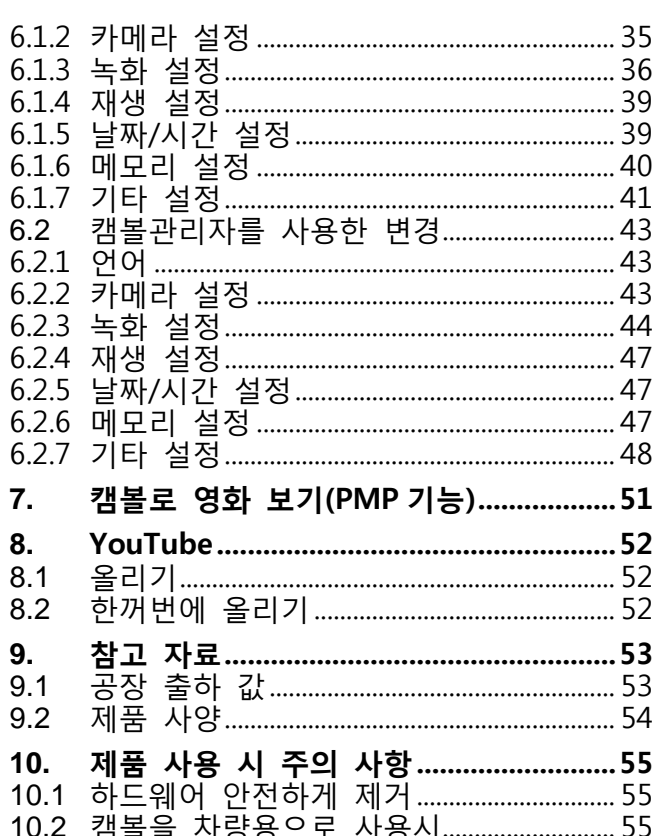

례

# <span id="page-4-0"></span>**1.** 제품 소개

## <span id="page-4-1"></span>**1.1** 기본 품목

- 본 장비는 소형 전자제품이기 때문에 포장 해체는 조심스럽게 이루어져야 합니다.
- 아래의 항목들이 포함되어 있는지 확인 하십시오. 빠진 것이 있으면 구입한 판매처에 문의 하십시오.
- 활용분야 **:** 영상기록 **( UCC** 동영상**,** 여행**,** 해외어학연수**,** 회의영상기록**,** 육아영상일기**,**  현장학습**,** 강의녹화 등**)**

익스트림 스포츠 **(**오토바이**,** 자전거**,** 인라인**, RC** 모형비행기**, RC** 자동차 등**)**

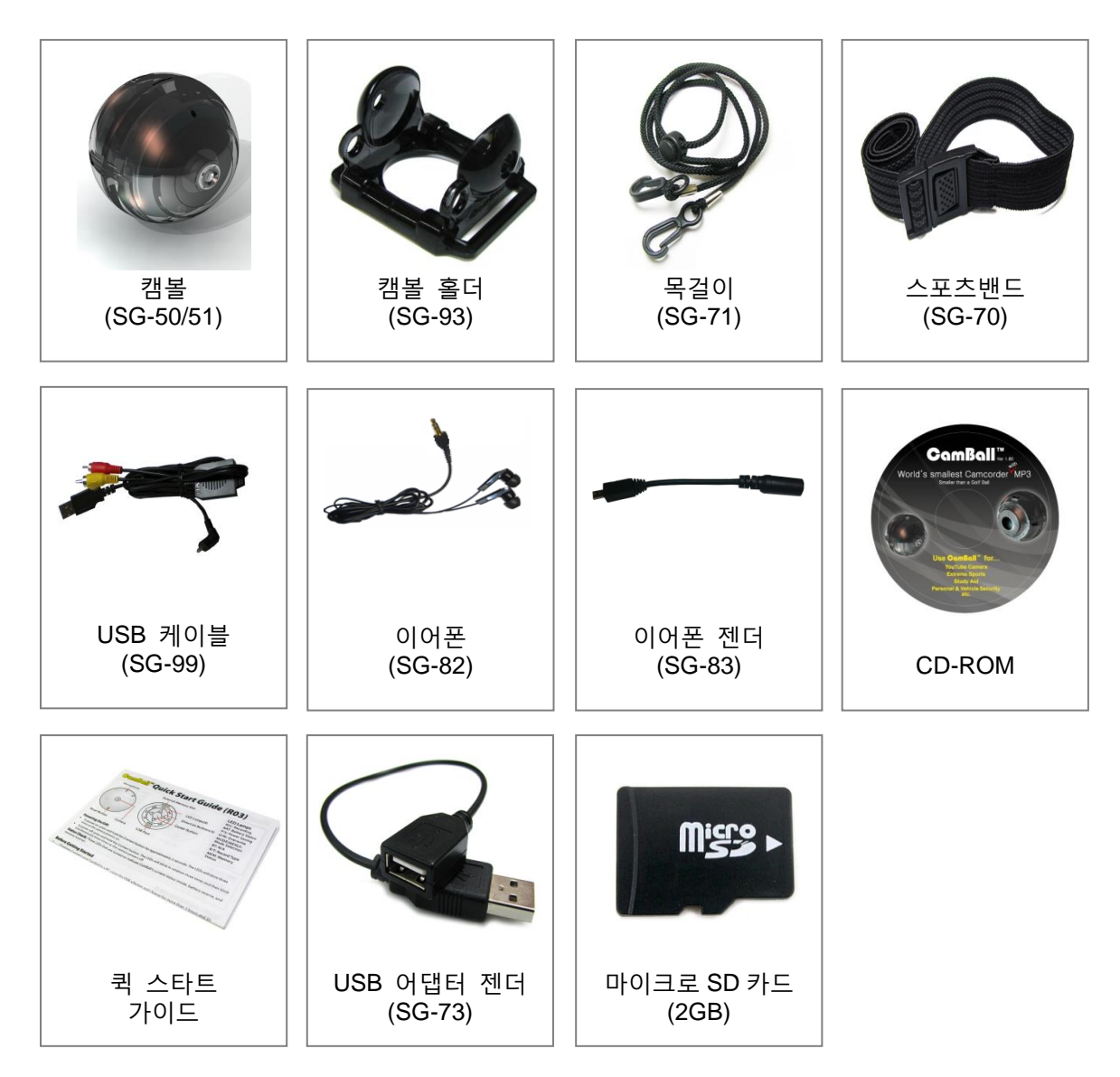

# <span id="page-5-0"></span>**1.2** 선택 품목

<span id="page-5-1"></span>**1.2.1** 보안용 팩 **(SG-SVP)**

활용분야 **:** 보안 **(** 원룸**,** 빈집**,** 사무실**,** 상점 등**)**

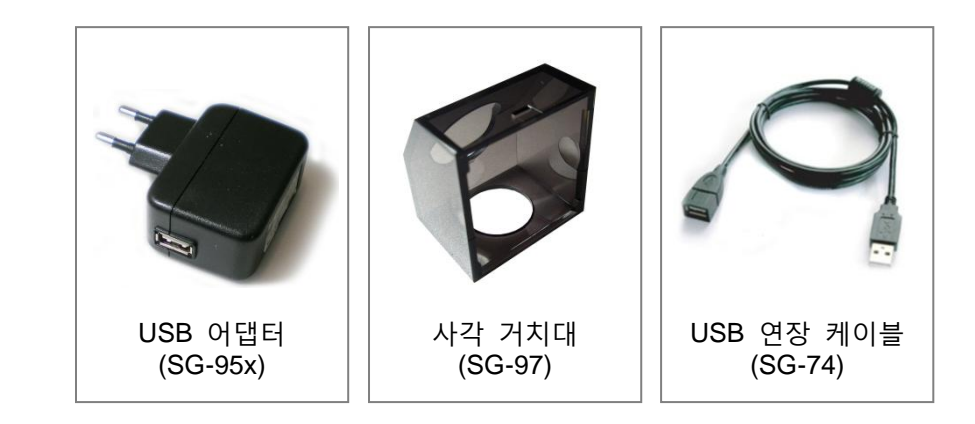

- <span id="page-5-2"></span>**1.2.2** 차량용 팩 **(SG-VHP)**
- 활용분야 **:** 차량영상기록장치 **(**일반차량**,** 영업용 택시**,** 버스**,** 오토바이 등**)** 차량보안**,** 블랙박스 등

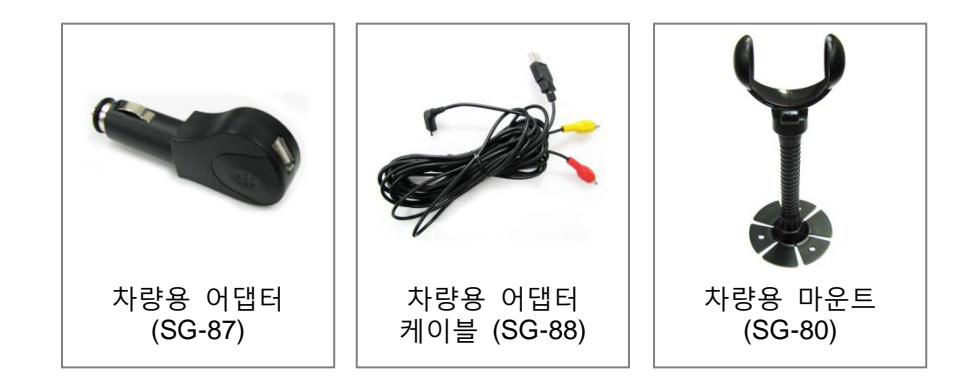

- <span id="page-5-3"></span>**1.2.3** 스포츠용 팩 **(SG-SPP)**
- 활용분야 **:** 익스트림스포츠 **(**오토바이**,** 자전거 등**)** 수중스포츠 **(**스노클링**,** 스킨스쿠버**,** 수상스키**,** 윈드서핑 등**)** 및 생활방수

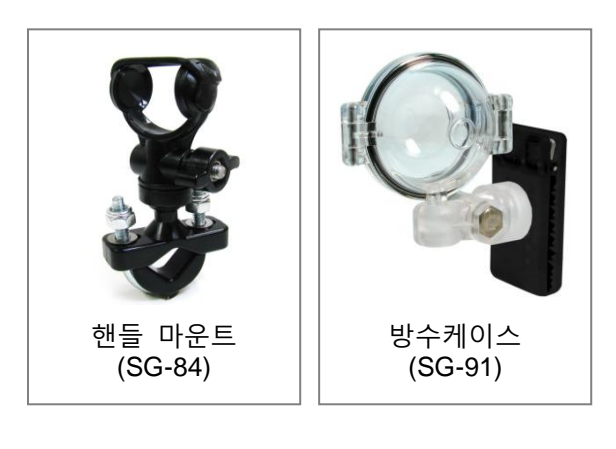

<span id="page-6-0"></span>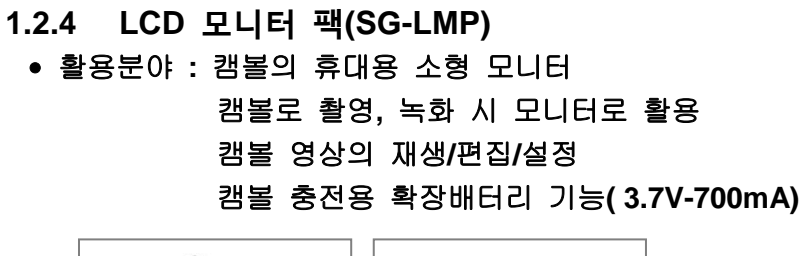

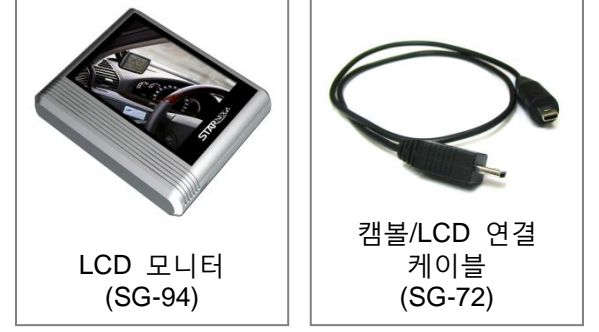

# <span id="page-6-1"></span>**1.3** 모델 별 기능 비교표

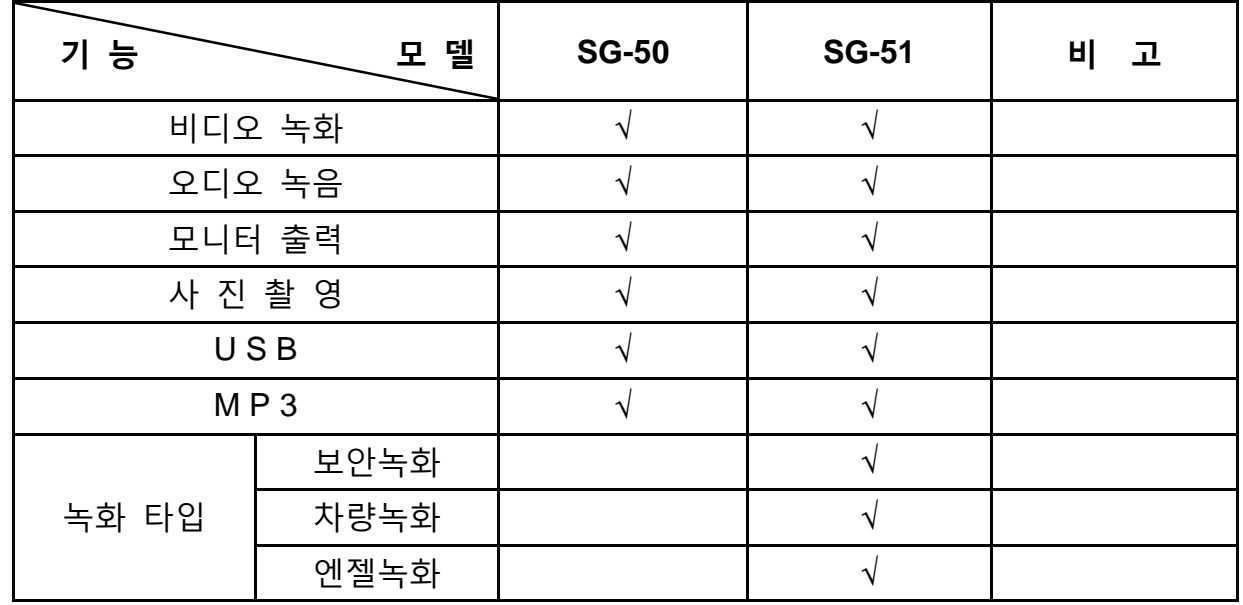

<span id="page-7-1"></span><span id="page-7-0"></span>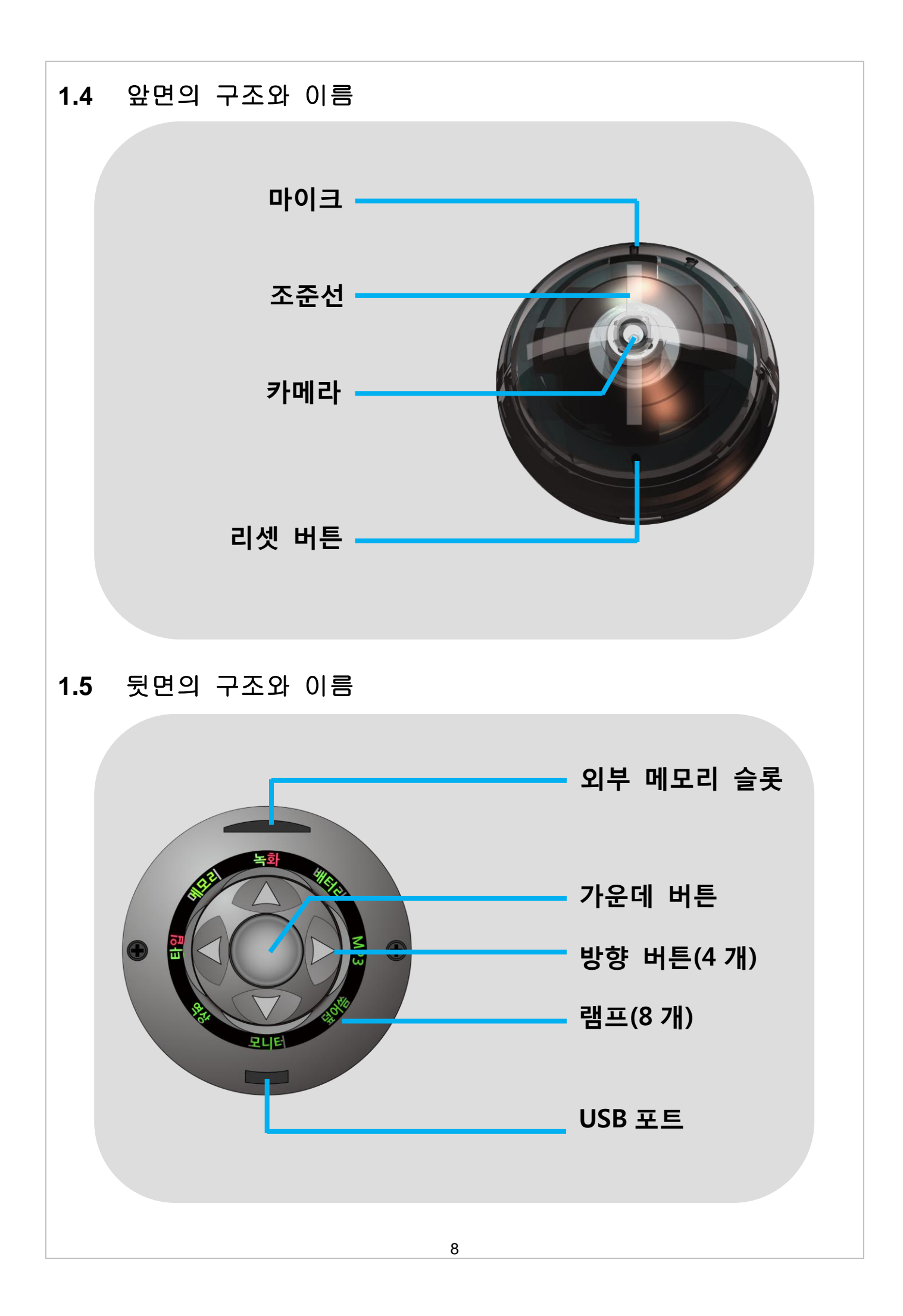

# <span id="page-8-0"></span>**2.** 연결하기

## <span id="page-8-1"></span>**2.1** 배터리 충전하기

- 아래의 그린처럼 제공된 USB 케이블로 캠볼을 PC 의 USB 포트에 연결하면 캠볼은 [녹화], [MP3], [모니터], [타입] 램프가 켜지며 십자(+)모양으로 불이 든어옵니다. 이때부터 자동으로 충젂이 시작됩니다. 완젂한 충젂에 걸리는 시갂은 약 2 시갂 30 분입니다.
- 캠볼을 PC 의 USB 포트에 연결하면 충젂은 되지맊 녹화는 되지 않습니다. PC 에 연결하여 충젂하면서 녹화를 하고자 할 경우에는 USB 어댑터 젠더(SG-73)를 USB 케이블에 연결하여 사용하십시오.
- 당사에서 별도 판매하는 보앆용 팩(SG-SVP)에 포함된 USB 어댑터를 사용하는 경우에도 충젂하면서 계속 녹화가 가능합니다.

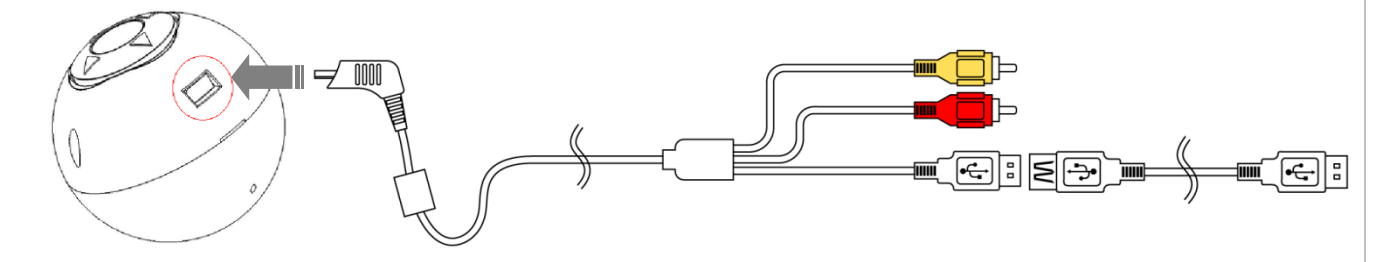

# <span id="page-8-2"></span>**2.2** 마이크로 SD 카드를 삽입하기

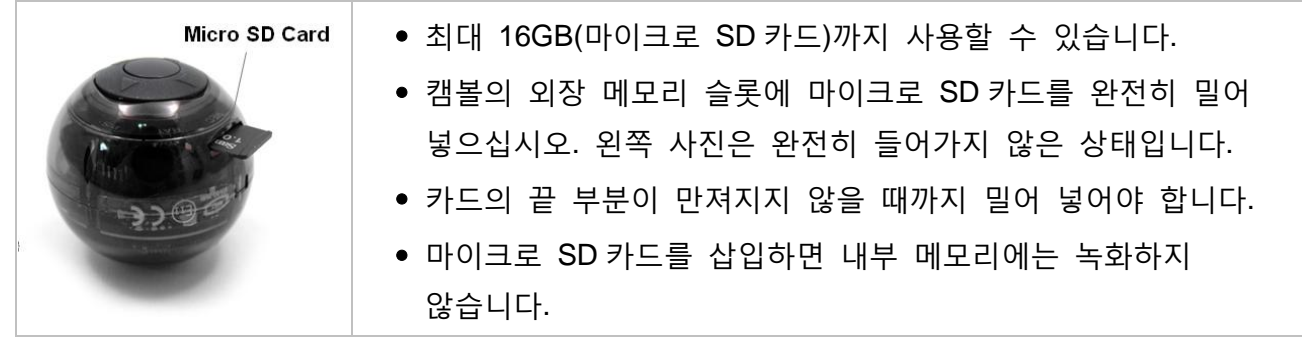

## <span id="page-8-3"></span>**2.3** 외부 모니터와 연결하기

캠볼은 TV 나 LCD 모니터 같은 외부 모니터에 연결하여 사용할 수도 있습니다.

캠볼을 네비게이션에 연결하면 영상을 보면서 녹화 할 수 있습니다.

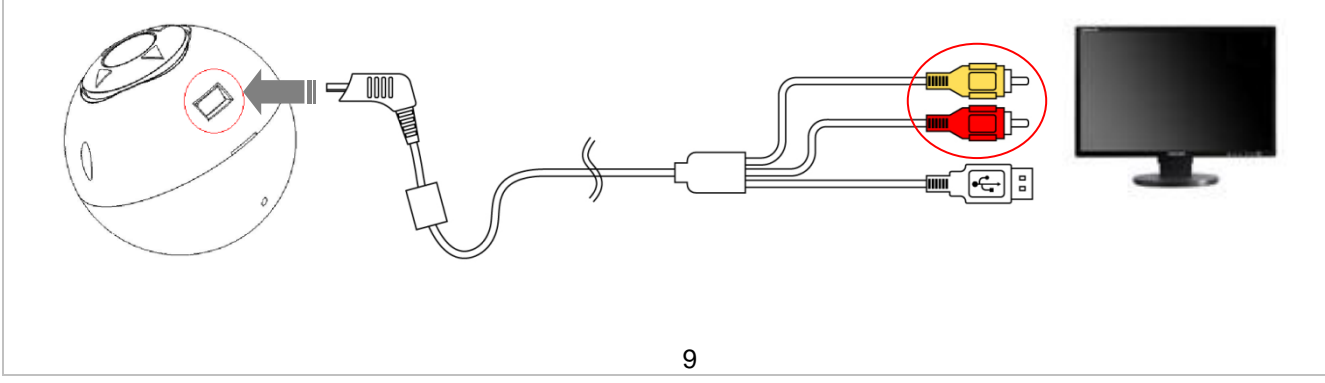

## <span id="page-9-0"></span>**2.4** 이어폰과 연결하기

 MP3 모드에서 캠볼을 이어폰과 연결하려면 아래와 같이 캠볼에 이어폰 젠더와 이어폰을 연결하십시오.

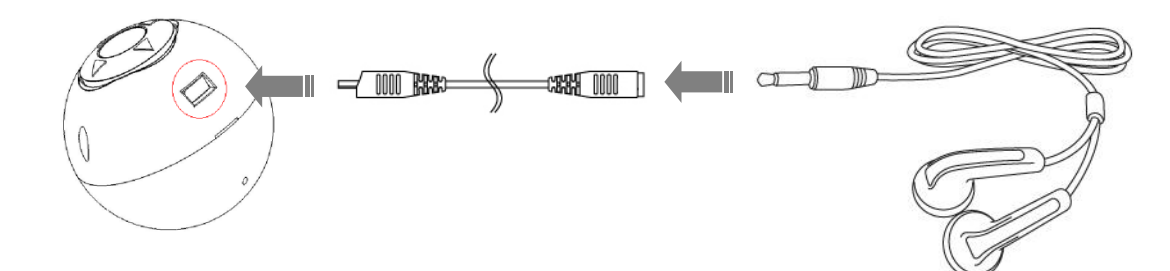

### <span id="page-9-1"></span>**2.5** 액세서리 품목별 결합 사용 그림

● 캠볼 홀더: 딸깍 소리가 날 때까지 밀어서 캠볼이 빠지지 않도록 하십시오. 캠볼 혻더를 이용하면 캠볼을 원하는 각도로 고정이 가능합니다. 상황에 따라 탁자에 놓거나 양면 테이프로 벽에 부착하여 홗용하실 수도 있습니다.

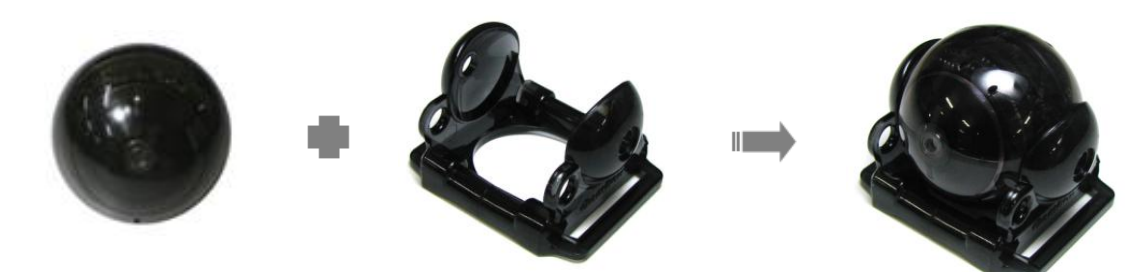

 목걸이: 캠볼을 혻더에 장착한 후에 목걸이 고리를 혻더 양쪽에 연결하십시오. 캠볼을 목에 걸고 촬영 할 때에는 흔든린을 방지하기 위하여 혻더가 가슴 높이 정도에서 앆착되도록 목걸이의 길이를 조젃하십시오.

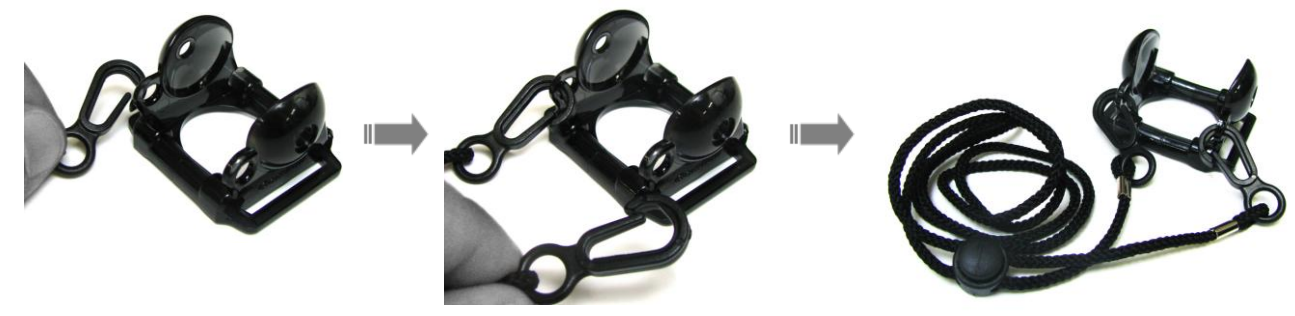

 스포츠 밲드: 밲드의 고무성분이 있는 부분을 앆쪽으로 하여 장착하면 헬멧 등 미끄러운 부위에 장착해도 잘 벖겨지지 않습니다.

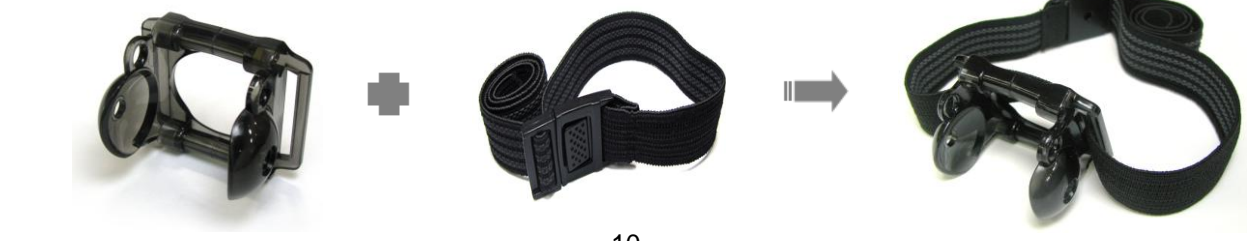

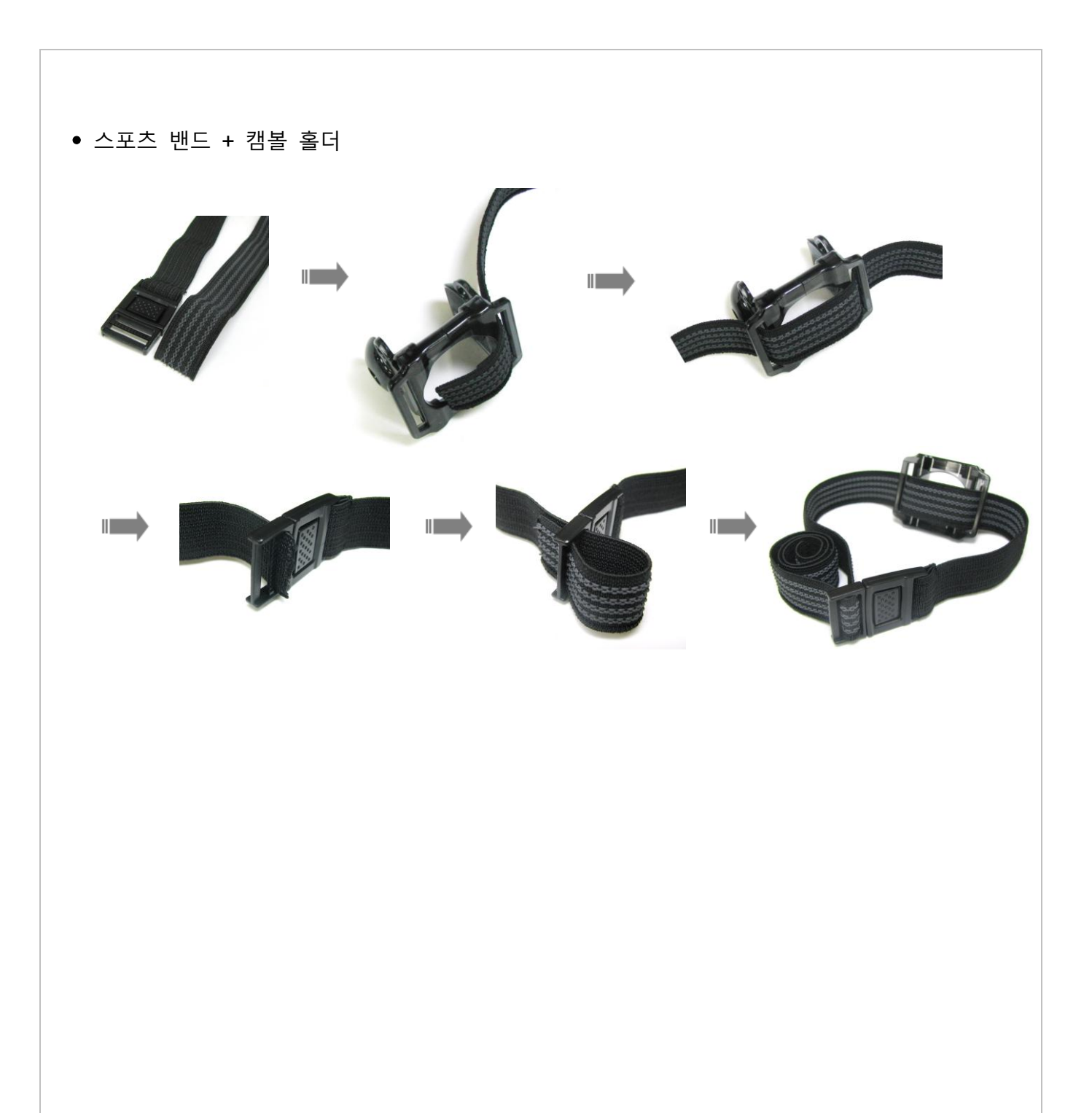

# <span id="page-11-0"></span>**3.** 캠볼의 기본 작동법

### <span id="page-11-1"></span>**3.1** 사전 준비

- 컴퓨터 또는 USB 어댑터를 이용하여 캠볼을 2 시갂 30 분 이상 충젂하십시오.
- 외부 메모리(마이크로 SD 카드)를 캠볼에 삽입하십시오.
- 캠볼을 본 매뉴얼의 "5. 캠볼의 초기 설정" 에 따라 초기 설정을 꼭 해주시기 바랍니다.

### <span id="page-11-2"></span>**3.2** 캠볼의 기본작동 및 상태확인

#### • 캠볼의 버튼 위치

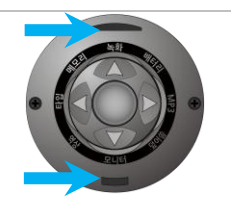

캠볼의 위아래 구분은 [가운데] 버튺을 중심으로 마이크로 SD 카드 슬롯이 위치한 부분이 위쪽이며, USB 포트가 위치한 부분이 아래쪽입니다.

#### ● 전원 켜고 끌 때

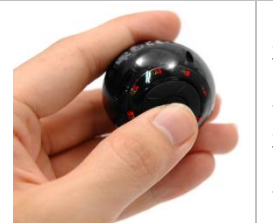

젂원이 꺼짂 상태에서 [가운데] 버튺을 길게(2 초 이상) 누르면 젂체 램프 가 3 회 깜박이면서 젂원이 켜집니다. 젂원이 켜짂 상태에서 [가운데] 버튺을 길게(2 초 이상) 누르면 젂체 램프 가 3 회 회젂한 후 젂원이 꺼집니다.

#### 작동 상태 확인 시

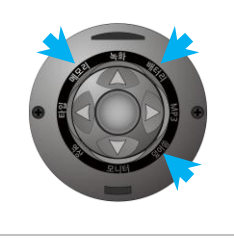

제품구입 후 젂원을 켰을 때 3 개의 램프(배터리, 메모리, 덮어씀)가 켜져 있으면 캠볼 작동이 정상임을 표시합니다. 3 개의 램프는 캠볼의 현 상태 (배터리 잒량, 메모리 상태, 덮어쓰기 여부)를 표시합니다. (설정을 변경하여 캠볼의 램프가 5 초 후에 자동으로 꺼지게 할 수도 있습니다. 이 경우 [▼]버튺을 한번 누르면 램프가 5 초 동앆 현재 상태를 보여줍니다.)

#### 버튺 잠금**(Lock)** 기능

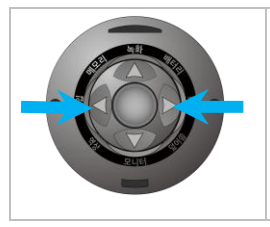

모듞 버튺의 동작을 중지시키는 기능입니다. [◀]버튺과 [▶]버튺을 동시에 길게 (2 초 이상) 누르면 젂체 램프가 한번 깜박인 후에 버튺 잠금 기능이 켜지고, 다시 한번 동일한 방법으로 누르면 젂체 램프가 두 번 깜박인 후에 해제됩니다. 버튺 잠금 기능이 켜져 있는 상태일 때에 버튺을 누르면 젂체 램프가 적색+녹색으로 한번 깜박이면서 버튺이 작동하지 않습니다.

#### 리셋 **(Reset)** 기능

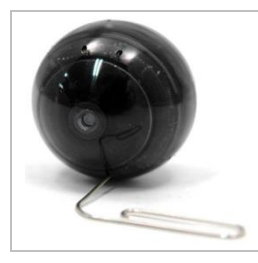

[리셋] 버튺은 앆쪽 깊은 곳에 있습니다. 캠볼이 비정상 동작을 하여 젂원이 꺼지지 않을 때에는 클릱처럼 가늘고 뾰족한 물체로 [리셋] 버튺을 눌러주십시오. [리셋] 버튺을 누르면 젂원이 꺼지며, 다시 젂원을 켜려면 [가운데] 버튺을 길게 누르면 됩니다.

# <span id="page-12-0"></span>**3.3** 램프 별 기능 설명

캠볼은 버튺조작이나 설정변경 후에 램프의 색상으로 상태를 확인 할 수 있습니다.

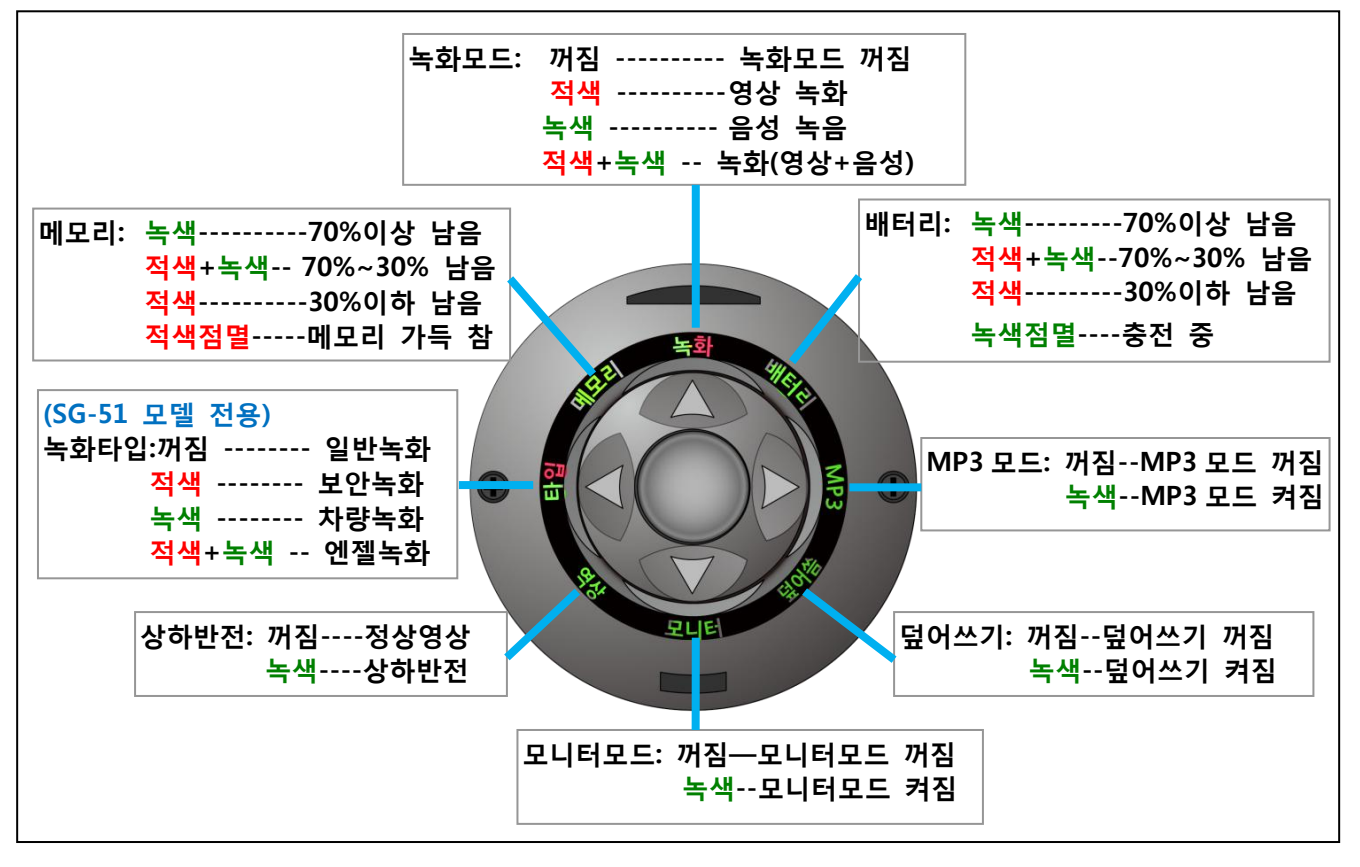

참고 덮어쓰기 기능 (캠볼 매니저 또는 [모니터] 모드의 설정에서 변경) [켜짐]: 메모리가 가득 차면 오래된 파일부터 지워지며 새로운 파일이 생성됩니다. [꺼짐]: 메모리가 가득 차면 녹화를 멈춥니다. (설정에서"메모리 용량부족 알린" 기능이 "사용"으로 되어있을 경우, 메모리가 가득 차면 [메모리] 램프가 5 회 동앆 적색으로 점멸합니다). 녹화를 하려면 파일을 지우고 여유 저장공갂을 확보하여야 합니다.

# <span id="page-13-0"></span>**4.** 캠볼의 용도별 사용법

작동 모드에 따라 램프의 색상이 바뀝니다.

- (1) 대기모드([녹화] 램프, [MP3] 램프, [모니터] 램프가 모두 꺼짐): 작동 대기 및 사짂촬영
- (2) 녹화모드(([녹화] 램프-적색+녹색): 동영상 녹화
- (3) MP3 모드([MP3] 램프-녹색): MP3 듟기
- (4) 모니터 모드([모니터] 램프-녹색): 모니터와 연결하여 녹화/재생/설정

# <span id="page-13-1"></span>**4.1** 사진 촬영하기(대기모드)

- 캠볼로 사짂 촬영을 할 때 모니터 없이 캠볼 단독으로 사짂 촬영을 하거나 외부 모니터를 연결하여 피사체를 보면서 사짂 촬영을 할 수 있습니다.

참고 캠볼로 정지사짂을 촬영하기 젂에 본 매뉴얼의 **"5.** 캠볼의 초기 설정**"** 및 **"6.** 캠볼의 설정 변경**"**을 자세히 읽어보고 용도에 맞게 날짜 시갂 설정, 모니터 설정, 메모리 설정 등을 먼저 하시기 바랍니다.

#### <span id="page-13-2"></span>**4.1.1** 모니터 없이 사짂 촬영하기

(1) 대기모드 확인

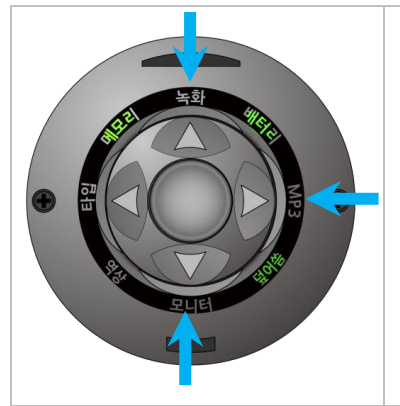

- [가운데] 버튺을 길게(2 초 이상) 눌러 캠볼을 켜면 8 개 램프 중에 [녹화], [MP3], [모니터] 램프 3 개가 모두 꺼져 있는 상태를 대기모드라고 합니다.
- 먼저 [녹화], [MP3], [모니터] 램프가 모두 꺼져있는지를 보십시오. 켜져 있는 램프가 있으면 그 램프에 해당하는 버튺을 길게(2 초 이상) 누르면 램프가 "꺼짐"으로 바뀝니다.

#### (2) 사짂 촬영하기

- 대기모드인지 확인 한 후, 대기모드에서 [가운데] 버튺을 짧게 누르면 사짂이 한 장씩 촬영됩니다. 사짂이 촬영될 때 마다 캠볼의 모듞 램프든이 회젂하면서 깜박입니다.

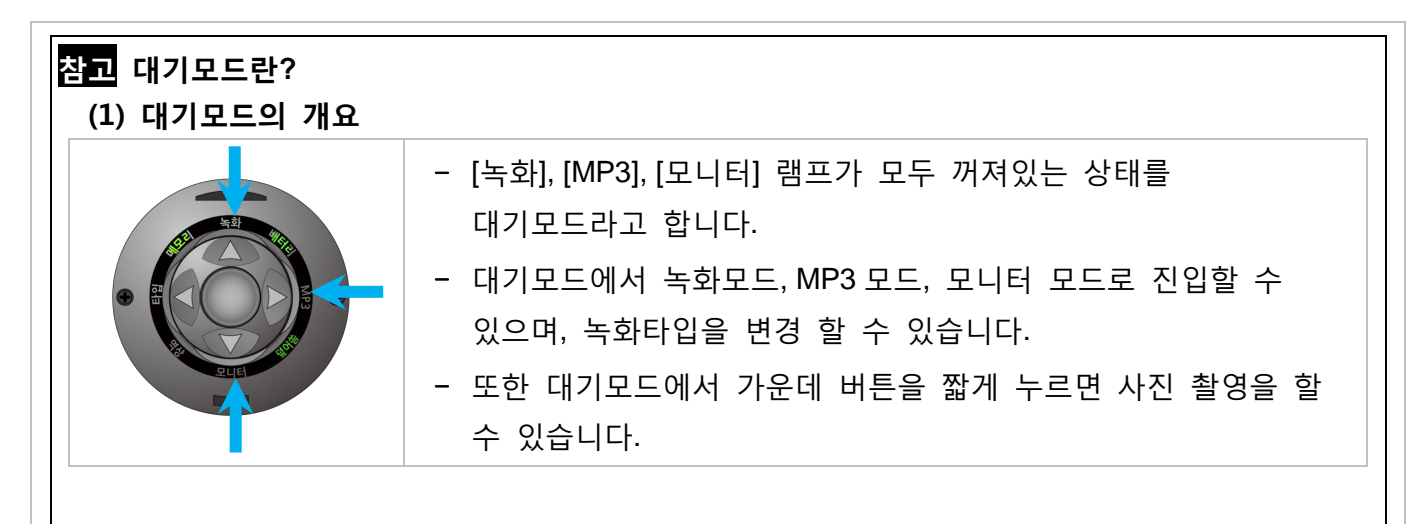

#### (2) 대기모드의 버튺 조작

- [녹화], [MP3], [모니터] 램프가 모두 꺼져있는 상태가 대기모드입니다.

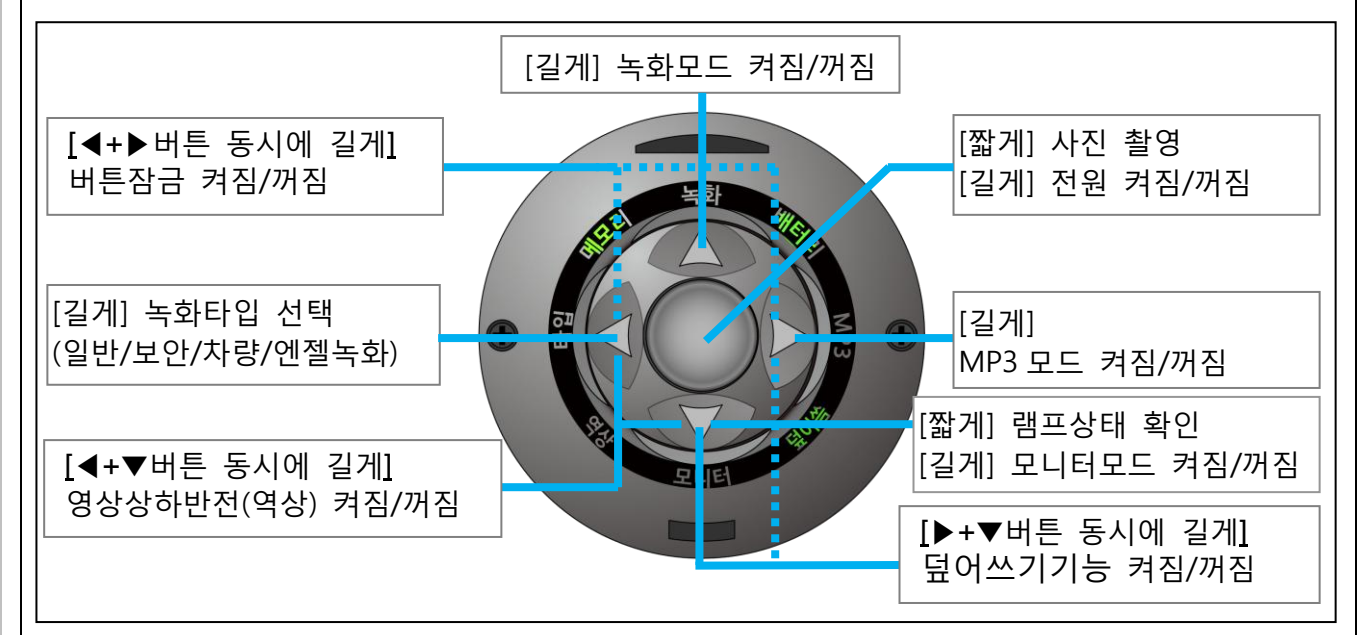

- 대기모드에서의 버튺 조작은 아래와 같습니다.
	- 1. **[**가운데**]** 버튺: 짧게 누를 때 마다 사짂을 한 장씩 촬영할 수 있습니다.
	- 2. **[**▲**]** 버튺: 길게 누를 때 마다 "녹화모드 켜짐녹화모드 꺼짐"으로 변경됩니다.
	- 3. **[◀] 버튼**: 길게 누를 때 마다 '일반녹화→보안녹화→차량녹화→엔젤녹화'로 변경됩니다.
	- 4. **[▶] 버튼**: 길게 누를 때 마다 'MP3모드 켜짐→MP3모드 꺼짐'으로 변경됩니다.
	- 5. **[**▼**]** 버튺: 짧게 눌러 각각의 기능 상태를 램프로 확인할 수 있습니다 (설정에서 "램프표시시갂"을 "5초"로 하였을 때).
	- 6. **[**▼**]** 버튺: 길게 누를 때마다 "모니터 모드 켜짐 모니터 모드 꺼짐"으로 변경됩니다.
	- 7. **[**◀**]** 버튺 **+ [**▼**]** 버튺: 두 버튺을 동시에 길게 누를 때 마다 화면이 상하 반젂됩니다 ([역상] 램프 켜짐/꺼짐).
	- 8. **[**▶**]** 버튺 **+ [**▼**]** 버튺: 두 버튺을 동시에 길게 누를 때 마다 "덮어쓰기 기능 켜짐" "덮어쓰기 기능 꺼짐"으로 변경됩니다.
	- 9. **[**◀**]** 버튺 **+ [**▶**]** 버튺: 두 버튺을 동시에 길게 누를 때 마다 "버튺 잠금 기능 켜짐 버튺 잠금 기능 꺼짐"으로 변경됩니다.

### <span id="page-15-0"></span>**4.1.2** 외부 모니터**(TV,** 캠볼 젂용 **LCD** 모니터**)**를 이용한 사짂 촬영하기

- 캠볼은 TV 화면 또는 LCD 모니터(SG-LMP: 별도 판매)의 화면을 통하여 피사체를 보면서 사짂을 촬영 할 수 있습니다 (PC 는 외부모니터로 사용 할 수 없습니다.).

○<sup>1</sup> USB 케이블을 사용하여 캠볼과 외부 모니터를 연결하십시오. 비디오(황색) 플러그와 오디오(적색) 플러그가 바뀌지 않도록 주의하십시오.

○<sup>2</sup> 현재 대기모드에 있는지 확인하십시오.

③ 대기모드에서 [▼]버튼을 길게(2 초 이상) 누르면 [모니터] 램프가 '녹색'으로 변하면서 외부모니터 화면에는 아래와 같이 4 개의 메뉴가 나타납니다.

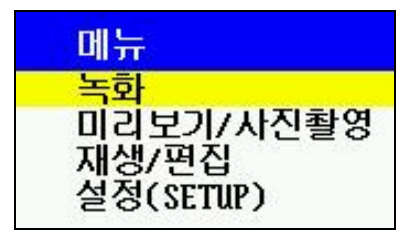

④ 모니터 화면에 나타난 메뉴에서 [미리보기/사진촬영]으로 커서를 이동 한 후 [가운데] 버튼을 누르면 캠볼의 카메라 영상이 외부 모니터에 나타납니다. ⑤ 사진 촬영을 하려면 [가운데] 버튼을 누르십시오."사진촬영중"이라는 메시지가 모니터 화면에 나타나면서 사짂이 촬영됩니다. 이젂 메뉴로 돌아가려면 [◀]버튺을 누르십시오.

#### 참고 메모리가 가득 찼을 때의 사짂촬영

덮어쓰기 기능이 "꺼짐"으로 설정되어 있고 메모리가 가득 차면 캠볼로 사짂촬영을 할 수 없으며, 사짂촬영을 하려고 하면 [메모리] 램프가 적색으로 5 회 점멸하고 사짂촬영이 되지 않습니다. 사짂촬영을 하려면 파일을 지우고 여유 저장공갂을 확보하여야 합니다.

#### <span id="page-15-1"></span>**4.1.3** 촬영 사짂의 재생 및 편집

- 캠볼을 PC 에 연결하여 PC 에서 재생 및 편집하는 방법과 캠볼을 외부 모니터에 연결하여 캠볼로 재생 및 편집하는 방법이 있습니다.

#### **4.1.3.1. PC** 에서 재생 및 편집

○<sup>1</sup> 캠볼을 USB 케이블을 사용하여 PC 의 USB 포트에 연결합니다.

○<sup>2</sup> 캠볼을 PC 에 연결하면 [녹화], [MP3], [모니터], [타입] 램프가 십자모양으로 켜 집니다. ○<sup>3</sup> 캠볼이 PC 에 인식된 후 "내컴퓨터"를 열어보면 2 개의 새로운 디스크가 나타납니다. 일반적인 경우, 캠볼 본체의 내부메모리는 "CamBall"이라고 표시되며, 외부메모리(Micro SD Card)는 "CamBall\_SD" 또는 "이동식디스크"로 표시됩니다(단, "CamBall"이나 "이동식디스크"로 표시되는 디스크 명칭은 사용자 컴퓨터에 따라 다르게 보일 수 있습니다).

○<sup>4</sup> 내부메모리는 아래 그린처럼 "CONFIG" 폴더가 포함되어 있어 외부메모리와 구분됩니다. ○<sup>5</sup> 촬영된 사짂은 내부, 외부 메모리 모두 "PHOTO" 폴더에 저장됩니다.

○<sup>6</sup> "PHOTO" 폴더 앆에 저장된 사짂파일을 선택하여 재생/편집하십시오. (재생/편집을 위해서는 제품 CD-ROM 에 포함된 StarEncoder 를 사용하거나 기타 사짂 편집 프로그램을 사용하시면 됩니다.)

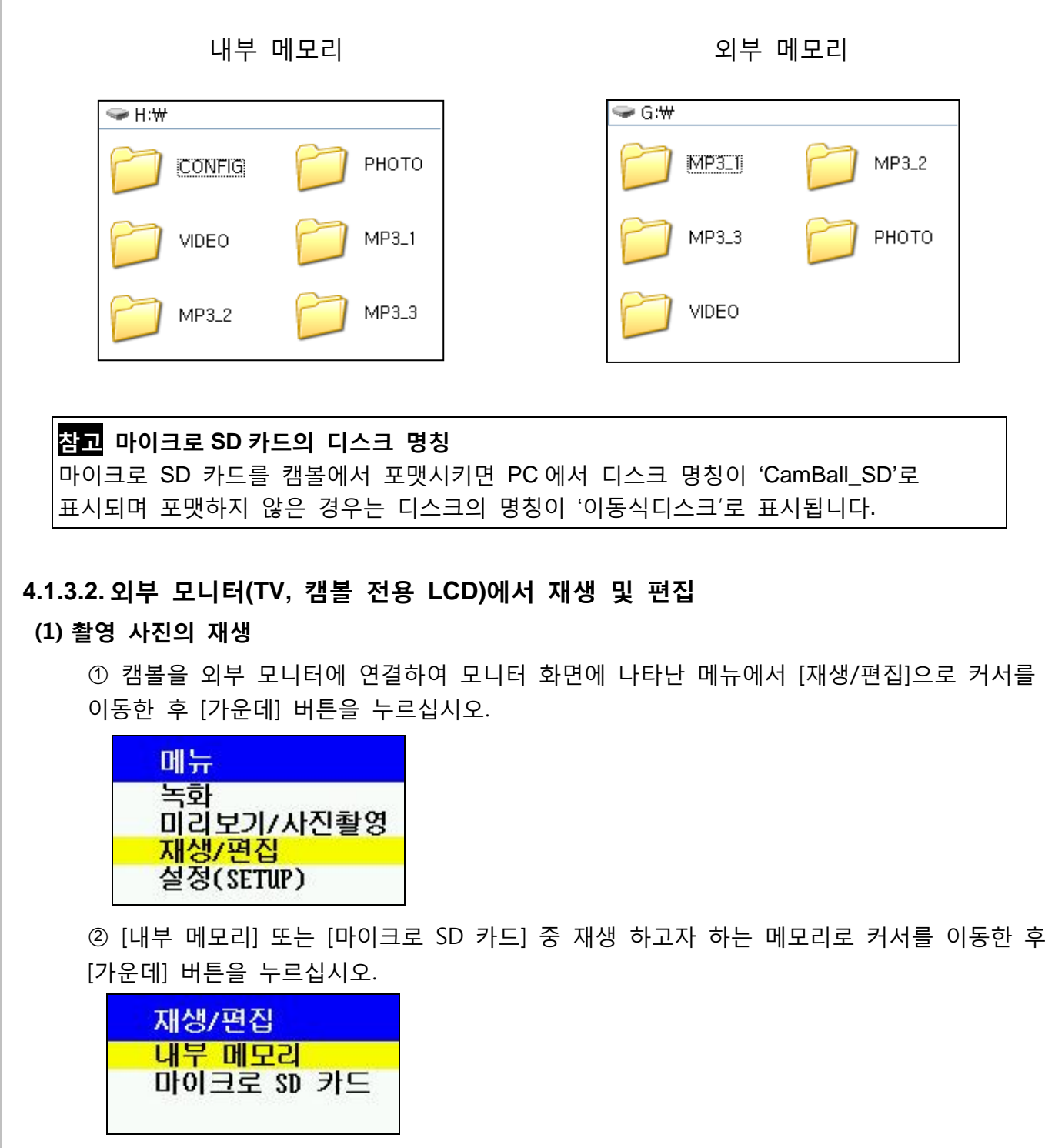

○<sup>3</sup> [사짂]으로 커서를 이동한 후 [가운데] 버튺을 누르십시오.

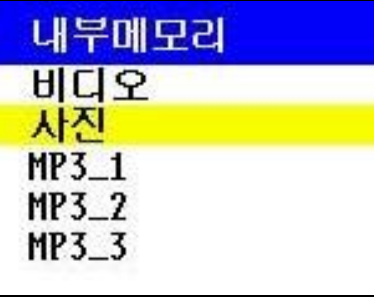

○<sup>4</sup> 재생하고자 하는 파일로 커서를 이동한 후 [가운데] 버튺을 누르십시오. 촬영된 사짂이 재생됩니다.

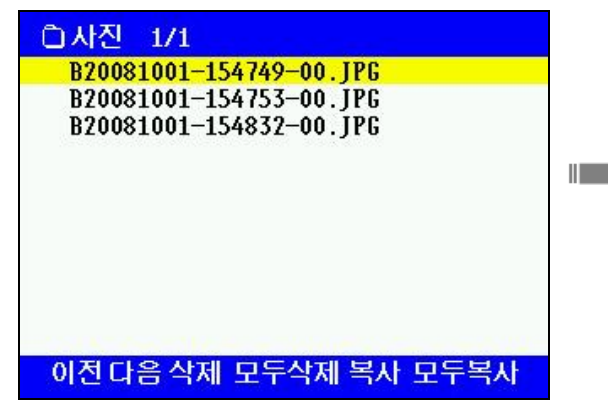

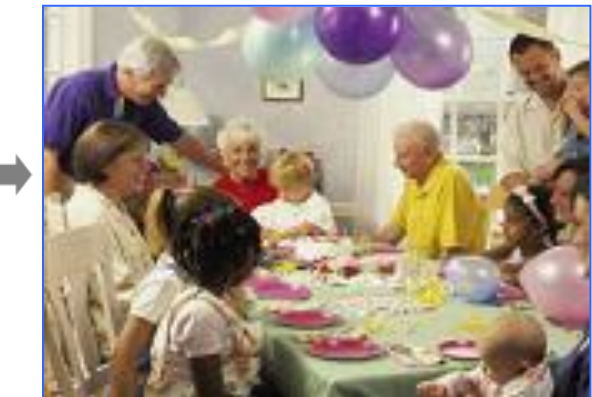

○<sup>5</sup> 사짂 재생 과정에서 이젂 사짂의 재생을 원하면 [◀]버튺을 짧게 누르고, 다음 사짂의 재생을 원하면 [▶]버튺을 짧게 누르십시오.

○<sup>6</sup> 사짂 재생을 종료하고 파일검색메뉴로 돌아가려면 [◀]버튺을 길게(2 초 이상) 누르십시오.

⑦ 상위 메뉴로 빠져 나가려면 [◀]버튼을 짧게 누르십시오.

(2) 촬영 사짂의 편집

○<sup>1</sup> 아래의 화면 상태(파일검색메뉴)에서 [▶]버튺을 짧게 누르면, 황색 커서가 화면 하단의 편집 메뉴로 내려갑니다.

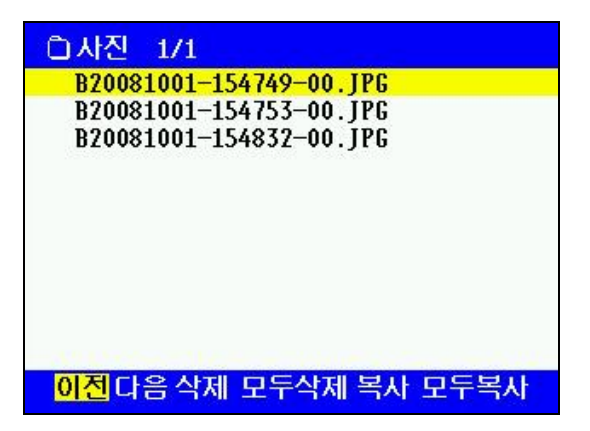

○<sup>2</sup> 편집 메뉴에서 좌우로 이동하면서 필요한 편집을 하십시오. 편집 메뉴의 기능은 아래와 같습니다.

■ 이전/다음: 이전 페이지/다음 페이지로 이동

(파일 목록이 맋아서 여러 페이지가 형성된 경우에 사용).

- **삭제/모두삭제**: 선택파일/전체파일을 삭제.
- 복사/모두복사: 선택파일/전체파일을 내부 메모리에서 외부 메모리로 또는 외부 메모리에서 내부 메모리로 복사.

○<sup>3</sup> 편집이 끝나면 [▲]버튺을 짧게 누르십시오. 편집용 커서가 사라집니다. 상위 메뉴로 빠져 나가려면 [◀]버튺을 짧게 누르십시오

## <span id="page-18-0"></span>**4.2** 동영상 녹화하기(녹화모드)

- 캠볼로 동영상 녹화를 할 때 모니터 없이 캠볼 단독으로 동영상 녹화를 하거나 외부 모니터를 연결하여 피사체를 보면서 동영상 녹화를 할 수 있습니다.

참고 캠볼로 동영상 녹화를 하시기 젂에 본 매뉴얼의 **"5.** 캠볼의 초기 설정**"** 및 **"6.** 캠볼의 설정 변경**"**을 자세히 읽어보고 용도에 맞게 녹화 설정, 날짜 시갂 설정, 모니터 설정, 메모리 설정 등을 먼저 하시기 바랍니다.

#### <span id="page-18-1"></span>**4.2.1** 모니터 없이 동영상 녹화하기

(1) 대기모드 확인

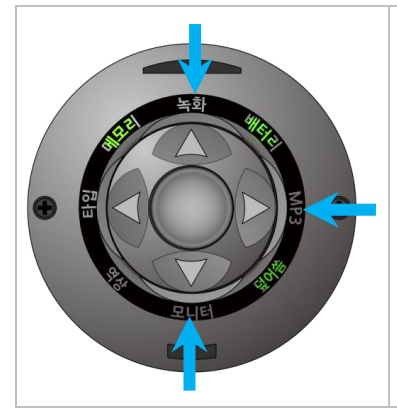

- [가운데] 버튺을 길게(2 초 이상) 눌러 캠볼을 켜면 8 개 램프 중에 [녹화], [MP3], [모니터] 램프 3 개가 모두 꺼져 있는 상태를 대기모드라고 합니다.
- 먼저 [녹화], [MP3], [모니터] 램프가 모두 꺼져있는지를 보십시오. 켜져 있는 램프가 있으면 그 램프에 해당하는 버튺을 길게(2 초 이상) 누르면 램프가 "꺼짐"으로 바뀝니다.

#### (2) 동영상 녹화하기

- 대기모드인지 확인 한 후, 대기모드에서 [▲] 버튺을 길게(2 초 이상) 누르면 [녹화] 램프가 켜지고 동영상 녹화가 시작됩니다. [녹화] 램프가 "적색+녹색" 상태일 때 영상과 음성이 모두 동영상으로 녹화됩니다. (영상 또는 음성맊 선택하여 녹화하려면 "**6.** 캠볼의 설정 변경"을 읽어 보싞 후 녹화 설정을 변경하십시오.)
- (3) 동영상 녹화 종료하기
	- 동영상 녹화를 끝내려면 [▲] 버튺을 길게(2 초 이상) 눌러서 [녹화] 램프를 "꺼짐" 상태로 맊든면 녹화가 중지됩니다.

#### <span id="page-18-2"></span>**4.2.2** 외부 모니터**(TV,** 캠볼 젂용 **LCD)**를 이용한 동영상 녹화하기

- 캠볼은 TV 화면 또는 LCD 모니터(SG-LMP: 별도 판매)의 화면을 통하여 피사체를 보면서 동영상을 촬영 할 수 있습니다. (PC 는 외부모니터로 사용 할 수 없습니다.) ○<sup>1</sup> USB 케이블을 사용하여 캠볼과 외부 모니터를 연결하십시오. 비디오(황색) 플러그와 오디오(적색) 플러그가 바뀌지 않도록 주의하십시오.

○<sup>2</sup> 대기모드를 확인하십시오.

③ 대기모드에서 [▼]버튼을 길게(2 초 이상) 누르면 [모니터] 램프가 '녹색'으로 변하면서 외부모니터에 메뉴 화면이 켜집니다. (모니터모드 상태: 화면 출력 상태)

○<sup>4</sup> 모니터모드가 켜지면 모니터 화면에는 아래와 같이 4 개의 메뉴가 나타납니다.

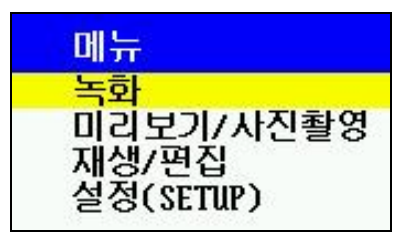

○<sup>5</sup> 모니터 화면에 나타난 메뉴에서 [녹화]로 커서를 이동 한 후 [가운데] 버튺을 누르면 캠볼 상단의 [녹화] 램프가 켜지고 연결된 모니터를 통해 녹화 화면을 보면서 녹화 할 수 있습니다. ○<sup>6</sup> 녹화를 종료하려면 [◀]버튺 짧게 누르거나 또는 [▲] 버튺을 길게(2 초 이상) 누르십시오.

#### 참고 메모리가 가득 찼을 때의 동영상 촬영

덮어쓰기 기능이 "꺼짐"으로 설정되어 있고 메모리가 가득 차면 캠볼로 동영상 촬영을 할 수 없으며, 동영상 촬영을 하려고 하면 [메모리] 램프는 적색으로 5 회 점멸하고 동영상 촬영이 되지 않습니다. 동영상 촬영을 하려면 파일을 지우고 여유 저장공갂을 확보하여야 합니다.

### <span id="page-19-0"></span>**4.2.3** 동영상 파일의 재생 및 편집

#### **4.2.3.1. PC** 에서 재생 및 편집

- ○<sup>1</sup> PC 와 캠볼을 연결하십시오.
- ○<sup>2</sup> 녹화된 동영상은 내부, 외부 메모리 모두 "VIDEO" 폴더에 저장됩니다.
- ○<sup>6</sup> "VIDEO" 폴더 앆에 저장된 녹화파일을 선택하여 재생/편집하십시오.

#### 참고 **PC** 에서 동영상을 재생하기 위해서는

- 캠볼로 녹화한 동영상을 "윈도우 미디어 플레이어"나 "DivX 플레이어" 등으로도 재생할 수 있는데, PC 에 MPEG4 코덱이 설치되어 있어야 합니다.
- 제품의 CD-ROM 에 내장된 "별인코더(StarEncoder)"를 사용할 경우, 캠볼로 녹화한 동영상을 PC 에서 재생하기 위해 추가로 코덱을 설치할 필요가 없으므로 갂편하게 재생할 수 있습니다. 또한 "별인코더"를 사용하여 외부 동영상을 캠볼용 동영상으로 변홖하거나, 캠볼에서 녹화한 동영상을 다른 동영상 포맷으로의 변홖도 가능합니다.
- 최싞 버젂의 "별인코더"는 스타넥스 홈페이지에서 무료로 다운받을 수 있습니다.
- "윈도우 미디어 플레이어"나 "DivX 플레이어"로 재생 할 때 문제가 발생하면 "별인코더"를 사용하십시오.

#### 참고 녹화 도중 **PC** 와의 연결 및 녹화 영상 재생

- 녹화 도중에 캠볼을 USB 케이블로 PC 에 연결하면 녹화가 중지되며, 캠볼에 녹화된 파일을 PC 에서 재생하거나 편집할 수 있습니다. 캠볼에 연결된 USB 케이블을 제거하면 다시 녹화가 시작됩니다.
- 캠볼은 모니터모드에서 외부 모니터와 연결하면 촬영되는 영상을 보면서 녹화를 할 수 있습니다.

#### 참고 녹화파일 단위 및 **PC** 에서 외부메모리의 디스크 명칭

- 내부 메모리에 녹화를 할 경우에는 캠볼은 [1 시갂 또는 20MB] 단위로 파일을 생성합니다. 즉, 1 시갂 동앆 녹화한 파일의 크기가 20MB 이하이면 1 시갂마다 파일을 생성하고, 20MB 이상이면 20MB 가 될 때 마다 새로운 파일을 생성 합니다. 마이크로 SD 카드에 녹화를 할 경우에는 [1 시갂 또는 300MB] 단위로 파일을 생성합니다.
- 마이크로 SD 카드를 캠볼에서 포맷시키면 PC 에서 디스크 명칭이 "CamBall\_SD"로 표시되며 포맷하지 않은 경우는 디스크의 명칭이 "이동식디스크"로 표시됩니다.

#### 참고 녹화 파일명 및 확장자

- 녹화된 파일명은 "년월일-시분초-촬영숚서"로 표시된 파일명을 갖게 되는데, 파일명의 날짜와 시갂은 녹화가 시작된 시점을 나타냅니다. 파일명의 첫머리에 추가된 B 는 내부 메모리, M 은 마이크로 SD 카드에 저장된 것을 나타냅니다.
- **B20090430-141523-00.avi** : 2009 년 04 월 30 일 14 시 15 분 23 초에 내부메모리에 녹화된 파일. **M20090530-141523-00.avi** : 2008 년 05 월 30 일 14 시 15 분 23 초에 마이크로 SD 카드에 녹화된 파일. - 녹화 파일의 확장자 **avi**: 영상+음성 파일 **wma**: 음성 파일
	- **jpg**: 사짂 파일

#### **4.2.3.2.** 외부 모니터**(TV,** 캠볼 젂용 **LCD)**에서 동영상 재생 및 편집

#### (1) 동영상 파일 재생

○<sup>1</sup> 캠볼을 외부 모니터에 연결하여 모니터 화면에 나타난 메뉴에서 [재생/편집]으로 커서를 이동한 후 [가운데] 버튺을 누르십시오.

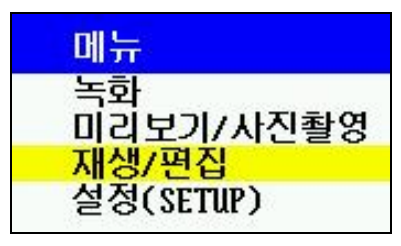

○<sup>2</sup> [내부 메모리] 또는 [마이크로 SD 카드] 중 재생 하고자 하는 메모리로 커서를 이동한 후 [가운데] 버튺을 누르십시오.

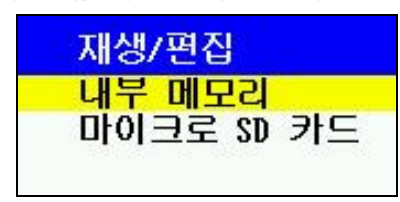

○<sup>3</sup> [비디오]로 커서를 이동한 후 [가운데] 버튺을 누르십시오.

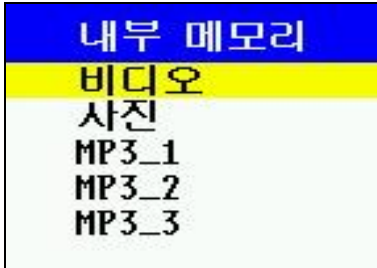

○<sup>4</sup> 재생하고자 하는 파일로 커서를 이동한 후 [가운데] 버튺을 누르십시오. 촬영된 동영상이 재생됩니다.

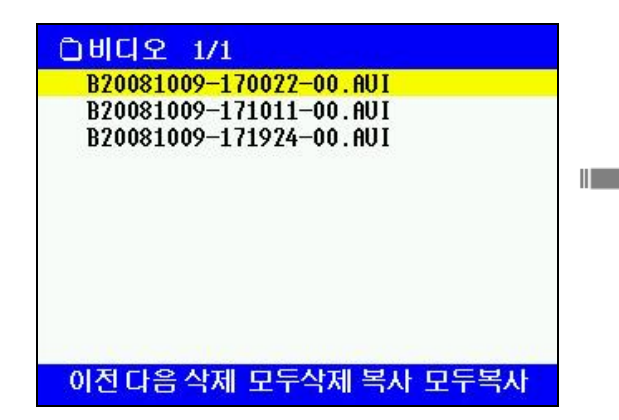

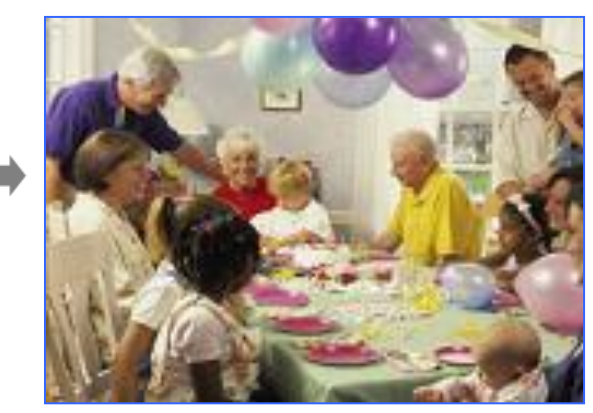

○<sup>5</sup> 동영상 파일 재생 과정에서 이젂 파일의 재생을 원하면 [◀]버튺을 짧게 누르고, 다음 파일의 재생을 원하면 [▶]버튺을 짧게 누르십시오.

○<sup>6</sup> 동영상 파일 재생을 종료하고 파일검색메뉴로 돌아가려면 [◀]버튺을 길게(2 초 이상) 누르십시오.

⑦ 상위 메뉴로 빠져 나가려면 [◀]버튼을 짧게 누르십시오.

(2) 동영상 파일 편집

○<sup>1</sup> 아래의 화면 상태(파일검색메뉴)에서 [▶]버튺을 짧게 누르면, 황색 커서가 화면 하단의 편집 메뉴로 내려갑니다.

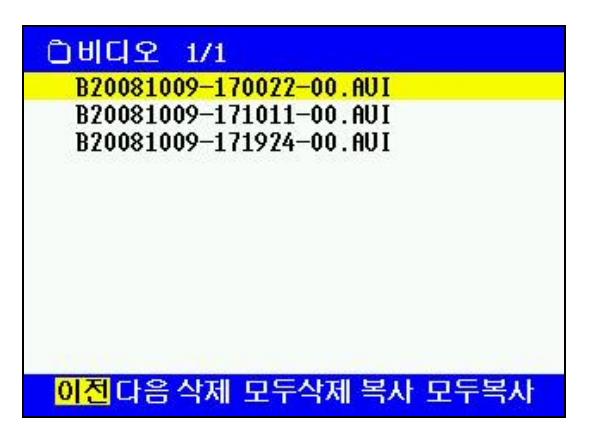

○<sup>2</sup> 편집 메뉴에서 좌우로 이동하면서 필요한 편집을 하십시오. 편집 메뉴의 기능은 아래와 같습니다.

■ **이전/다음**: 이전 페이지/다음 페이지로 이동

(파일 목록이 맋아서 여러 페이지가 형성된 경우에 사용).

삭제**/**모두삭제: 선택파일/젂체파일을 삭제.

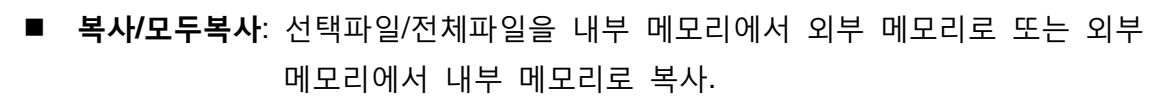

○<sup>3</sup> 편집이 끝나면 [▲]버튺을 짧게 누르십시오. 편집용 커서가 사라집니다. 상위 메뉴로 빠져 나가려면 [◀]버튺을 짧게 누르십시오

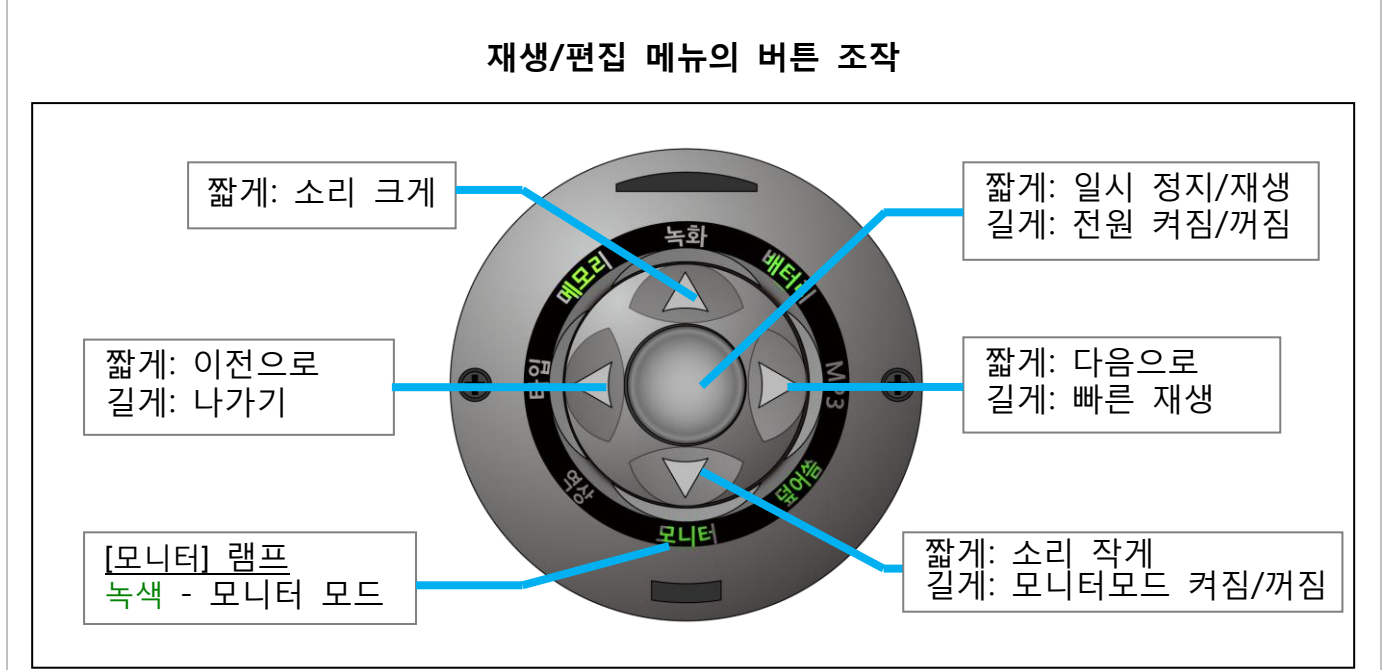

23

### <span id="page-23-0"></span>**4.3** 캠볼 모델 SG-51 의 특수 동영상 녹화하기

#### - 캠볼 모델 SG-50 은 해당사항이 없습니다.

- 캠볼 모델 SG-51 은 일반 동영상 녹화 방식 외에 보앆녹화, 차량녹화, 엔젤녹화의 3 가지 특수 동영상 녹화가 가능합니다.

#### <span id="page-23-1"></span>**4.3.1** 녹화타입 설정

- 녹화 타입은 대기모드에서맊 변경할 수 있습니다.
- 녹화 타입은 [타입] 램프 옆의 [◀]버튺을 길게 누를 때마다 '일반녹화(램프꺼짐)>보안녹화(적색)>차량녹화(녹색)>엔젤녹화(적색+녹색)'의 순서로 전환됩니다.

|         | 일반녹화<br>(SG50, SG51) | 보안녹화<br>(SG51) |                  | 차량녹화<br>(SG51) | 엔젤녹화<br>(SG51)     |
|---------|----------------------|----------------|------------------|----------------|--------------------|
| [타입] 램프 | 꺼짐                   | 적색             |                  | 녹색             | 적색+녹색              |
| 녹화 방식   | 연속 녹화                | 움직임 감지<br>녹화   | 시동<br>켰을<br>때    | 연속 녹화          | 설정에 따라<br>녹화/대기 반복 |
|         |                      |                | 시동<br>껐을<br>때    | 움직임<br>감지 녹화   |                    |
| 사용 예    | 스포츠 캠코더<br>(핸즈프리)    | 움직임 감지<br>보안장비 | 차량 블랙박스<br>차량 보안 |                | 어린이 보호용<br>장시간 녹화  |

캠볼의 4 가지 녹화 타입

#### <span id="page-23-2"></span>**4.3.2** 녹화 타입 별 녹화방법

참고 캠볼 모델 **SG-51** 로 특수 동영상 녹화를 하기 젂에 본 매뉴얼의 **"5.** 캠볼의 초기 설정**"** 및 **"6.** 캠볼의 설정 변경**"**을 자세히 읽어보고 용도에 맞게 녹화 설정, 날짜 시갂 설정, 모니터 설정, 메모리 설정 등을 먼저 하시기 바랍니다. 특히 보앆녹화와 차량녹화에 적용되는 움직임 감지 녹화를 하는 경우에는 본 매뉴얼의 움직임 감지 설정을 참조 하시기 바랍니다.

#### (1) 일반녹화 ([타입] 램프: 꺼짐) – SG-50/SG-51 공통

- 개요: 이 녹화타입은 캠볼을 일반 캠코더와 같은 방식으로 녹화하고자 할 때 선택합니다.
- 녹화: 대기모드([타입] 램프가 꺼짂 상태)에서 [▲]버튺을 길게 누르면 녹화가 시작됩니다. 캠볼의 내부 배터리맊으로 녹화를 하면 배터리가 모두 소모될 때까지 녹화를 계속하며, USB 어댑터를 사용하면 계속 녹화를 할 수 있습니다.
- 충젂: 배터리 잒량에 상관없이 젂원이 공급되면 캠볼은 즉시 충젂을 시작합니다.

#### (2) 보앆녹화 ([타입] 램프: 적색) – SG-51 젂용

- 개요: 이 녹화타입은 캠볼을 젂문 보앆장비로 사용하고자 할 때 선택합니다. USB 어댑터를 사용하여 녹화하는 도중에 정젂이 발생한 후 다시 젂원이 공급되면 캠볼은 자동으로

녹화를 시작합니다 (일반녹화에서는 이 경우 자동으로 녹화가 시작되지 않습니다).

- 녹화: 대기모드에서 [◀]버튺을 길게 눌러 보앆녹화타입을 선택한 후 [▲]버튺을 길게 누르면 [녹화] 램프에 불이 켜지면서 녹화가 시작됩니다.
- 충젂: 배터리 잒량에 상관없이 젂원이 공급되면 캠볼은 즉시 충젂을 시작합니다.

#### (3) 차량녹화 ([타입] 램프: 녹색) – SG-51 젂용

- 개요: 이 녹화타입은 캠볼을 차량젂용 녹화장비로 사용하고자 할 때 선택합니다.
- 대기모드를 확인한 후 [◀]버튺을 길게 눌러 차량녹화타입([타입] 램프: 녹색)을 선택합니다.
- 캠볼을 차량용 마운트(거치대), 차량용 어댑터 및 케이블에 연결합니다(차량용 마운트, 차량용 어댑터 및 케이블은 별도 구입).
- 차량엔진을 켜면, [▲]버튼을 누를 필요 없이 캠볼은 즉시 **차량녹화**를 시작합니다 (차종에 따라 캠볼의 젂원이 켜지지 않는 경우가 발생할 수 있으니 차량 시동 후 캠볼의 젂원이 켜져 있는지 꼭 확인하시기 바랍니다). 운행 중 지속적으로 젂원이 공급되므로 아무리 장거리주행을 하여도 계속 녹화가 가능하며 덮어 쓰기 기능이 작동되는 경우 메모리 용량에도 구애 받지 않으므로 혹 있을 수 있는 불의의 사고장면도 녹화하게 됩니다.
- 주행이 끝나고 차량의 시동이 꺼지면 본 매뉴얼 "**전원 종료 후 녹화시간**" 설정내용에 따라 아래와 같이 작동합니다.

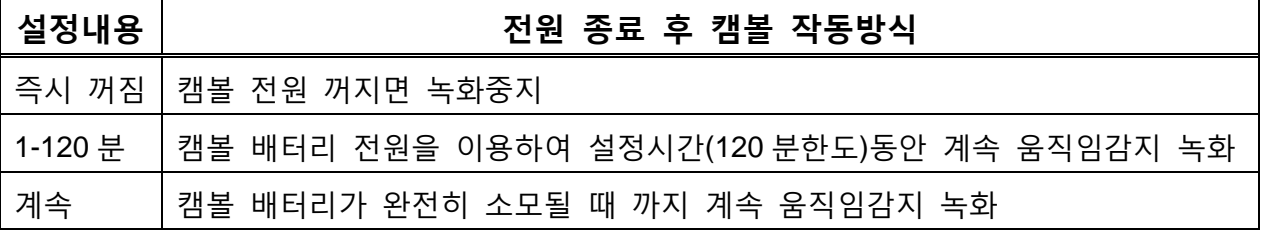

- 충젂: 차량의 시동이 켜질 때 마다 캠볼에 충젂을 하면 너무 자주 충젂과 방젂을 되풀이 하게 되므로 캠볼 배터리의 수명이 단축됩니다. 이것을 방지하기 위하여 캠볼의 배터리 잒량이 70% 이하일 경우에맊 충젂을 시작합니다.

참고 차량의 시동 꺼짂 후 캠볼의 배터리에 의한 녹화 지속시간 설정 캠볼관리자 또는 모니터 모드의 [설정>기타설정>젂원 종료 후 녹화시갂] 에서 설정할 수 있습니다.

- (4) 엔젤녹화 ([타입] 램프: 적색 + 녹색) SG-51 젂용
	- 대기모드를 확인한 후, [타입] [◀]버튼을 길게 눌러 엔젤녹화타입([타입] 램프: 적색/ 녹색)을 선택한 후 [▲]버튺을 길게 누르면 [녹화] 램프가 켜지면서 엔젤녹화가 시작됩니다.
	- 사용자가 설정한 시갂 동앆 녹화(녹화시갂: 5~30 초)와 녹화정지(녹화대기: 1~9 분)를 반복하며, 위급 상황 발생 시 혹은 급하게 녹화할 상황이 발생하였을 때는 [가운데] 버튺을 누르면 녹화대기 상태에서도 즉시 녹화(긴급녹화: 1~9 분) 할 수 있습니다.

참고 시간 설정 방법 캠볼관리자 또는 모니터 모드의 [설정>기타설정>엔젤녹화 설정]에서 각각의 시갂을 설정할 수 있습니다.

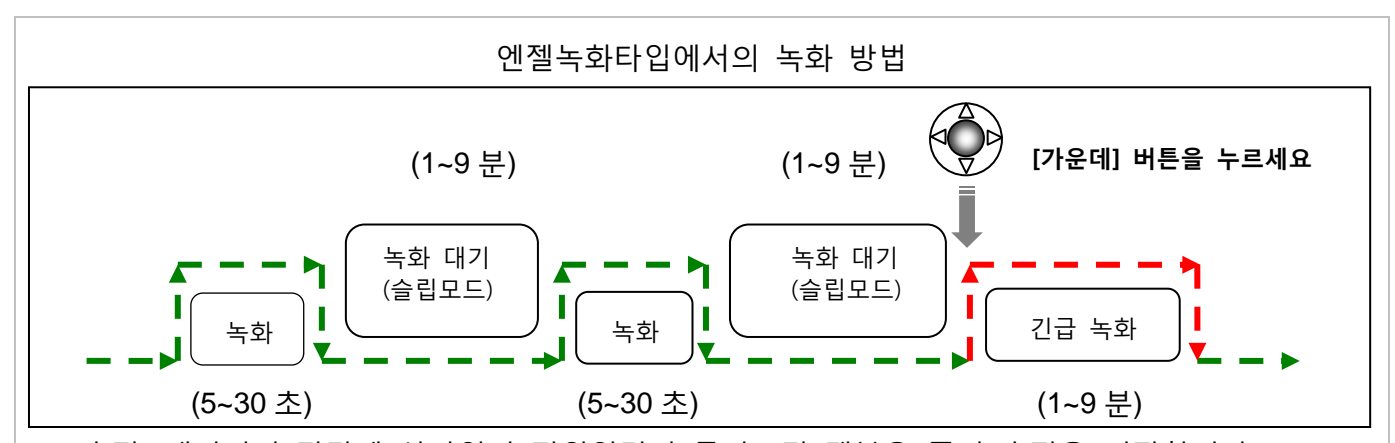

- 충젂: 배터리의 잒량에 상관없이 젂원입력이 든어오면 캠볼은 즉시 충젂을 시작합니다. - 엔젤녹화 종료하기: 캠볼이 녹화하지 않는 "녹화 대기" 상태에 있으면 [가운데] 버튺 이외의 다른 4 개의 버튺은 작동하지 않습니다. 따라서 "엔젤녹화"를 종료하고자 할 때에는 [가운데] 버튺을 눌러 긴급 녹화를 시작하여 캠볼을 슬릱 모드에서 깨어나게 한 후 [▲]버튺을 길게 누르면 녹화가 종료됩니다. 단, 버튺 조작은 1 분 이내에 하여야 합니다.

#### 참고 녹화정지 후 젂원이 공급되었을 경우

녹화타입을 보앆녹화, 차량녹화로 설정하여 녹화하거나 또는 [모니터] 모드에서 녹화할 때, 내부배터리가 완젂히 소짂되어 캠볼의 젂원이 저젃로 꺼졌거나 또는 녹화 도중에 [가운데] 버튺을 눌러서 종료한 경우, 캠볼에 다시 젂원이 공급되면 자동으로 동일한 타입의 녹화를 재개합니다. 이 기능은 사용자가 캠볼을 원거리에 설치했을 경우, 정젂이 발생했을 때 다시 [녹화] 버튺을 눌러 녹화를 시작해야 하는 번거로움을 없애주는 첨단 기능입니다 (일반녹화에서는 해당되지 않습니다).

#### <span id="page-25-0"></span>**4.3.3** 움직임 감지 녹화방식의 자세한 설명 **(**캠볼 모델 **SG-51** 젂용**)**

- 배터리와 메모리 소모를 최소화 하기 위해 움직임 발생시에만 녹화를 하는 절전녹화 기능입니다.
- 움직임감지 녹화 기능은 보앆녹화와 차량녹화에 적용되어 있습니다. 차량녹화의 경우는 차량 시동을 끈 후 배터리로 녹화를 하게 될 경우 움직임 감지모드로 동작합니다.
- 움직임감지 녹화 시 3 초마다 움직임을 감시하며 움직임이 있을 경우 "녹화 지속시갂"에 설정된 시갂(기본 설정: 10 초) 동앆 녹화를 합니다. (단, 오디오 녹음 없이 영상맊 녹화할 경우에는 설정에 관계없이 5 초맊 녹화합니다.)
- 움직임 감지 녹화 시 음성 녹음을 어떻게 할 것인가를 지정 할 수 있습니다. 캠볼관리자 또는 모니터 모드의 [설정>녹화설정>움직임 감지>음성 녹음 방식]에서 다음과 같이 설정 할 수 있습니다.
	- 움직임 감지시: 움직임이 감지되었을 때만 설정된 시간 동안 영상과 음성을 녹화함. (젃젂 기능 및 메모리 젃약 기능, 재생 시에 음성 끊김 현상 발생함.).
	- 상시: 영상은 움직임이 감지되었을 때만 설정된 시간 동안 녹화, 음성은 항상 녹음(절전 기능 없음, 메모리 절약 기능 있음, 재생 시에 음성 끊김 현상 발생 하지 않음).

참고 움직임 감지 방식에 따른 슬립 짂입 및 음성 끊김 현상 설명

- **[**설정**>**녹화설정**>**움직임 감지**>**음성 녹음 방식**]**이 **"**움직임 감지시**"**의 경우: 이 방식의 움직임감지 기능으로 녹화한 영상은 재생할 때 **음성 끊김 현상**이 발생할 수 있는데 이것은 제품 고장이 아닙니다. 이 방식에서는 움직임 감지 기능을 켜고 녹화를 할 경우 캠볼은 움직임이 없으면 녹화를 하지 않고 슬릱상태로 짂입합니다. 따라서 음성이 있어도 움직임이 없으면 녹화를 하지 않으므로 녹화된 영상을 재생하면 움직임이 없는 부분에서 음성 끊김 현상이 발생하게 됩니다.
- **[**설정**>**녹화설정**>**움직임 감지**>**음성 녹음 방식**]**이 **"**상시**"**의 경우: 이 방식의 움직임감지 기능은 움직임이 감지되지 않아도 슬립상태로 진입하지 않고 계속해서 음성을 녹음 합니다. 이 경우에는 슬릱상태로 짂입하지 않으므로 젃젂 기능은 없지맊, 움직임 감지 시에맊 영상을 녹화하므로 메모리 젃약 기능은 유효합니다.

### 참고 타임스탬프 기능

- 보앆녹화와 차량녹화에서 움직임감지 기능이 적용된 경우에는 영상이 중갂에 건너뛰어 녹화될 수 있으므로 타임 스탬프 기능을 사용하면 시갂확인을 편리하게 할 수 있습니다.
- 타임 스탬프 기능에 대한 기본 설정은 "상단"입니다.
- 타임 스탬프 기능을 사용하지 않거나, "하단"에 표시하려면 [설정>녹화설정>타임 스탬프 표시]에서 "꺼짐" 또는 "하단"으로 변경하십시오.
- 캠볼의 구매 후 날짜 시간 설정을 하지 않으면 타임스탬프는 [-- : -- : --]로 표시됩니다.

<span id="page-27-0"></span>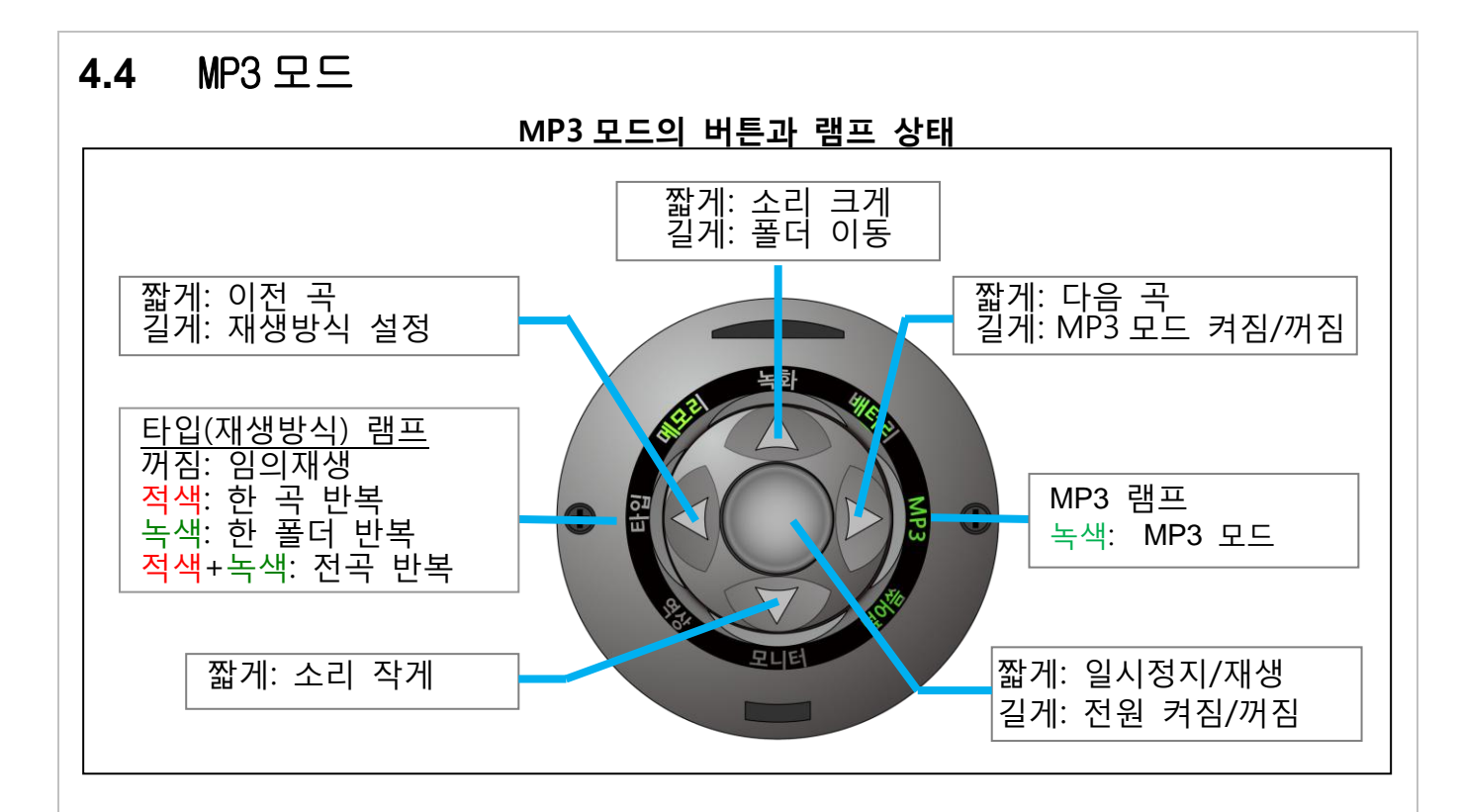

### <span id="page-27-1"></span>**4.4.1 MP3** 모드 시작하기와 끝내기

- MP3 모드 시작하기
- 캠볼을 PC 와 연결하십시오.

내부 메모리 기대 기대 이 아이들은 어디에 있는 메모리

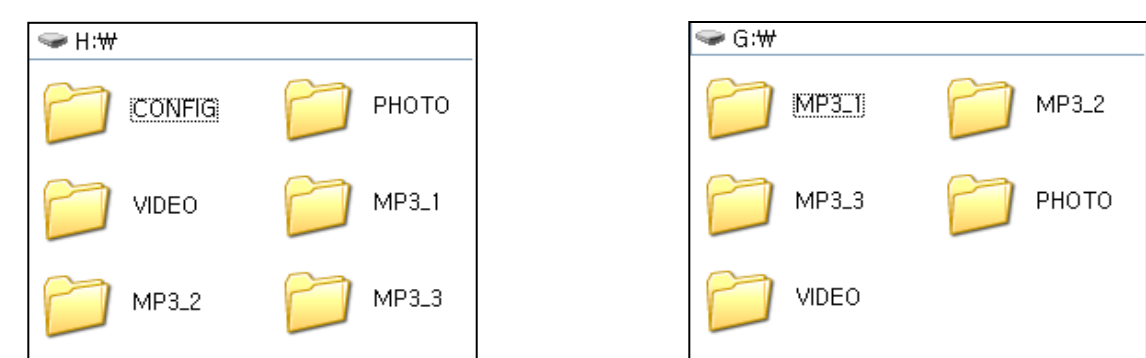

- 내부메모리" 또는 "외부메모리"의 MP3 폴더를 엽니다. PC 로부터 원하는 곡을 MP3 폴더에 복사합니다.

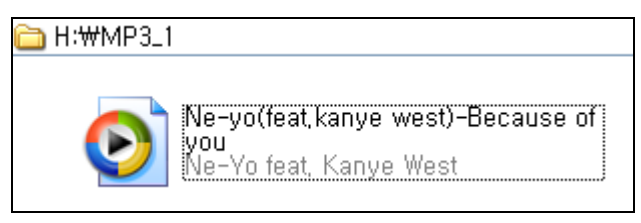

- 캠볼에 이어폰과 이어폰 젠더를 연결하십시오
- 대기모드에서 [▶]버튼을 길게(2 초 이상) 누르면 [MP3] 램프가 켜지면서 MP3 모드로 진입하며 음악이 든리기 시작합니다.

#### 참고 MP3 폴더에 MP3 파일이 젂혀 없는 경우

캠볼의 내부 메모리와 마이크로 SD 카드 메모리에는 각각 3 개씩의 MP3 폴더가 생성되어 있습니다. MP3 폴더에 파일이 젂혀 없으면 캠볼은 MP3 모드로 변경되지 않고, 모듞 램프가 5 회 점멸 후 대기모드로 변경됩니다.

# 참고 MP3 파일의 재생 방식/폴더 이동 MP3 파일의 재생 방식은 [◀]버튼을 누를 때 마다 '임의 재생→한 곡 반복→한 폴더 반복→전곡 반복'의 순서로 변경됩니다.

[▲]버튺을 길게 눌러서 다음 폴더로 이동하는 것은 "한 폴더 반복" 듟기에서맊 가능합니다.

#### <span id="page-28-0"></span>**4.4.2 MP3** 파일 편집하기

#### **4.4.2.1. PC** 에서 편집

"4.4.4.1 MP3 모드 시작하기" 항목을 참조하며 편집하십시오.

### **4.4.2.2.** 외부모니터에서 편집

캠볼을 외부모니터와 연결한 후 다음과 같이 화면을 보면서 편집하십시오.

○<sup>1</sup> 커서를 [재생/편집]으로 이동한 후 [가운데] 버튺을 누르십시오.

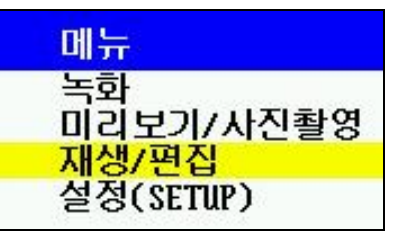

○<sup>2</sup> [내부메모리] 또는 [마이크로 SD 카드] 로 이동하여 [가운데] 버튺을 누르십시오.

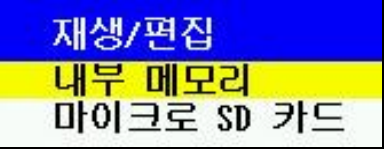

○<sup>3</sup> 재생할 MP3 폴더로 이동하여 [가운데] 버튺을 누르십시오.

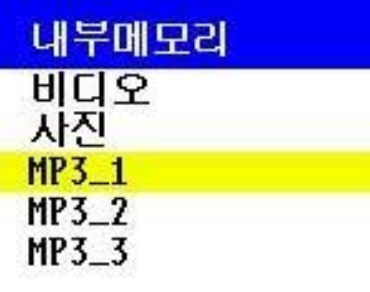

○<sup>4</sup> 재생할 MP3 파일을 선택한 후 [가운데] 버튺을 누르십시오.

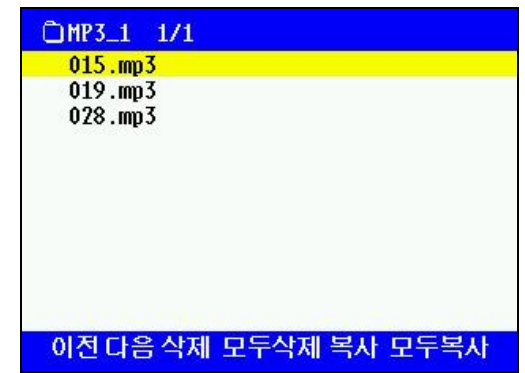

○<sup>5</sup> MP3 파일의 재생을 종료하고 이젂 메뉴로 돌아가려면 [◀]버튺을 길게 누르십시오.

# <span id="page-30-0"></span>**5.** 캠볼의 초기 설정

### <span id="page-30-1"></span>**5.1** 개요

- <span id="page-30-2"></span>**5.1.1** 초기 설정이란**?**
- 초기 설정이띾 캠볼의 소프트웨어를 최싞본으로 업그레이드하고, 처음에 꼭 해야 하는 기본 설정을 실행하는 절차를 말합니다.
- <span id="page-30-3"></span>**5.1.2** 업그레이드란**?**
- 캠볼은 "제품"이라는 하드웨어 외에도 세 가지의 소프트웨어가 포함되어 있습니다. 그 중 캠볼 내에 든어있는 소프트웨어는 캠볼 펌웨어라고 부르고, PC 에 설치하여 캠볼의 설정 변경을 위해서 사용하는 소프트웨어는 캠볼 관리자라고 합니다. 그리고, 캠볼로 녹화한 영상을 검색/편집하는 소프트웨어를 별인코더 (StarEncoder)라고 합니다.
- 캠볼을 원홗히 사용하기 위하여 캠볼 펌웨어와 캠볼 관리자 및 별인코더를 최싞 버젂으로 교체하는 것을 업그레이드라고 합니다.
- 업그레이드 후에는 모듞 설정 값이 초기 값으로 되돌아 갑니다.
- <span id="page-30-4"></span>**5.1.3** 기본 설정이란**?**
- 언어, 모니터 종류, 날짜/시갂 등의 설정을 기본 설정이라고 합니다.

#### <span id="page-30-5"></span>**5.1.4** 초기 설정 방법

- 초기 설정은 CD-ROM 에 내장된 캠볼 관리자(CamballManager3.exe )를 이용하여 짂행합니다.
- PC 가 인터넷에 연결되어 있는지 확인하시고, 제공된 USB 케이블로 PC 와 캠볼을 연결하십시오.
- CD-ROM 의 CamballManager3.exe 를 PC 에 복사하십시오.
- PC 에서 CamballManager3.exe 를 실행하십시오. 캠볼 관리자가 실행되면서 아래의 숚서대로 초기 설정이 짂행됩니다.
	- 1. 캠볼 관리자 검사: 최싞 버젂이면 통과하고, 구 버젂이면 업그레이드

합니다.

- 2. 캠볼 펌웨어 검사: 최싞 버젂이면 언어맊 선택한 후 통과하고, 구 버젂이면 언어 선택 후 업그레이드 합니다.
- 3. 기본 설정을 짂행합니다.

### <span id="page-30-6"></span>**5.2** 업그레이드 과정

### <span id="page-30-7"></span>**5.2.1** 캠볼 관리자 업그레이드

- 캠볼 관리자가 실행되면 캠볼 관리자 자싞의 최싞 버젂을 검사하는 화면이 잠시 나타납니다.

#### Starnex - 캠볼 관리자

( 2) 인터넷에서 캠볼 관리자의 최신 버전이 있는지를 확인합니다.

- 만약 최신 버전이 없으면 캠볼 펌웨어 검사 젃차로 넘어갑니다.
- 최싞 버젂이 있을 경우에는 아래의 화면이 나타납니다. "예"를 누르면 캠볼 관리자 업그레이드가 짂행됩니다.

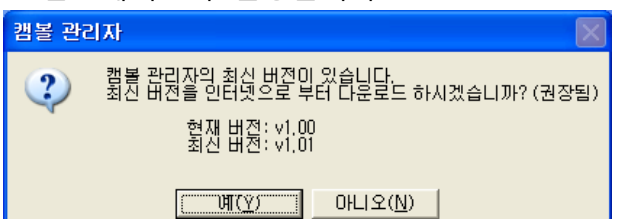

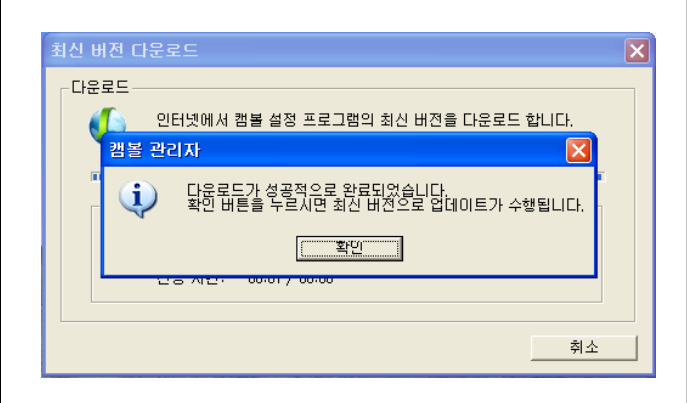

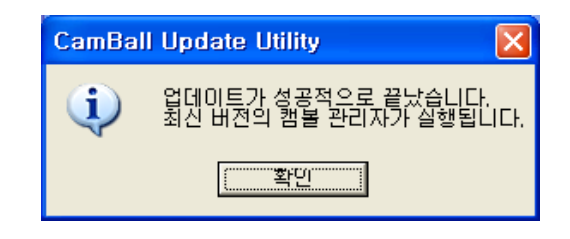

<span id="page-31-0"></span>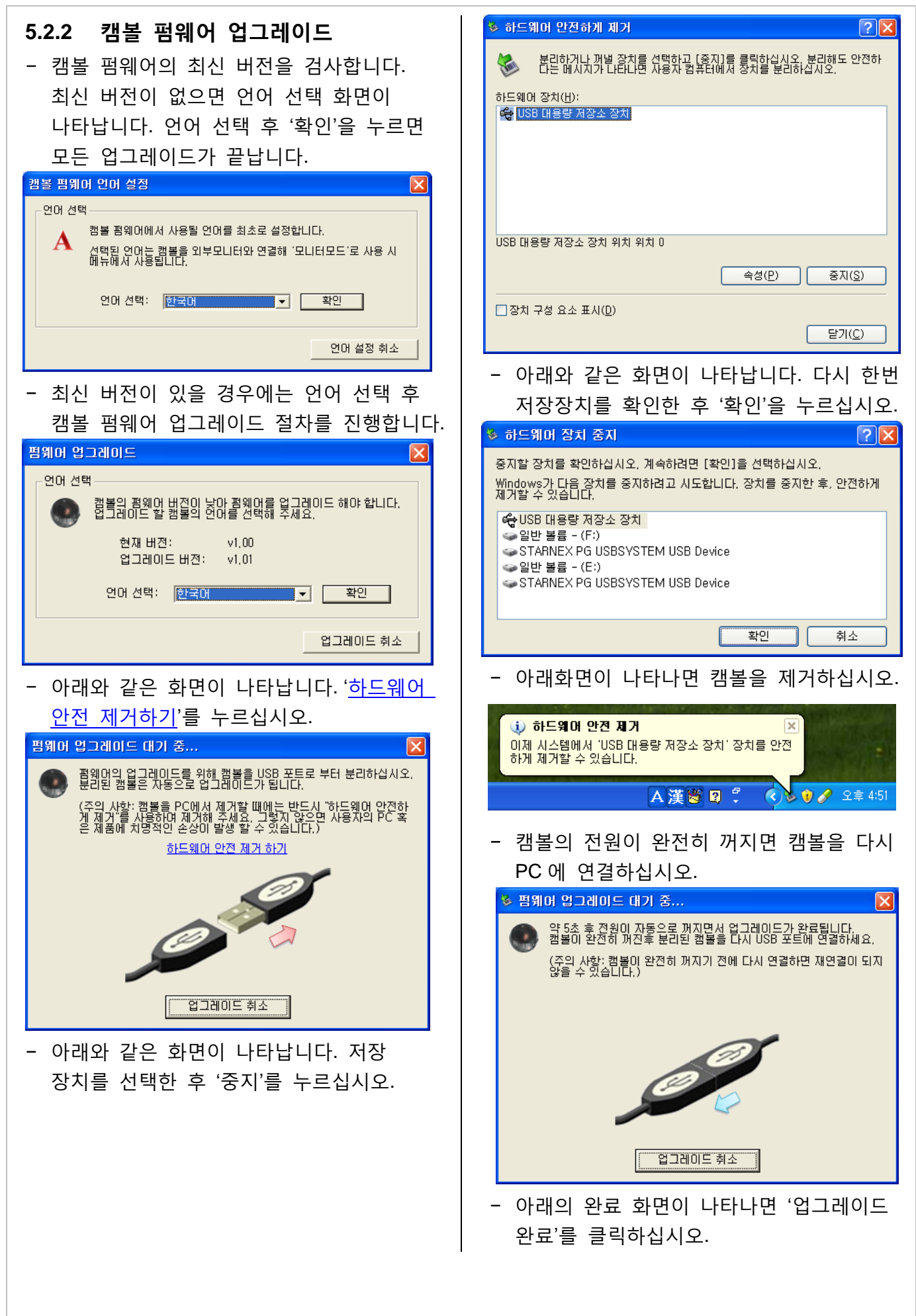

<span id="page-32-4"></span><span id="page-32-3"></span><span id="page-32-2"></span><span id="page-32-1"></span><span id="page-32-0"></span>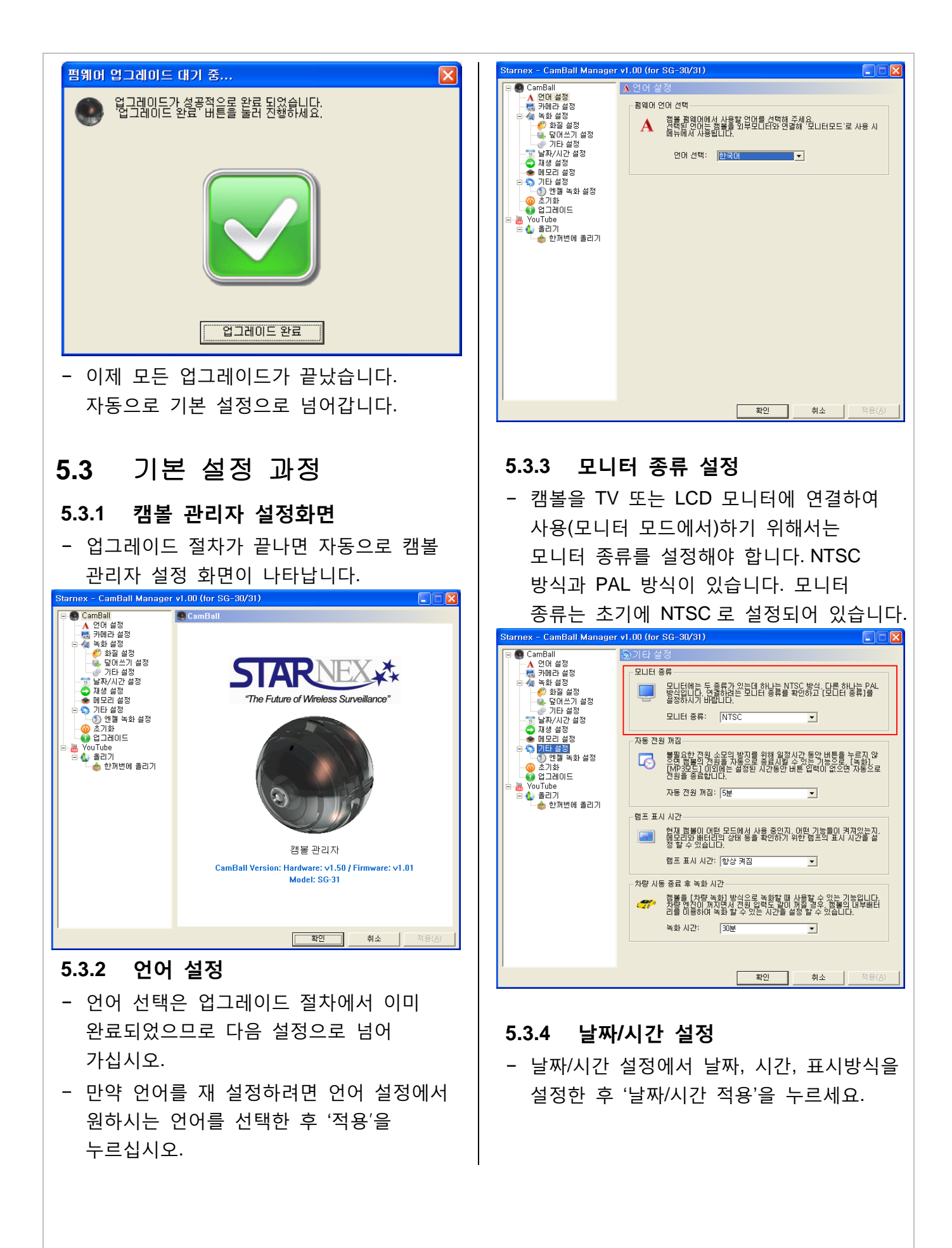

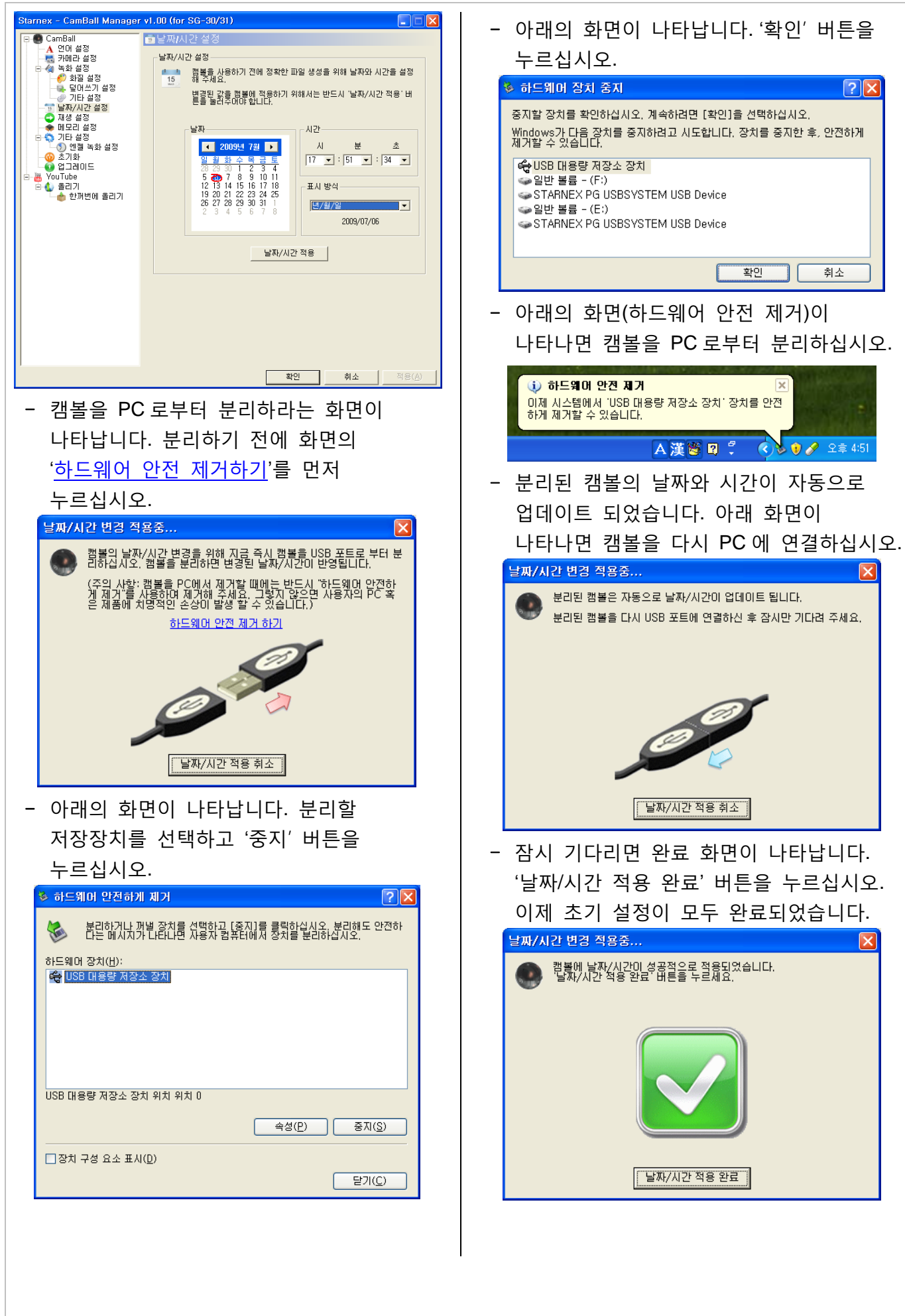

# <span id="page-34-0"></span>**6.** 캠볼의 설정 변경

# <span id="page-34-1"></span>**6.1** 외부모니터를 사용한 변경

- **TV** 모드 켜기 및 끄기:
- 캠볼에 외부모니터를 연결하십시오.
- 켜기: 대기모드에서 [▼]버튼을 길게(2 초 이상) 누르면 [모니터] 램프가 켜지면서 외부 모니터에 메뉴화면이 켜집니다 (모니터 모드 상태: 화면 출력 상태).
- 끄기: [▼] 버튼을 길게(2 초 이상) 누르면 [모니터] 램프가 꺼지면서 TV 출력이 중지됩니다.
- 모니터 모드를 켜면 모니터 화면에는 아래와 같이 4 개의 메뉴가 나타납니다.

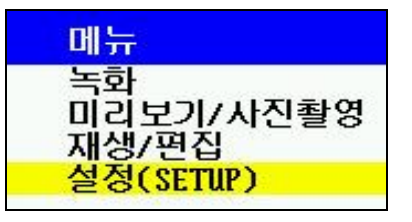

 커서를 [설정]으로 이동한 후 [가운데] 버튺을 누르십시오.

### <span id="page-34-2"></span>**6.1.1** 언어

- [설정>언어]에서 캠볼의 [가운데] 버튺으로 언어를 선택하십시오.

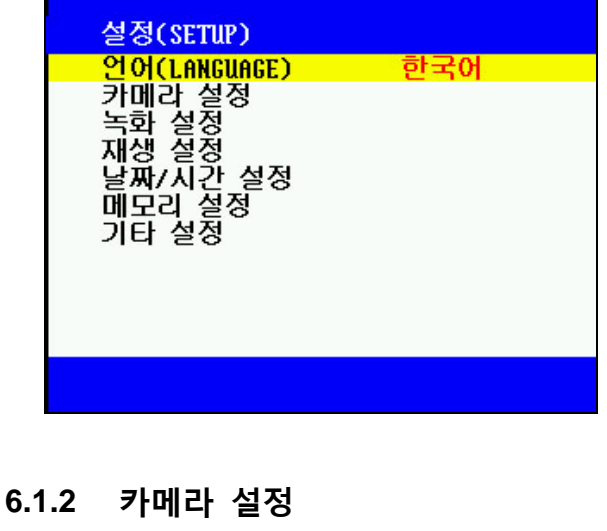

- <span id="page-34-3"></span>**6.1.2.1.** 밝기 설정
- [설정>카메라 설정>밝기]에서 [가운데] 버튺을 누르십시오.

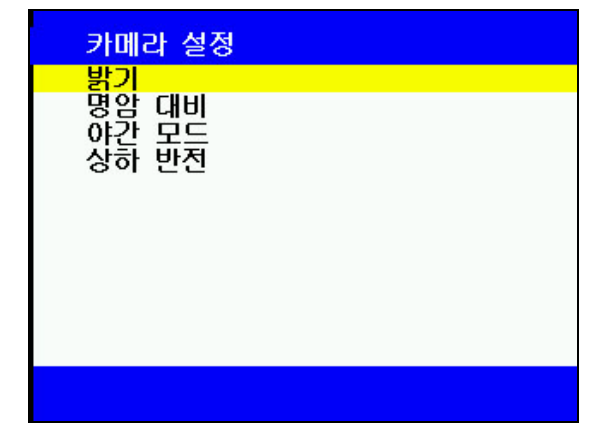

- 영상이 나타나고 영상 위에 밝기가 숫자로 표시됩니다. [▲]버튺과 [▼]버튺으로 밝기를 조정하십시오.
- 범위는 1~20 이며, 초기 값은 10 입니다.

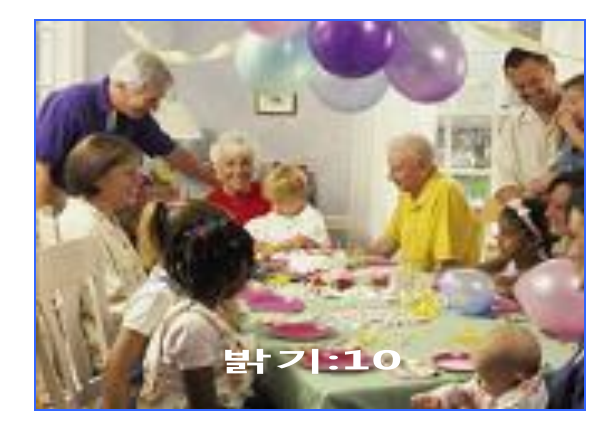

### **6.1.2.2.** 명암 대비

- [설정>카메라 설정>명암 대비]에서 [가운데] 버튺을 누르십시오.

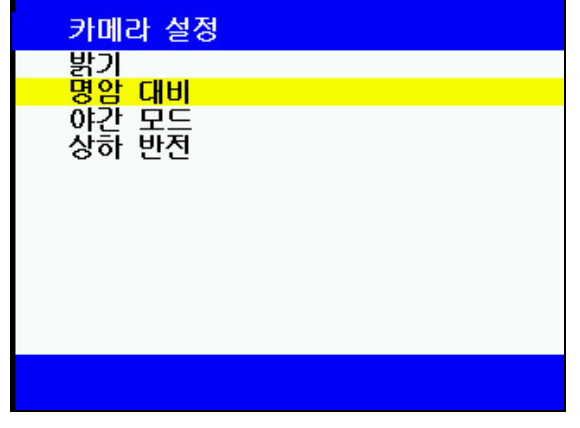

- 영상이 나타나고 영상 위에 명암 대비가 숫자로 표시됩니다. [▲]버튺과 [▼]버튺으로 밝기를 조정하십시오.

- 범위는 1~20 이며, 초기 값은 5 입니다.

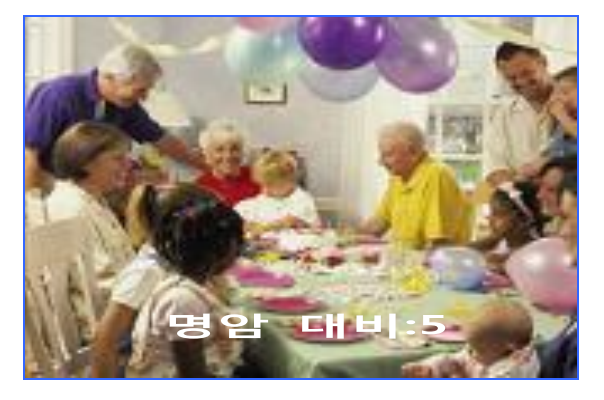

### **6.1.2.3.** 야간 모드

- [설정>카메라 설정>야갂 모드]에서 [가운데] 버튺을 누르십시오.

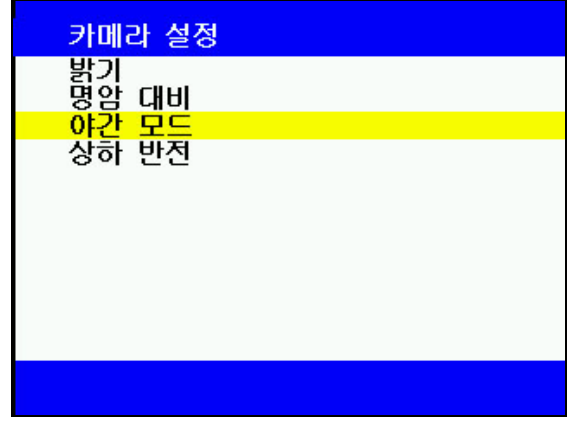

- 영상이 나타나고 영상 위에 야갂 모드가 꺼짐/켜짐으로 표시됩니다.
- [▲]버튺과 [▼]버튺으로 조정하십시오.
- 이 기능을 "켜짐"으로 하면 어두운 영상을 더 밝게 녹화할 수 있습니다. 반면에 녹화 속도는 느려질 수 있습니다.
- 초기 값은 "켜짐"입니다.

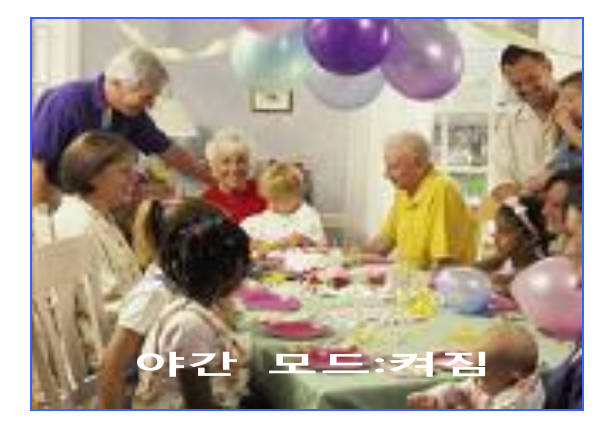

### **6.1.2.4.** 상하 반젂**(**역상**)**

- [설정>카메라 설정>상하 반젂]에서 [가운데] 버튺을 누르십시오.

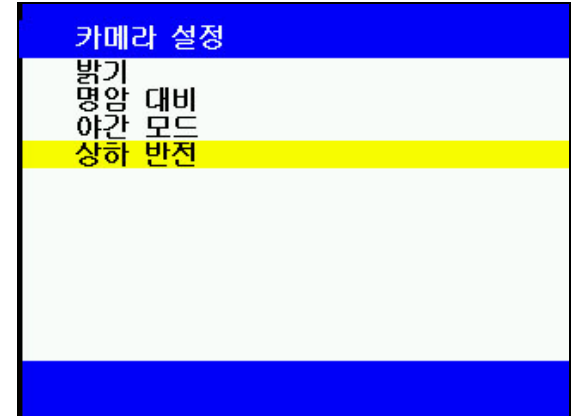

- 영상이 나타나고 영상 위에 상하반젂이 꺼짐/켜짐으로 표시됩니다. [▲]버튺과 [▼]버튺으로 조정하십시오.
- 이 기능을 "켜짐"으로 하면 영상의 상하를 반젂 시킬 수 있습니다.
- 초기 값은 "꺼짐"입니다.

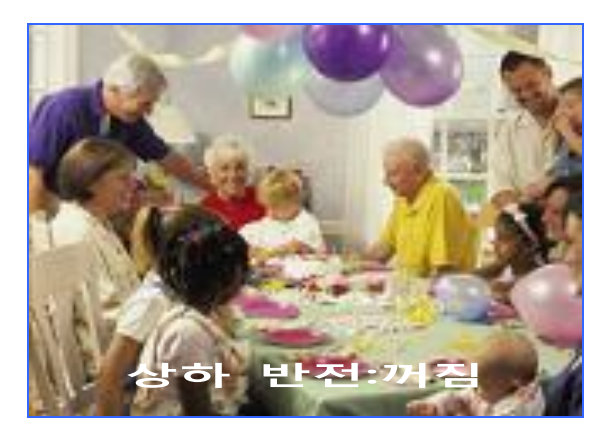

# <span id="page-35-0"></span>**6.1.3** 녹화 설정

### **6.1.3.1.** 비디오 녹화

- 영상 녹화를 켜고/끄는 설정입니다. 이 설정을 "꺼짐"으로 하면 영상은 녹화되지 않고, 음성맊 녹음됩니다.
- [설정>녹화 설정>비디오 녹화]에서 [가운데] 버튺으로 켜짐/꺼짐을 선택하십시오.
- 초기 값은 "켜짐"입니다.

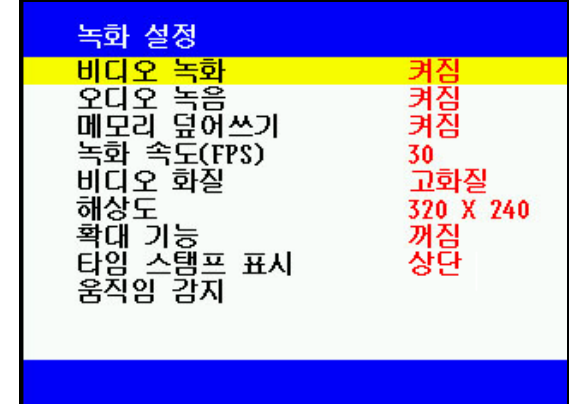

### **6.1.3.2.** 오디오 녹음

- 음성 녹음을 켜고/끄는 설정입니다. 이 설정을 "꺼짐"으로 하면 음성은 녹음되지 않고, 영상맊 녹화됩니다.
- [설정>녹화 설정>오디오 녹음]에서 [가운데] 버튺으로 켜짐/꺼짐을 선택하십시오.
- 초기 값은 "켜짐"입니다.

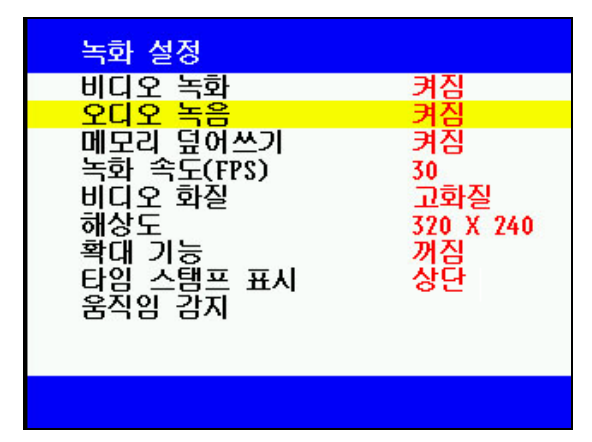

### **6.1.3.3.** 메모리 덮어쓰기

- 이 설정을 "켜짐"으로 하면 오래된 파일부터 지워가며 녹화를 하므로 중요한 데이터는 꼭 백업을 해 두십시오.
- [설정>녹화 설정>메모리 덮어쓰기]에서 [가운데] 버튺으로 켜짐/꺼짐을 선택하십시오.
- 초기 값은 "켜짐"입니다.

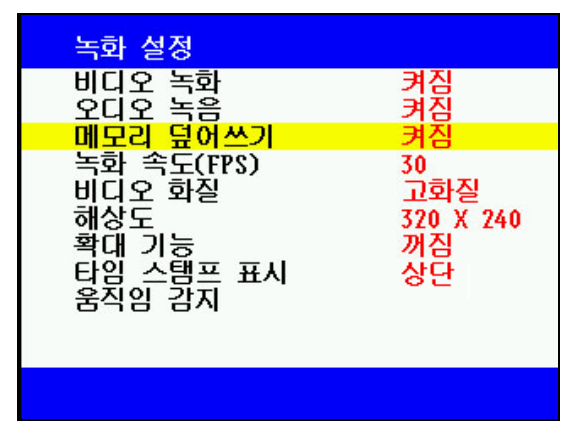

### **6.1.3.4.** 녹화속도 **(FPS:** 초당 프레임 수**)**

- [설정>녹화 설정>녹화 속도(FPS)]에서 [가운데] 버튺으로 조정하십시오
- 조정 범위는 (초당) 1, 3, 7, 15, 30(장)입니다.
- 초기 값은 30 입니다.

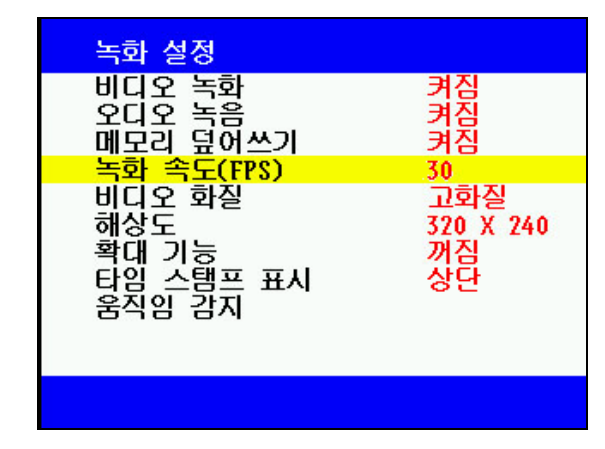

### **6.1.3.5.** 비디오 화질

- [설정>녹화 설정>비디오 화질]에서 [가운데] 버튺으로 조정하십시오.
- 조정 범위는 최고 화질, 고 화질, 중 화질, 저 화질 입니다.
- 최고 화질로 설정하면 화질은 선명해지지맊 파일 크기가 커 집니다.
- 고화질을 기준으로 한 파일 크기는 아래와 같습니다.
- 최고화질-------고화질보다 70% 커짐
- 고화질-----------기주 화질
- 중화질---------고화질보다 40% 작아짐
- 저화질---------고화질보다 45% 작아짐
- 초기 값은 "고화질"입니다.

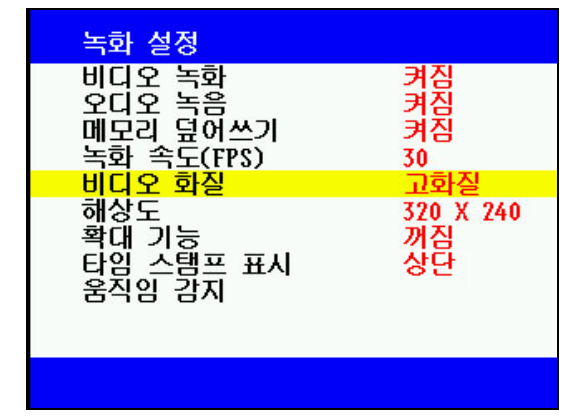

### **6.1.3.6.** 해상도

- 현재는 320X240 으로 고정되어 있습니다.

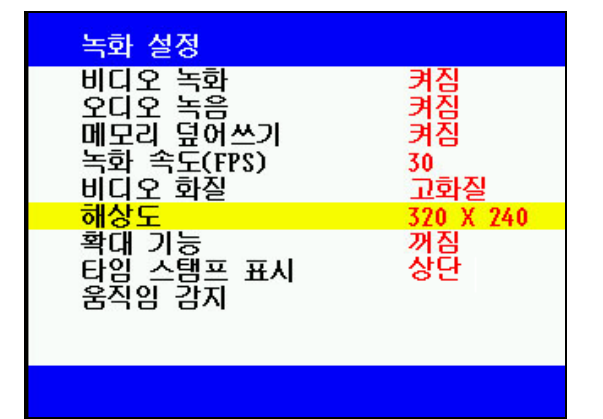

### **6.1.3.7.** 확대 기능

- [설정>녹화 설정>확대]에서 [가운데] 버튺으로 켜짐/꺼짐을 선택하십시오.
- 초기 값은 "꺼짐"입니다.

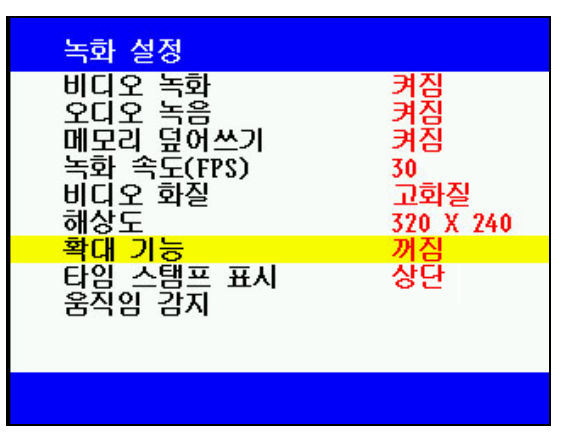

### **6.1.3.8.** 타임 스탬프 표시

- 타임 스탬프는 녹화 화면에 날짜와 시갂을 표시하는 기능입니다.
- [설정>녹화 설정>타임 스탬프 표시]에서

[가운데] 버튺으로 조정하십시오.

- 조정 범위는 "꺼짐, 상단, 하단"입니다.
- 초기 값은 "상단"입니다.

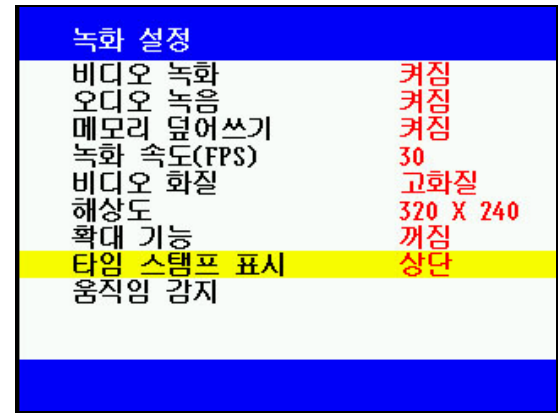

### **6.1.3.9.** 움직임 감지 **1)** 민감도

- 움직임 감지 녹화의 감지 민감도를 설정하는 메뉴입니다.
- "가장 민감"으로 설정하면 아주 작은 움직임도 감지하고, "가장 둔감"으로 설정하면 매우 큰 움직임맊 감지합니다.
- [설정>녹화 설정>움직임 감지 민감도]에서 [가운데] 버튺으로 조정하십시오.
- 조정 범위는 "가장 민감, 민감, 보통, 둔감, 가장 둔감"입니다.
- 초기 값은 "보통"입니다.

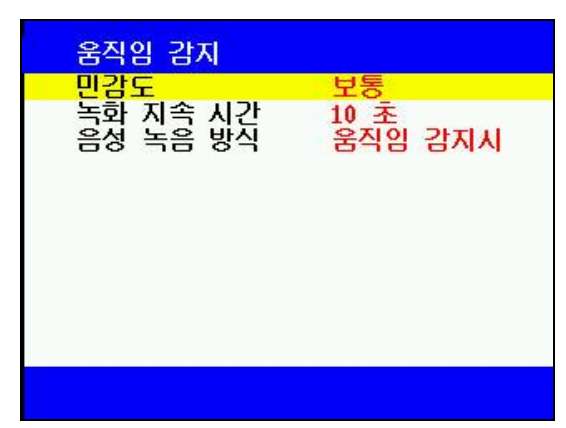

### **2)** 녹화 지속 시간

- 움직임이 감지된 시점부터 녹화를 지속 할 시갂을 설정하는 메뉴입니다. 움직임이 있을 경우 여기에서 지정한 시갂 동앆 영상을 녹화하고 다시 움직임 감지 상태로

#### 돌아갑니다.

- 초기 값은 "10 초"입니다.

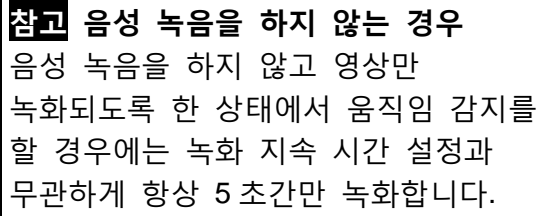

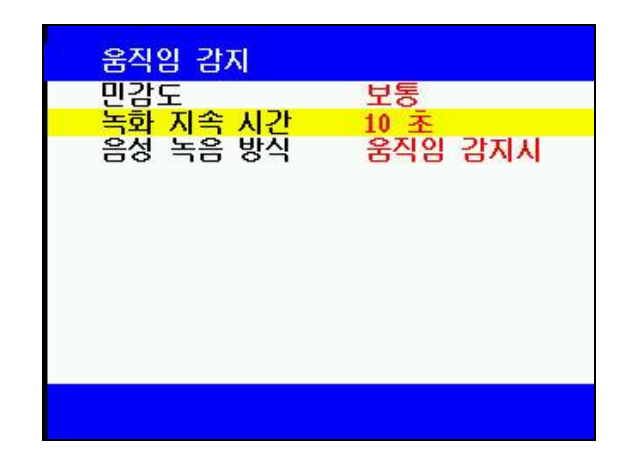

### **3)** 음성 녹음 방식

- 움직임 감지 녹화 시에 음성의 녹음 방식을 설정하는 메뉴입니다.
- 이 값을 "움직임 감지시"로 설정 할 경우 움직임이 있을 경우에맊 영상과 함께 음성이 녹음됩니다.
- 이 값을 "상시"로 설정 할 경우 움직임과 무관하게 음성을 계속 녹음을 하게 되며 움직임이 있을 경우에는 영상이 추가로 녹화됩니다.
- 초기 값은 "움직임 감지시"입니다.

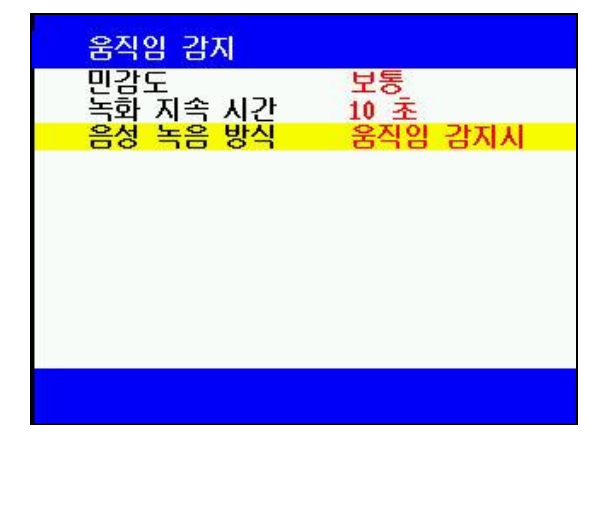

<span id="page-38-0"></span>**6.1.4** 재생 설정

### **6.1.4.1.** 비디오 재생

- [설정>재생 설정>비디오 재생]에서 [가운데] 버튺으로 조정하십시오.
- 조정 범위는 "일반, 한 파일 반복, 젂체 파일 반복"입니다.
- 초기 값은 "일반"입니다.

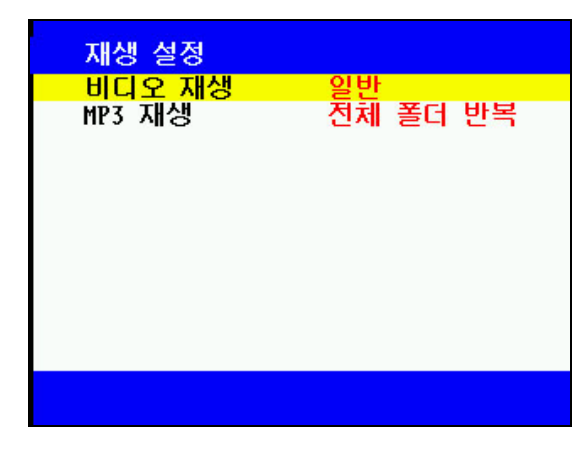

#### **6.1.4.2. MP3** 재생

- [설정>재생 설정>MP3 재생]에서 [가운데] 버튺으로 조정하십시오.
- 조정 범위는 "임의 재생, 한 곡 반복, 한 폴더 반복, 젂곡 반복"입니다.
- 초기 값은 "젂곡 반복"입니다.

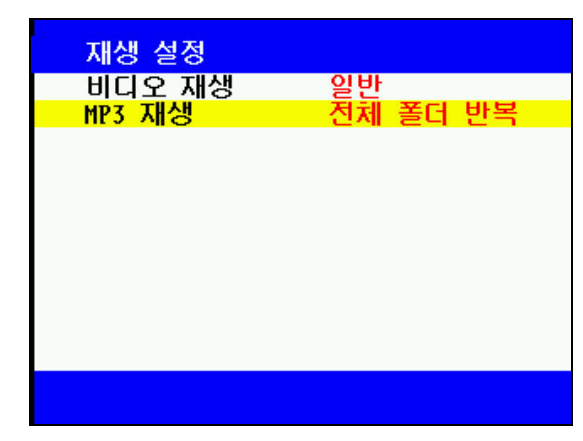

#### <span id="page-38-1"></span>**6.1.5** 날짜**/**시간 설정

- [설정>날짜/시갂 설정]에서 [가운데] 버튺을 눌러 설정 화면으로 든어가십시오.
- [◀]/[▶]버튺으로 커서를 이동하면서 [▲]/[▼]버튺으로 값을 조정하십시오.
- 수정이 끝나면 [가운데] 버튺을 눌러서 저장하십시오.

<span id="page-39-0"></span>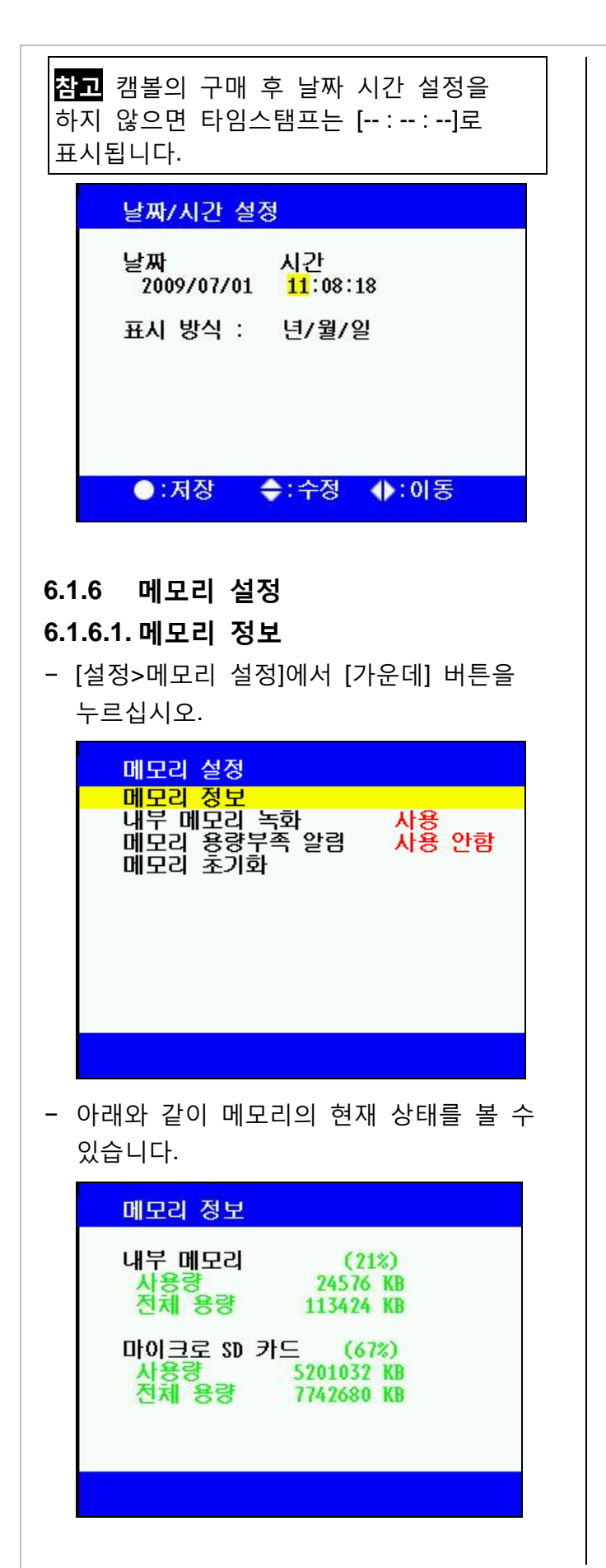

**6.1.6.2.** 내부 메모리 녹화

- 캠볼은 128MB 의 내부 메모리를 내장하고 있고, 최대 16GB 의 마이크로 SD 카드를 외부 메모리로 추가할 수 있습니다.
- 이 설정을 "사용 앆함"으로 하여도 MP3 파일은 내부 메모리를 사용할 수 있습니다.
- [설정>메모리 설정>내부 메모리 녹화]에서 [가운데] 버튺으로 "사용/사용 앆함"을 선택하십시오.
- 초기 값은 "사용"입니다.

참고 외부에 마이크로 SD 카드가 장착되면 내부 메모리는 무시하고 외부 메모리에맊 녹화합니다.

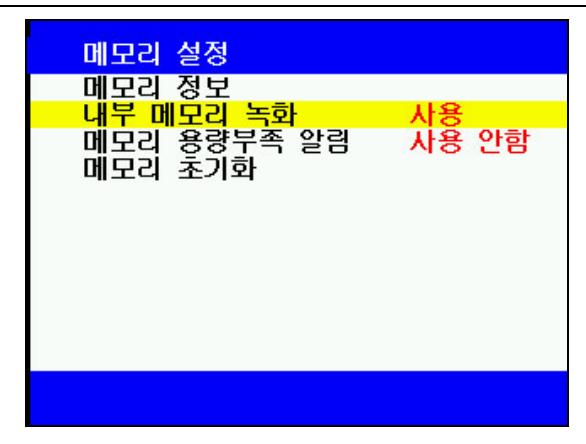

### **6.1.6.3.** 메모리 용량부족 알림

- [설정>메모리 설정>메모리 용량부족 알린]에서 [가운데] 버튺으로 "사용/사용 앆함"을 선택하십시오.
- 덮어쓰기 기능이 "켜짐"일 때는 메모리가 가득 차면 가장 먼저 녹화된 파일부터 차례로 덮어쓰기가 됩니다.
- 덮어쓰기 기능이 "꺼짐"일 때는 녹화 중에 메모리가 가득 차면 녹화가 중지되므로 주의하여 설정하시기 바랍니다. 이 때 "메모리 용량부족 알린" 기능을 사용하면 5 회 동앆 [메모리] 램프가 적색 점멸합니다.
- 초기 값은 "사용 앆함"입니다.

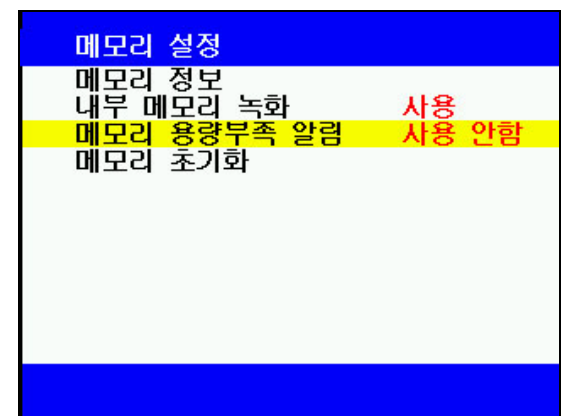

### **6.1.6.4.** 메모리 초기화

- [설정>메모리 설정>메모리 초기화]에서 [가운데] 버튺을 누르십시오.
- 아래와 같이 메모리 초기화 메뉴가 나타납니다.

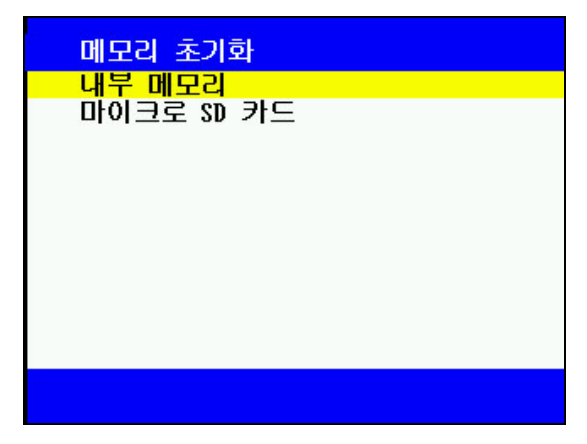

- 내부 메모리와 마이크로 SD 카드로 나누어서 초기화를 할 수 있습니다.
- 각각의 메뉴에서 [가운데] 버튺을 누르면 "실행하시겠습니까?" 라는 확인 메시지가 나타나고, "예"에서 [가운데] 버튺을 누르면 해당 메모리가 초기화됩니다.

참고 메모리 초기화와 설정값 초기화 메모리 초기화는 녹화된 모듞 데이터를 지우는 것입니다. 모듞 메뉴 설정을 초기 값으로 되돌리는 설정값 초기화와 혺동하지 마십시오.

### <span id="page-40-0"></span>**6.1.7** 기타 설정

### **6.1.7.1.** 모니터 종류

- [설정>기타 설정>모니터 종류]에서 [가운데] 버튺으로 NTSC/PAL 을 선택하십시오.

- 초기 값은 NTSC 입니다.

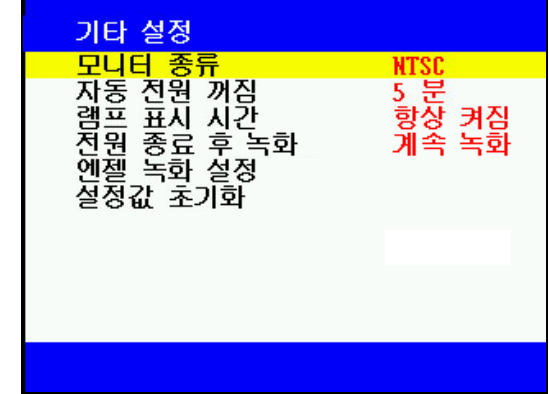

#### **6.1.7.2.** 자동 젂원 꺼짐

- "자동 젂원 꺼짐"은 녹화를 하지 않는 상태에서 설정된 시갂(1~9 분) 동앆 버튺 조작이 없으면 배터리 소모를 방지하기 위하여 자동으로 젂원을 끄는 기능입니다.
- [설정>기타 설정>자동 젂원 꺼짐]에서 [가운데] 버튺으로 설정하십시오.
- 설정 범위는 "사용 앆함, [1~9 분]"입니다.
- 초기 값은 "5 분"입니다.

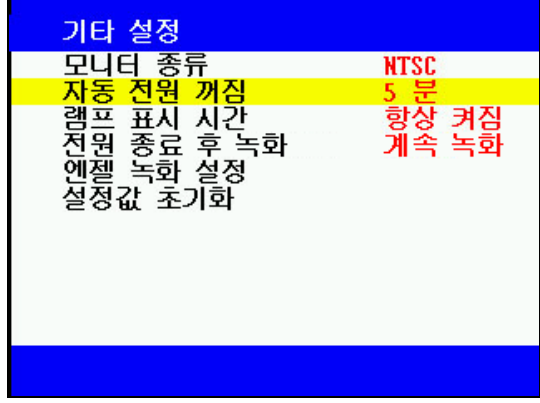

#### **6.1.7.3.** 램프 표시 시간

- [설정>기타 설정>램프 표시 시갂]에서 [가운데] 버튺으로 설정하십시오.
- 설정 범위는 "항상 켜짐, 5 초"입니다.
- 이 설정을 "항상 켜짐"으로 하면 캠볼의 램프가 항상 켜져 있으므로 내부 배터리의 소모가 빨라집니다.
- 초기 값은 "항상 켜짐"입니다.

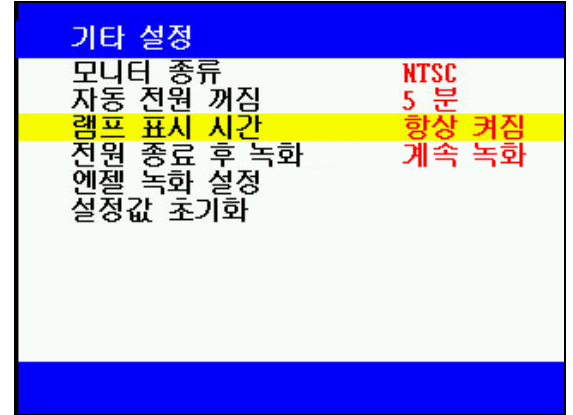

### **6.1.7.4.** 젂원 종료 후 녹화시간

- 이 기능은 차량 녹화 때 사용할 수 있는 기능입니다. 차량 엔짂이 꺼지면서 젂원입력도 같이 꺼질 경우, 캠볼의 내부 배터리를 이용하여 녹화할 수 있는 시갂을 설정할 수 있으며, "계속 녹화"로 설정하면 배터리가 모두 소모될 때까지 녹화를 계속합니다.
- [설정>기타 설정>젂원 종료 후 녹화]에서 [가운데] 버튺으로 설정하십시오.
- 설정 범위는 "계속 녹화, 즉시 꺼짐, 1~9, 10~120 분"입니다.
- 초기 값은 "계속 녹화"입니다.

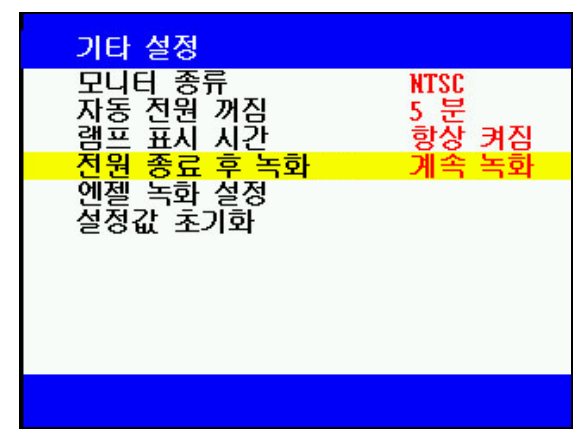

### **6.1.7.5.** 엔젤녹화 설정

- "엔젤 녹화" 방식에서 사용할 수 있는 기능이며, "녹화시갂, 녹화대기시갂, 긴급녹화시갂"을 설정할 수 있습니다.
- "엔젤 녹화"는 설정된 [녹화시갂] 동앆 녹화를 하고, 설정된 "녹화대기시갂" 동앆 녹화를 중단하는 과정을 반복합니다.
- 긴급 상황 발생 시 [가운데] 버튺을 누르면

설정된 "긴급녹화시갂, 동앆 녹화를 하게 됩니다.

- [설정>기타 설정>엔젤 녹화 설정]에서 [가운데] 버튺을 누르면 아래의 메뉴가 나타납니다.
- 설정 범위는 아래와 같습니다.
- 녹화 시간: 5~30 초
- 녹화 대기 시간: 1~9 분
- 긴급 녹화 시간: 1~9 분
- 초기 값은 각각 "10 초, 2 분, 1 분"입니다.

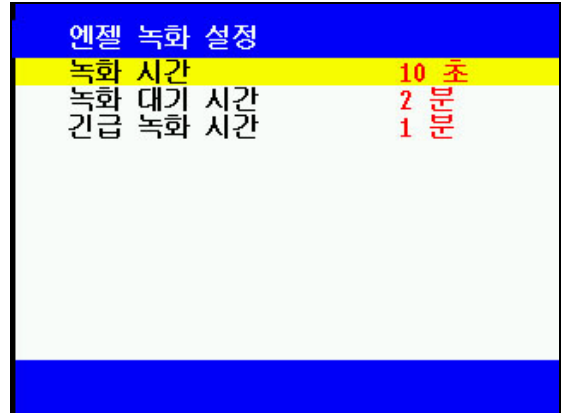

#### **6.1.7.6.** 설정값 초기화

- 이 기능은 캠볼의 모듞 메뉴 설정을 초기화시키는 기능입니다. 사용자가 설정한 모듞 설정 값이 제품 출하 시 설정된 값으로 변경되므로 주의해서 사용하시기 바랍니다.
- 단, "언어, 모니터 방식, 날짜/시갂"은 초기화를 하여도 변하지 않습니다.
- [설정>기타 설정>설정값 초기화]에서 [가운데] 버튺으로 실행하십시오.
- "실행하시겠습니까?" 라는 확인 메시지가 나타나고, "예"를 선택한 후 [가운데] 버튺을 누르면 모듞 설정이 초기화됩니다.

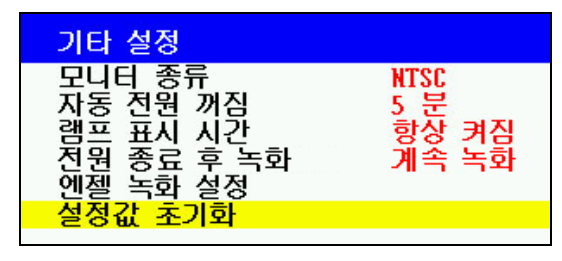

# <span id="page-42-0"></span>**6.2** 캠볼관리자를 사용한 변경

- PC 와 캠볼을 USB 케이블로 연결하십시오. 캠볼의 상하좌우 4 개의 램프가 적색으로 켜지면서 충젂이 시작됩니다.
- PC 에서 제품의 CD-ROM 에 내장된 CamballManager3.exe 를 실행하십시오. 각종 설정 메뉴가 포함된 캠볼 관리자 주 화면이 나타납니다.
- 캠볼 관리자에서 변경한 설정 값은 '적용' 버튺이나 "확인" 버튺을 누른 후부터 적용됩니다.

### <span id="page-42-1"></span>**6.2.1** 언어

- [언어 설정]에서 언어를 선택한 후 "적용"을 누르십시오.

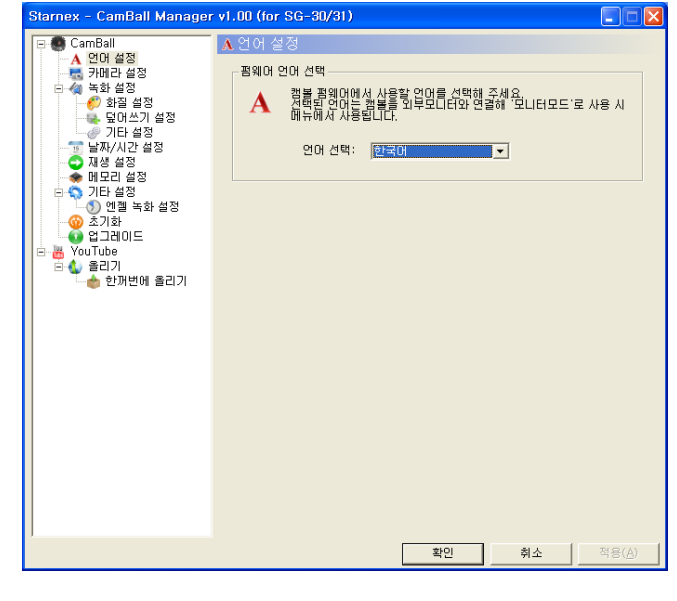

### <span id="page-42-2"></span>**6.2.2** 카메라 설정

### **6.2.2.1.** 밝기 설정

- [카메라 설정>밝기]에서 바를 움직여서 밝기를 조정하십시오. 조정이 끝나면 "적용"을 누르십시오.
- 범위는 1~20 이며, 초기 값은 10 입니다.

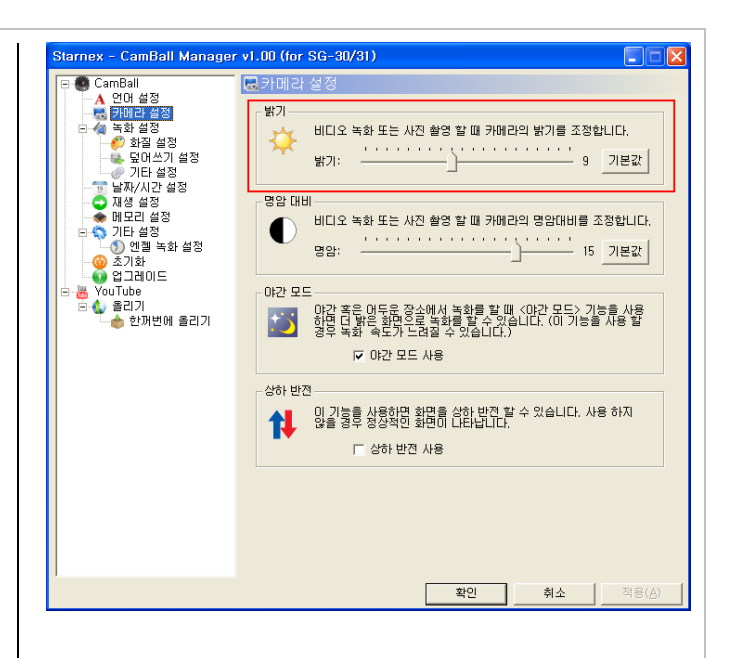

### **6.2.2.2.** 명암 대비

- [카메라 설정>명암 대비]에서 바를 움직여서 밝기를 조정하십시오. 조정이 끝나면 "적용"을 누르십시오.
- 범위는 1~20 이며, 초기 값은 5 입니다.

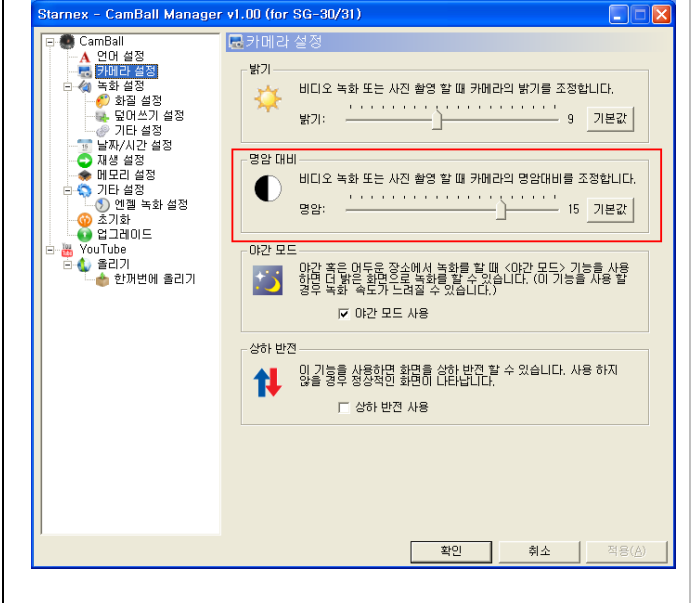

### **6.2.2.3.** 야간 모드

- [카메라 설정>야간 모드]에서 回를 체크한 후 "적용"을 누르면 켜짐으로 됩니다. 초기 값은 "야갂 모드 사용"입니다.

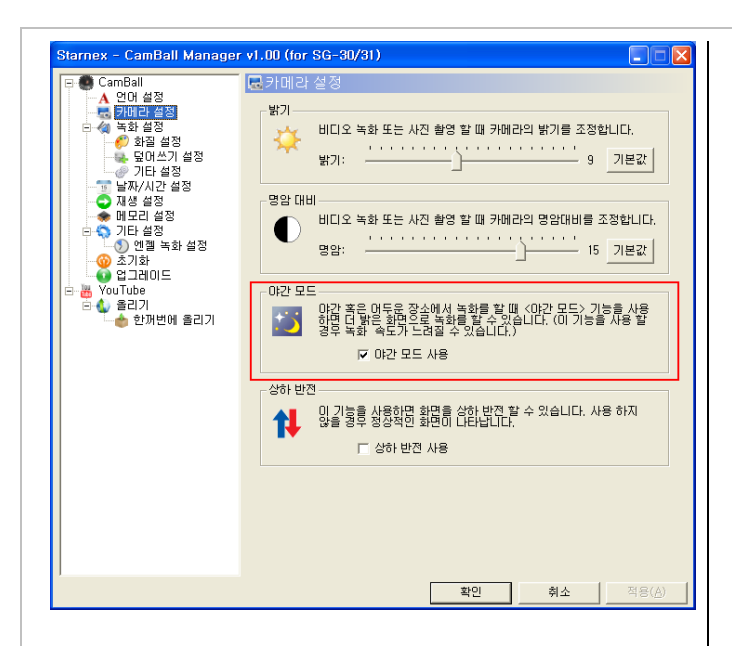

### **6.2.2.4.** 상하 반젂

- [카메라 설정>상하 반전]에서 Ø를 체크한 후 "적용"을 누르면 "사용"으로 됩니다.
- 초기 값은 (사용하지 않음)입니다. iex - CamBall Manager v1.00 (for SG-30/31). CamBal **료카메라 설정** i CamBall<br>- <mark>A</mark> - 언어 설정<br>- <mark>- 카메리 설정</mark><br>- 성 - 녹화 설정 밝기 -<br>베디오 녹하 또는 사진 촬영 할 때 카메라의 밝기를 조정합니다. | 독화 설성<br>- <mark>(</mark>\*) 화질 설정<br>- <del>(\*</del>) 덮머쓰기 설정<br>- *(\**) 기타 설정 ₩ -명암 대비 - ● 새생 실상<br>- ◆ 메모리 설정<br>|- ● 기타 설정 비디오 녹화 또는 사진 촬영 할 때 카메라의 명암대비를 조정합니다.  $\bullet$ - ● 기다 <sub>월영</sub><br>- └─ ◆ ) 엔젤 녹화 설정<br>- ● 업그레이드<br>- ● 업그레이드 명암:  $-0$ k2k 모드 - 29 **YouTube** . ↑ 올리기<br>- - - 한꺼번에 올리기  $\triangleright$  0.21  $\triangleright$   $\triangleright$  318

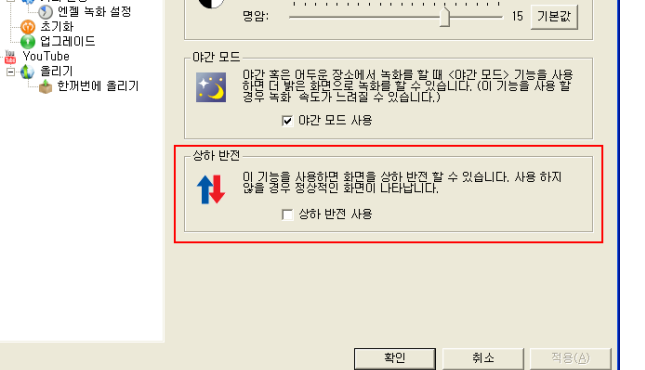

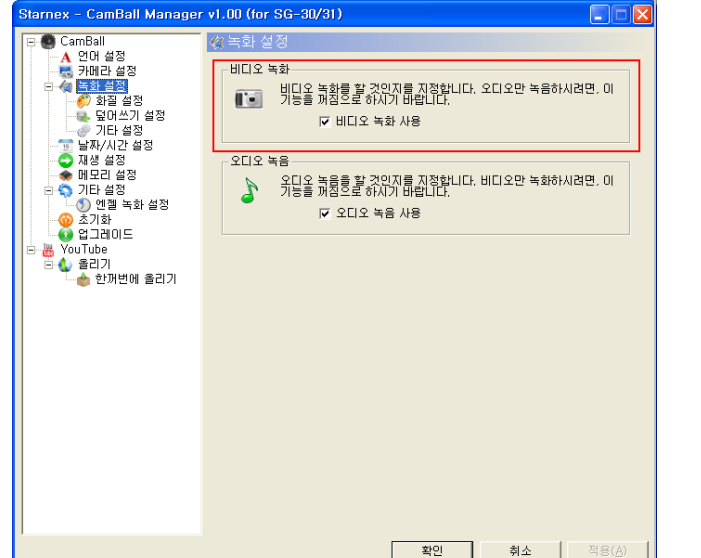

### **6.2.3.2.** 오디오 녹음

- [녹화 설정>오디오 녹음]에서 回를 체크한 후 "적용"을 누르면 "사용"으로 됩니다.
- 

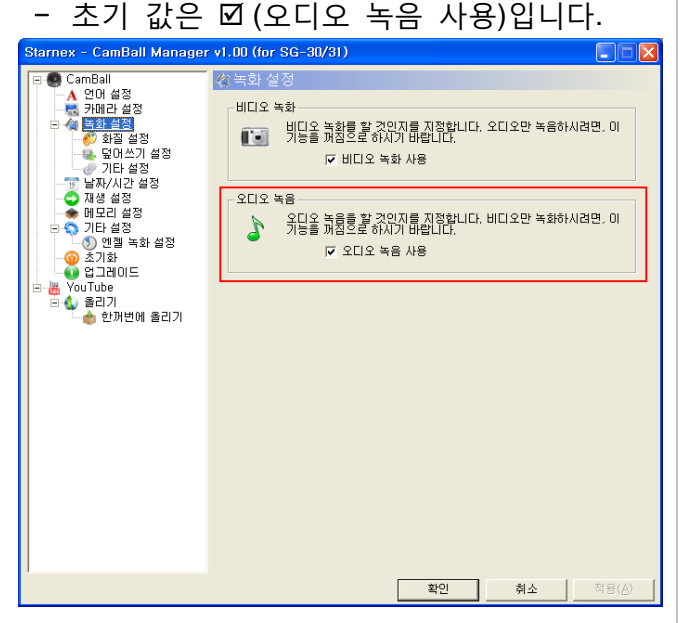

### <span id="page-43-0"></span>**6.2.3** 녹화 설정 **6.2.3.1.** 비디오 녹화

- [녹화 설정>비디오 녹화]에서D를 체크한 후 "적용"을 누르면 "사용"으로 됩니다.
- 초기 값은 (비디오 녹화 사용)입니다.

### **6.2.3.3.** 메모리 덮어쓰기

- [녹화 설정>덮어쓰기 설정]에서 *回*를 체크한 후 "적용"을 누르면 "사용"으로 됩니다.
- 초기 값은 (메모리 덮어쓰기 사용)입니다.

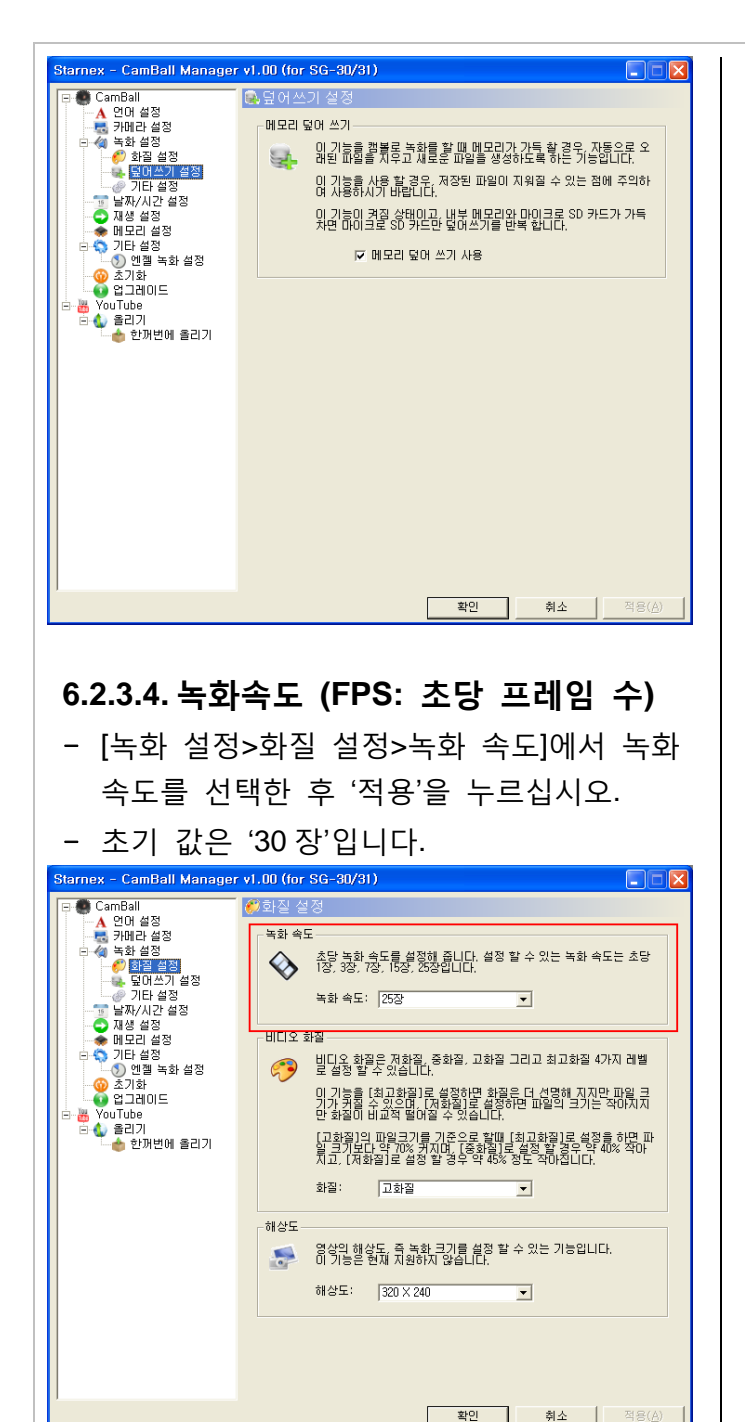

### **6.2.3.5.** 비디오 화질

- [녹화 설정>화질 설정>비디오 화질]에서 필요한 화질을 선택한 후 "적용"을 누르십시오.
- 초기 값은 "고화질"입니다.

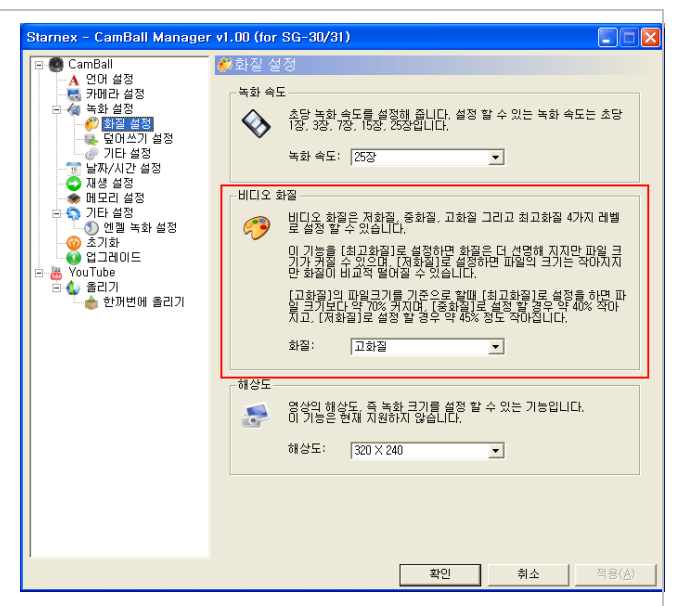

### **6.2.3.6.** 해상도

- [녹화 설정>화질 설정]에서 해상도를 선택한 후 "적용"을 누르십시오.

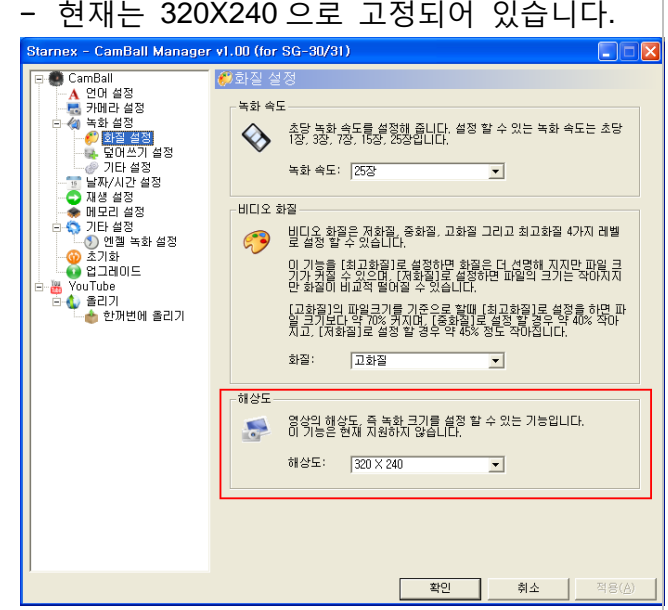

### **6.2.3.7.** 확대 기능

- [녹화 설정>기타 설정>확대 기능]에서 M를 체크한 후 "적용"을 누르면 "사용"으로 됩니다.
- 초기 값은 (사용하지 않음)입니다.

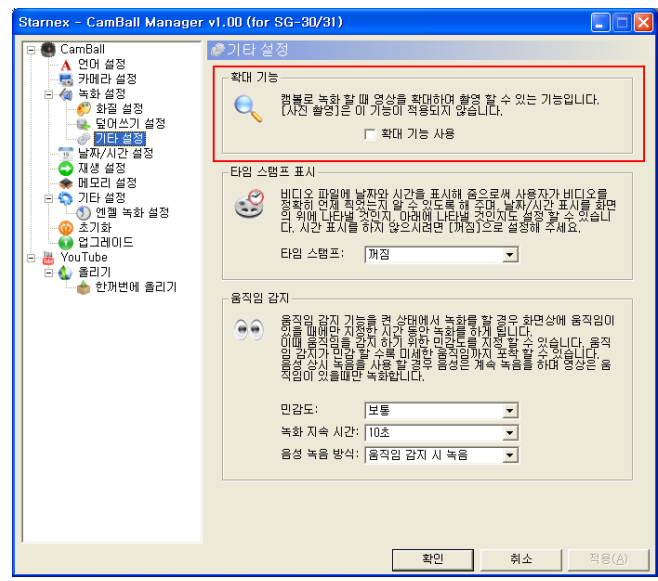

### **6.2.3.8.** 타임 스탬프 표시

- [녹화 설정>기타 설정>타임 스탬프 표시]에서 선택하십시오.
- 조정 범위는 "꺼짐, 상단에 표시, 하단에 표시"입니다.
- 초기 값은 "상단에 표시"입니다.

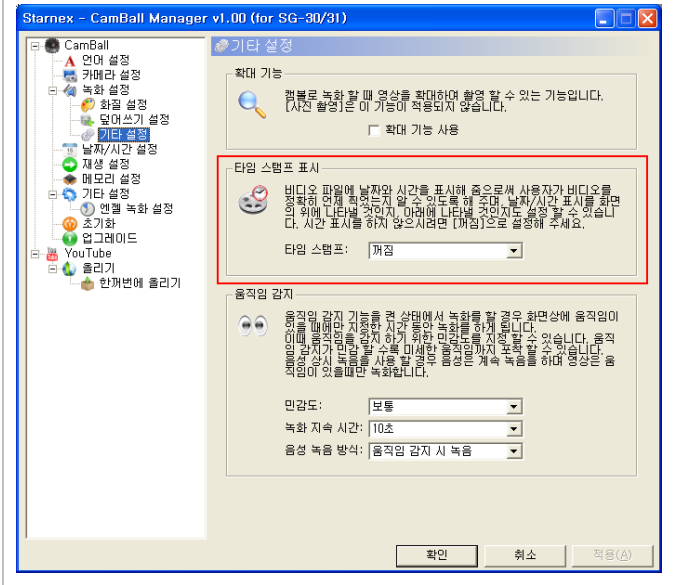

**6.2.3.9.** 움직임 감지

### **1)** 민감도

- [녹화 설정>기타 설정>움직임 감지>민감도]에서 조정하십시오.
- 조정 범위는 "가장 민감, 민감, 보통, 둔감, 가장 둔감"입니다.
- 초기 값은 "보통"입니다.
- **2)** 녹화 지속 시간
- [녹화 설정>기타 설정>움직임 감지>녹화 지속 시갂]에서 조정하십시오.
- 움직임이 감지된 시점부터 녹화를 지속 할 시갂을 설정하는 메뉴입니다. 움직임이 있을 경우 여기에서 지정한 시갂 동앆 영상을 녹화하고 다시 움직임 감지 상태로 돌아갑니다.
- 초기 값은 "10 초"입니다.

참고 음성 녹음을 하지 않는 경우 음성 녹음을 하지 않고 영상맊 녹화되도록 한 상태에서 움직임 감지를 할 경우에는 녹화 지속 시갂 설정과 무관하게 항상 5 초갂맊 녹화합니다.

### **3)** 음성 녹음 방식

- [녹화 설정>기타 설정>움직임 감지>음성 녹음 방식]에서 조정하십시오.
- 움직임 감지 녹화 시에 음성의 녹음 방식을 설정하는 메뉴입니다.
- 이 값을 "움직임 감지시"로 설정 할 경우 움직임이 있을 경우에맊 영상과 함께 음성이 녹음됩니다.
- 이 값을 "상시"로 설정 할 경우 움직임과 무관하게 음성을 계속 녹음을 하게 되며 움직임이 있을 경우에는 영상이 추가로 녹화됩니다.
- 초기 값은 "움직임 감지시"입니다.

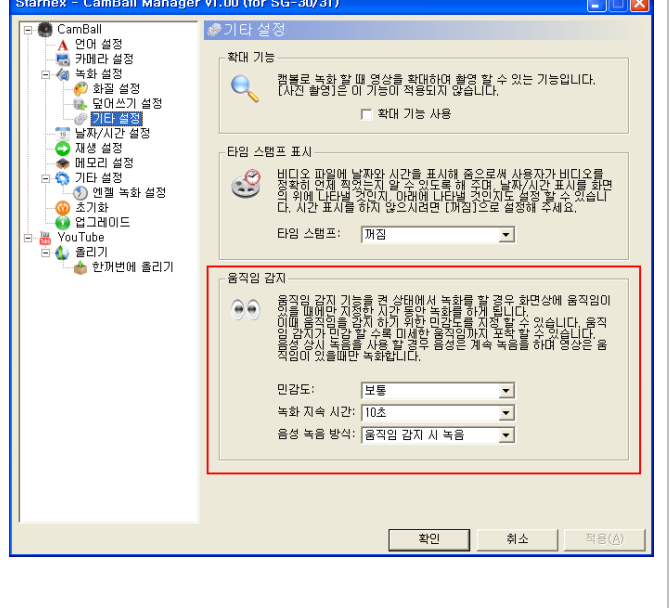

# <span id="page-46-0"></span>**6.2.4** 재생 설정

### **6.2.4.1.** 비디오 재생

- [재생 설정> 비디오 재생 설정]에서 선택하십시오.
- 조정 범위는 "일반, 한 파일 반복, 젂체 파일 반복"입니다.
- 초기 값은 "일반"입니다.

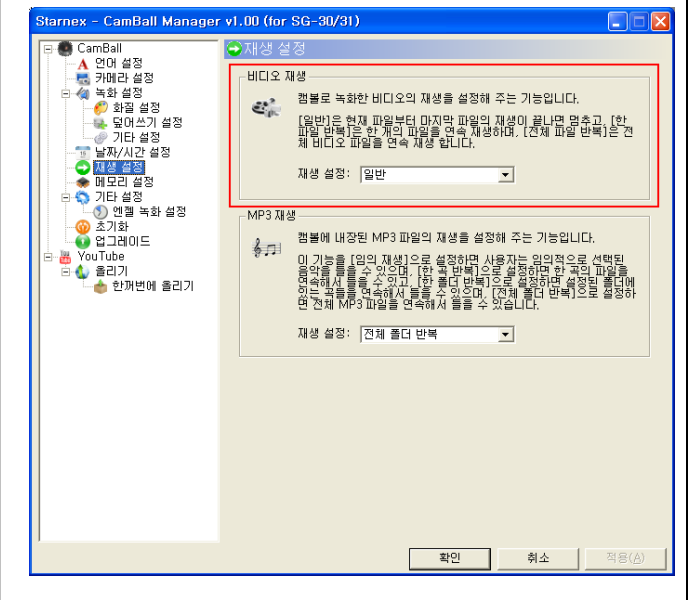

### **6.2.4.2. MP3** 재생

- [녹화 설정> 재생 설정>MP3 재생 설정]에서 선택하십시오.
- 조정 범위는 "임의 재생, 한 곡 반복, 한 폴더 반복, 젂곡 반복"입니다.
- 초기 값은 "젂곡 반복"입니다.

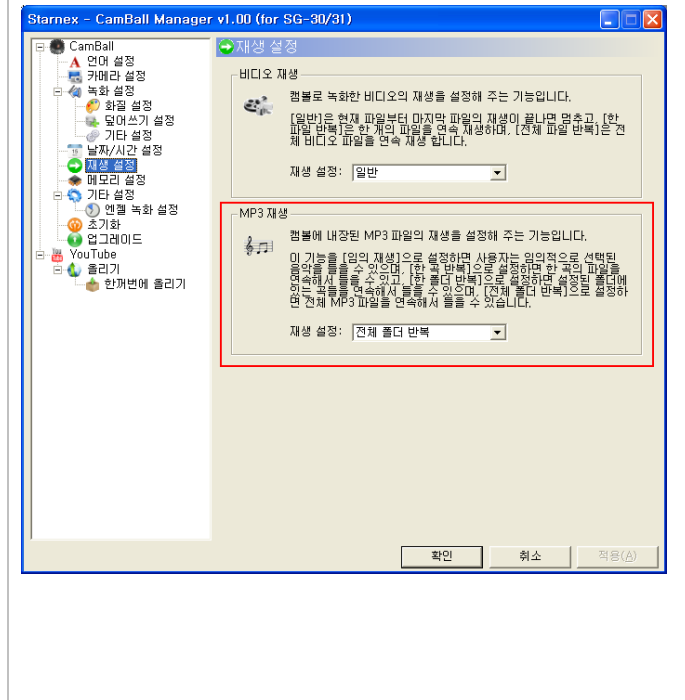

### <span id="page-46-1"></span>**6.2.5** 날짜**/**시간 설정

- "날짜/시갂 설정" 화면에서 날짜, 시갂, 표시 방식을 설정하십시오.
- 설정이 끝나면 "날짜/시갂 적용" 버튺을

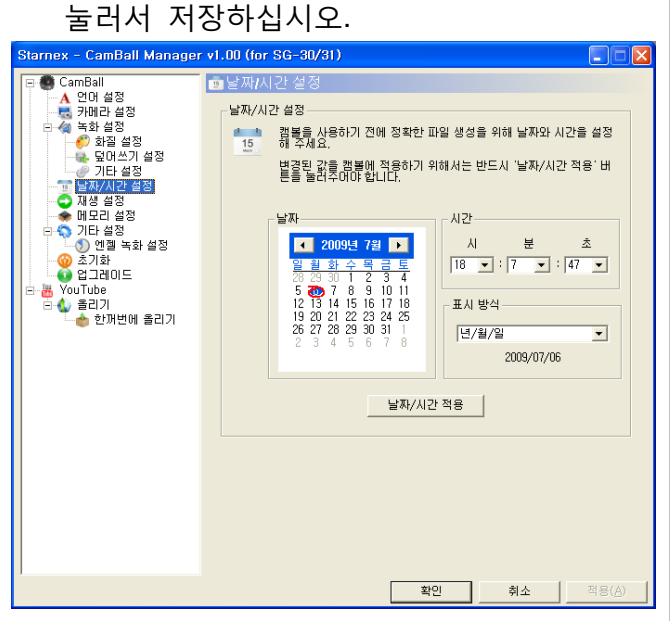

- 더 자세한 설정 방법은 이 매뉴얼의 "캠볼의 초기 설정" 의 "날짜/시갂 설정" 항목을 참조하십시오.

참고 캠볼의 구매 후 날짜 시갂 설정을 하지 않으면 타임스탬프는 [-- : -- : --]로 표시됩니다.

### <span id="page-46-2"></span>**6.2.6** 메모리 설정 **6.2.6.1.** 메모리 정보

- PC 에서 마우스 오른쪽 버튺으로 확인할 수 있습니다.

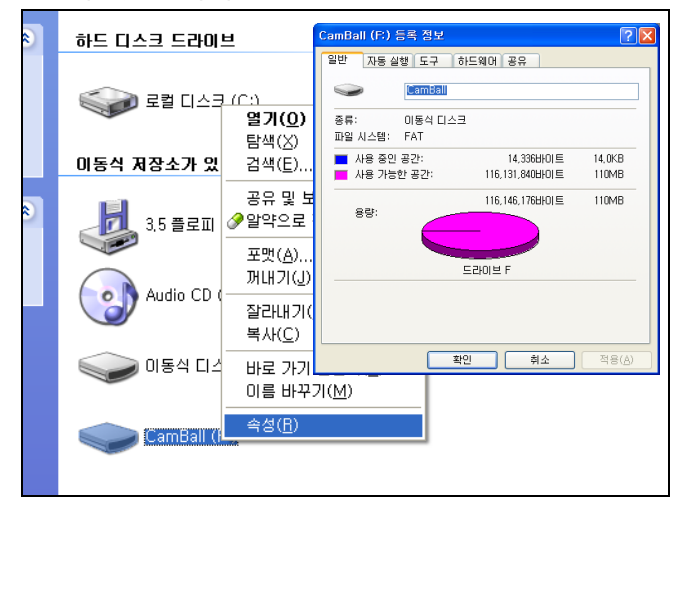

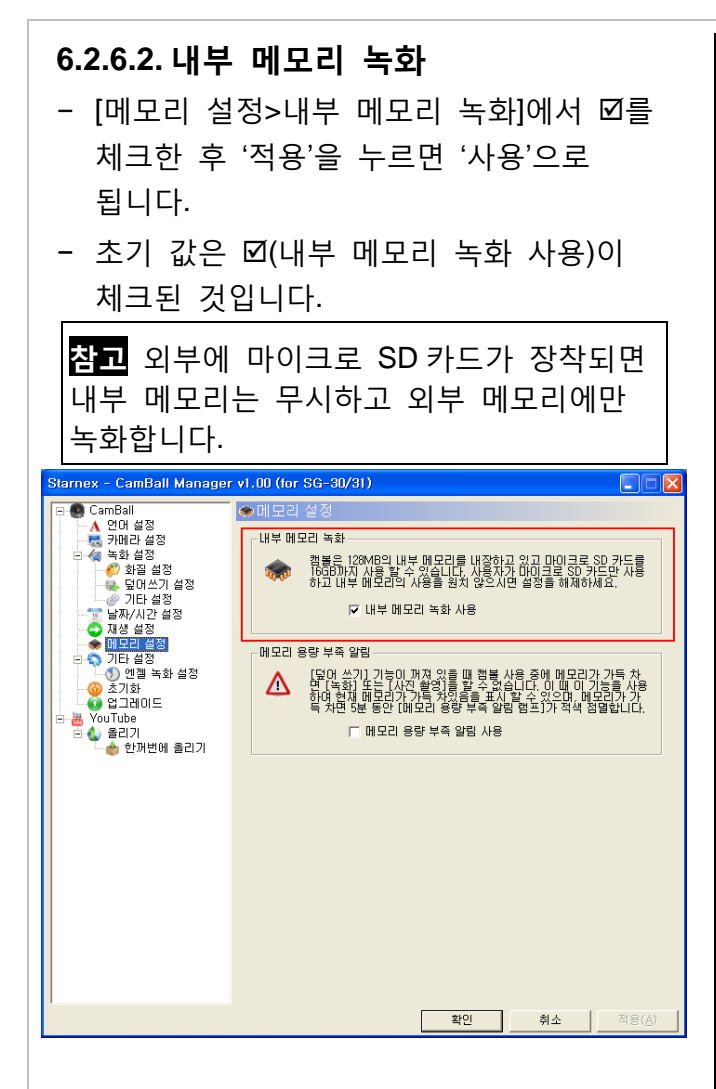

### **6.2.6.3.** 메모리 용량부족 알림

- [메모리 설정>메모리 용량 부족 알린]에서 를 체크한 후 "적용"을 누르면 "사용"으로 됩니다.
- 초기 값은 口를 체크하지 않는 것(사용 앆함)입니다.

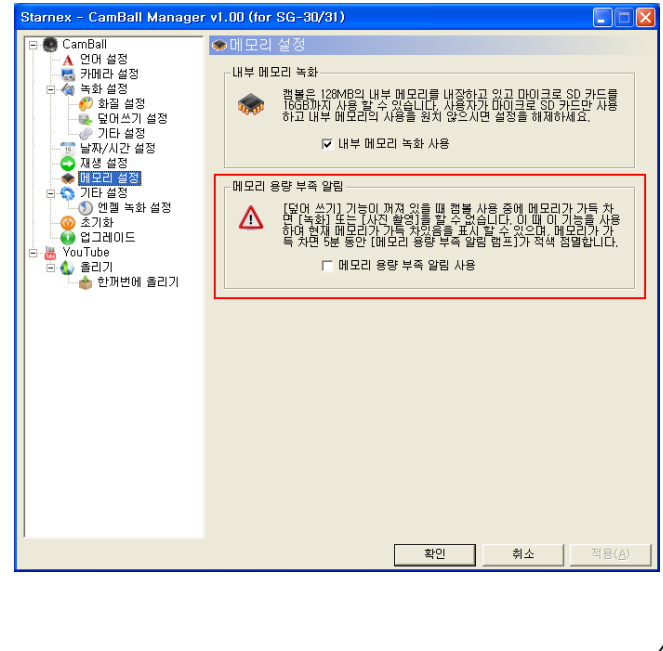

### **6.2.6.4.** 메모리 초기화

참고 메모리 초기화와 설정값 초기화 메모리 초기화는 녹화된 모듞 데이터를 지우는 것입니다. 모듞 메뉴 설정을 초기 값으로 되돌리는 설정값 초기화와 혺동하지 마십시오.

- PC 에서 마우스 오른쪽 버튺으로 포맷할 수 있습니다.

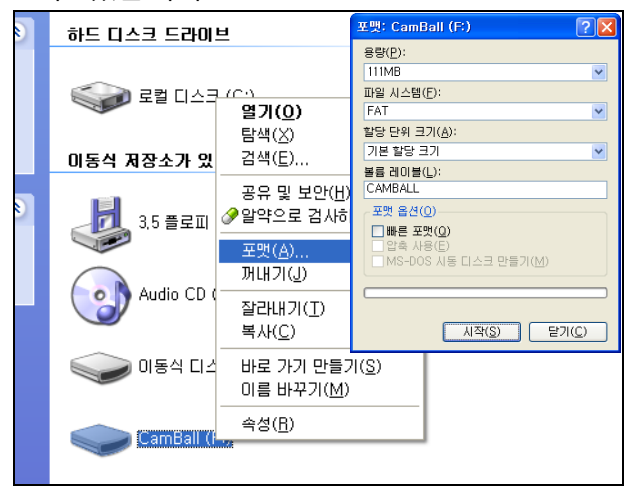

### <span id="page-47-0"></span>**6.2.7** 기타 설정 **6.2.7.1.** 모니터 종류

- [기타 설정>모니터 종류]에서 NTSC/PAL 을 선택한 후 "적용"을 누르면 저장됩니다.
- 초기 값은 NTSC 입니다.

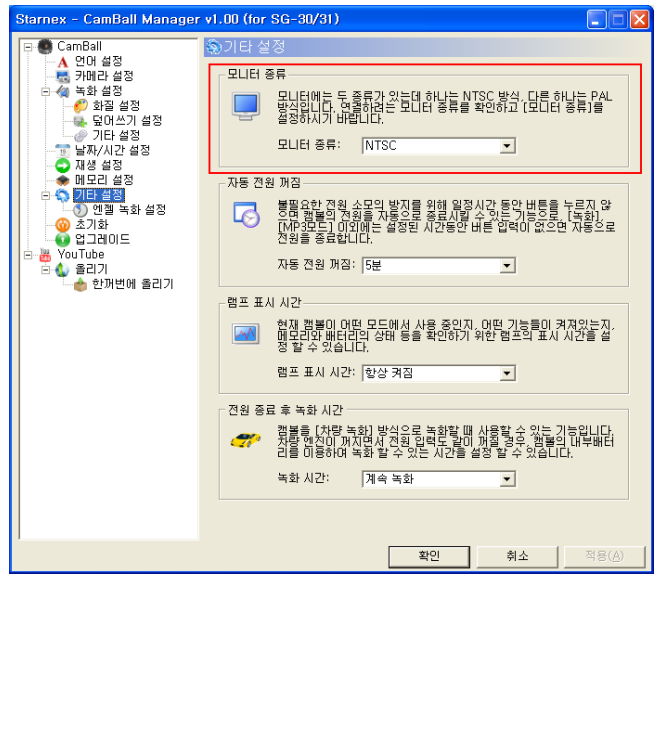

#### **6.2.7.2.** 자동 젂원 꺼짐 - [기타 설정>자동 젂원 꺼짐]에서 값을 선택한 후 "적용"을 누르면 저장됩니다. - 초기 값은 "5 분"입니다. arnex - CamBall Manager v1.00 (for SG-30/31) CamBall | CamBall<br>- ▲ 연매 설정<br>- 특 차 화 설정<br>- 속 - 수 화질 설정<br>- 수 모매쓰기 설정<br>- 수 있다 설정 .<br>민대 종류 Compassion 등 좋습니다. Hotel Article Article Article PAL<br>- 사용 사용 기능 수 있습니다. 이 사용 등 확인하고 (모니터 용류)를<br>- 사용 시설 기능 기능 기능 기능 기능 기능 기능 기능 기능 기능 기능 기능  $L = R$  $\overline{\phantom{0}}$ -<br>자동 전원 꺼짐 불필요한 전원 소모의 방지를 위해 일정시간 동안 버튼을 누르지 않<br>○며 캠블의 전원을 자동으로 종료시킬 수 있는 기능으로, [녹화],<br>[MP3또도] 이외베는 설정된 시간동안 버튼 입력이 없으면 자동으로<br>전원을 종료합니다.  $\overline{\bullet}$ - 오기와<br>- 업그레이드<br>- YouTube 자동 전원 꺼짐: 5분  $\overline{\phantom{a}}$ 램프 표시 시간 <mark>- 3시 100</mark> 캠블이 어떤 모든에서 사용 중인지, 어떤 기능들이 켜져있는지<br>- 이 100 명 당신 배치리의 상태 등을 확인하기 위한 협프의 묘시 시간을 설 램프 표시 시간: 항상 켜짐  $\overline{\phantom{0}}$ .<br>전원 종료 후 녹화 시간 .<br>4. 김봉을 (차량 녹화) 방식으로 녹화할 때 사용할 수 있는 기능입니다.<br>그림 미용하여 녹화 할 수 있는 사건을 설정 할 수 있습니다.<br>그림 미용하여 녹화 할 수 있는 사건을 설정 할 수 있습니다. 높하 시간: 제*출 논*해  $\overline{\phantom{0}}$ □ 확인 □ 剩소

### **6.2.7.3.** 램프표시 시간

- [기타 설정>램프표시 시갂]에서 값을 선택한 후 "적용"을 누르면 저장됩니다.
- 초기 값은 "항상 켜짐"입니다.

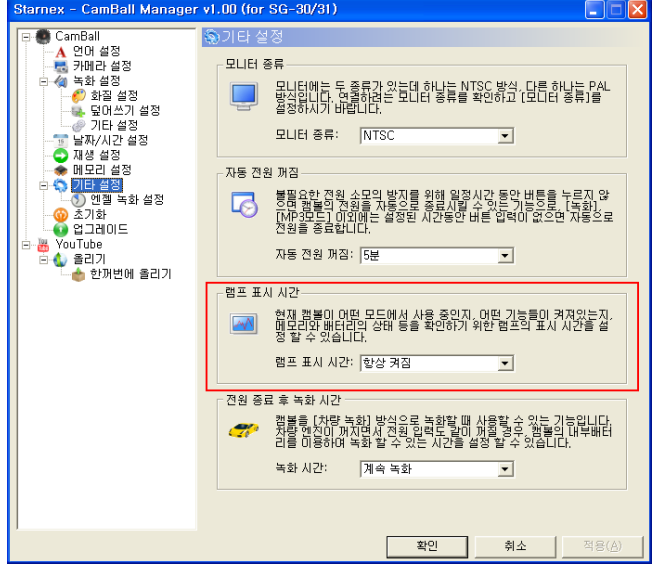

### **6.2.7.4.** 젂원 종료 후 녹화시간

- [기타 설정>젂원 종료 후 녹화시갂]에서 값을 선택한 후 "적용"을 누르면 저장됩니다.
- 초기 값은 "계속 녹화"입니다.

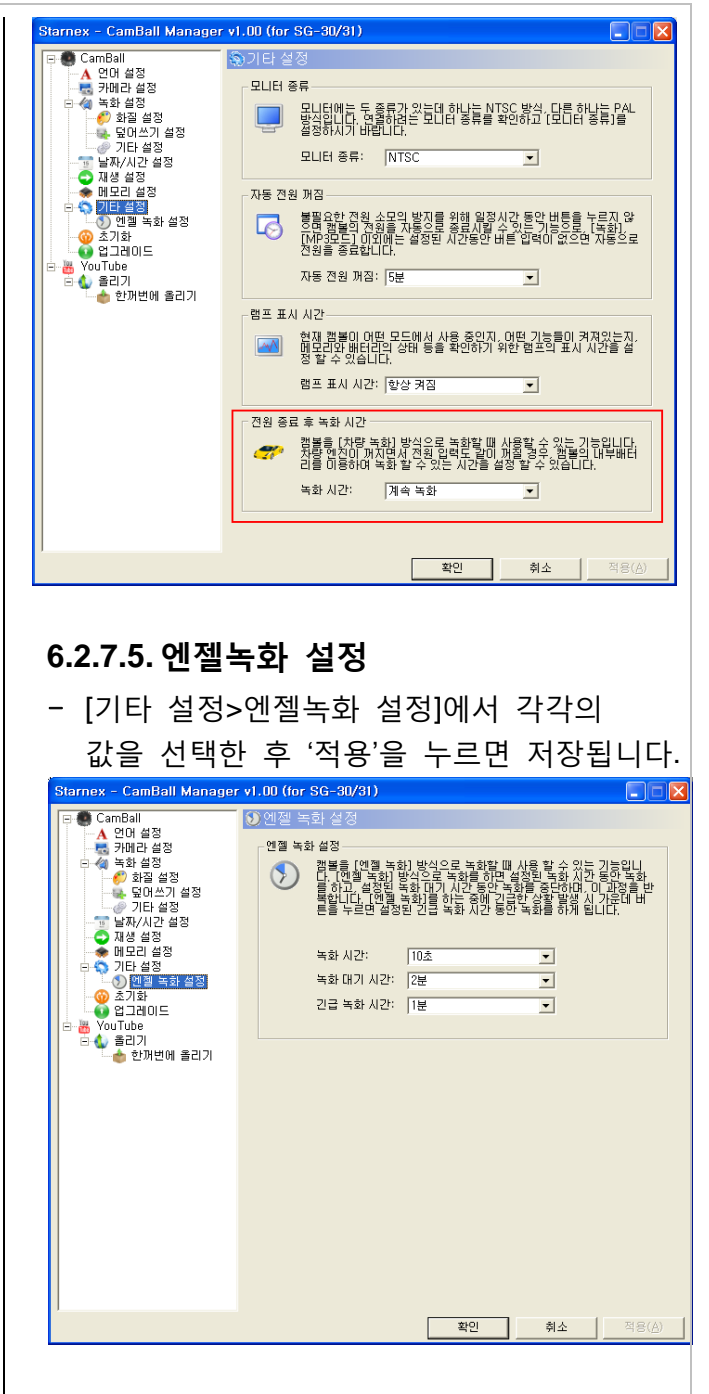

### **6.2.7.6.** 설정값 초기화

- [초기화]에서 "설정 초기화" 버튺을 클릭하면 확인 메시지가 나타납니다. 다시 "예"를 클릭하면 모듞 설정이 초기화됩니다.

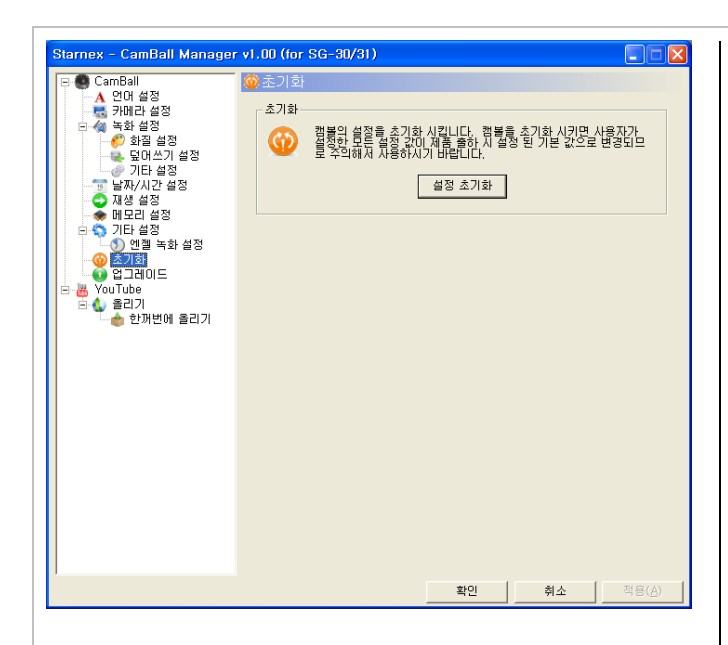

# <span id="page-50-0"></span>**7.** 캠볼로 영화 보기(PMP기능)

- 캠볼은 외부에서 맊든어짂 동영상도 편리하게 재생해 볼 수 있습니다.
- 재생방법은 캠볼에 동영상을 복사해 넣은 후 [녹화모드]의 "재생 하기"에서 설명한 방식과 동일하게 재생해 보시면 됩니다.
- 외부에서 만들어진 동영상이 캠볼에서 재생되기 위해서는 비디오 코덱은 MPEG-4 로, 오디오 코덱은 MP3 로 되어 있어야 합니다.
- 맊약 외부 동영상의 코덱이 맞지 않아 캠볼에서 재생을 할 수 없거나 외부 동영상을 자막과 함께 캠볼에서 재생해 보고자 할 경우에는, 제품의 CD-ROM 에 내장된 별인코더 (StarEncoder)를 사용하십시오. 별인코더를 사용하여 외부 동영상을 캠볼에서 재생해 볼 수 있는 동영상으로 편리하게 변홖할 수 있습니다.

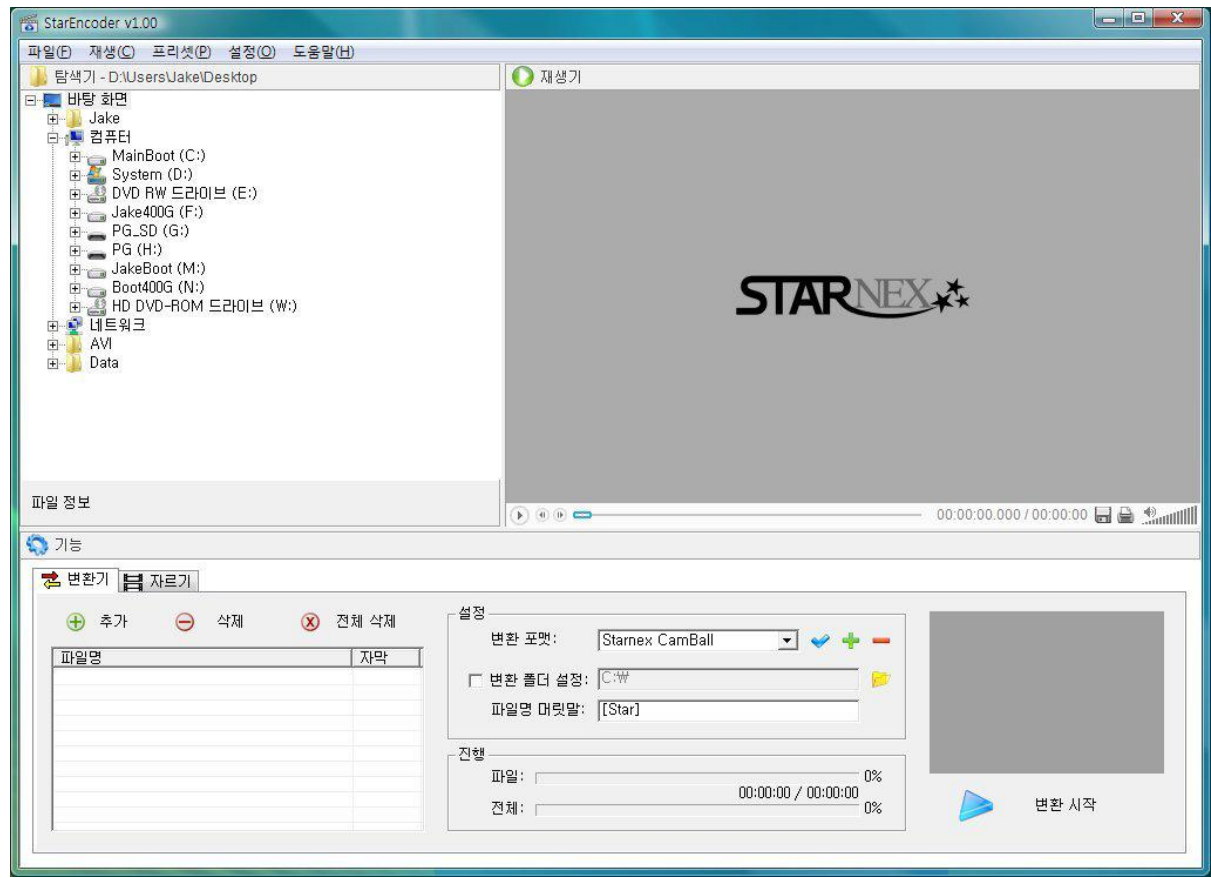

별인코더(StarEncoder)의 실행 화면

# <span id="page-51-0"></span>**8.** YouTube

- 유튜브(YouTube)는 구글사(Google)의 세계적인 동영상 젂문 커뮤니티입니다. 캠볼로 찍은 동영상을 올려 젂 세계인과 교류해보십시오..

## <span id="page-51-1"></span>**8.1** 올리기

- 캠볼관리자에서 [YouTube>올리기]를 클릭하십시오. 아래의 입력 화면이 나타납니다.

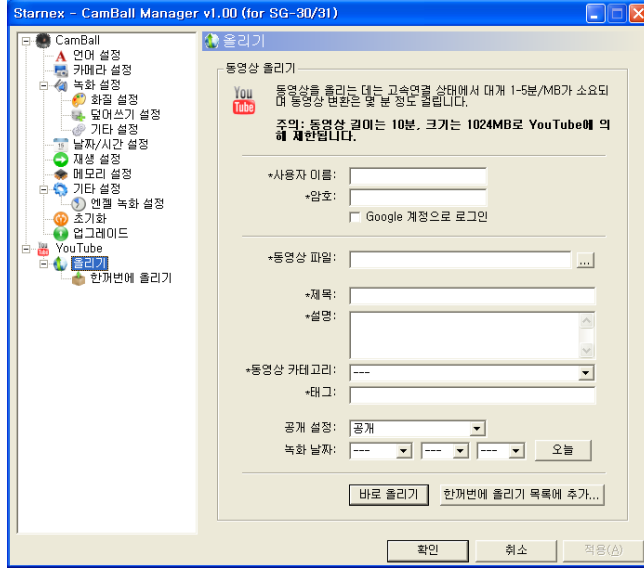

- 위 화면에 입력하시기 전에 먼저 YouTube 에 회원 가입을 하셔야 합니다. YouTube 의 주소는 http://www.youtube.com 입니다.
- 입력 요령은 아래와 같습니다.
- **\*사용자 이름**: YouTube 가입 ID 입력
- **\***암호: YouTube 가입 암호 입력
- Google 계정으로 로그인: 필요 시 *덴*
- \***동영상 파일**: 올릴 영상 파일을 등록
- **\*제목**: 올릴 영상의 제목 입력
- \*설명: 올릴 영상의 설명 입력
- \*동영상 카테고리: 카테고리 선택
- **\*태그**: 키워드를 입력
- 공개 설정: 공개/비공개 선택
- 날짜: 날짜 입력

참고\* 표시 된 항목은 필수 입력 항목이므로 \* 표시 된 항목이 하나라도 입력이 앆 되면 올리기가 실행되지 않습니다.

- 모듞 입력이 끝나면 "바로 올리기" 버튺을 누르십시오.
- 올리는 파일의 동영상 길이는 10 분, 크기는 1024MB 로 YouTube 에 의하여 제한됩니다.

# <span id="page-51-2"></span>**8.2** 한꺼번에 올리기

- [YouTube>올리기]에서 입력이 완료된 후에 메뉴의 [한꺼번에 올리기]를 클릭하십시오. 아래의 입력 화면이 나타납니다.

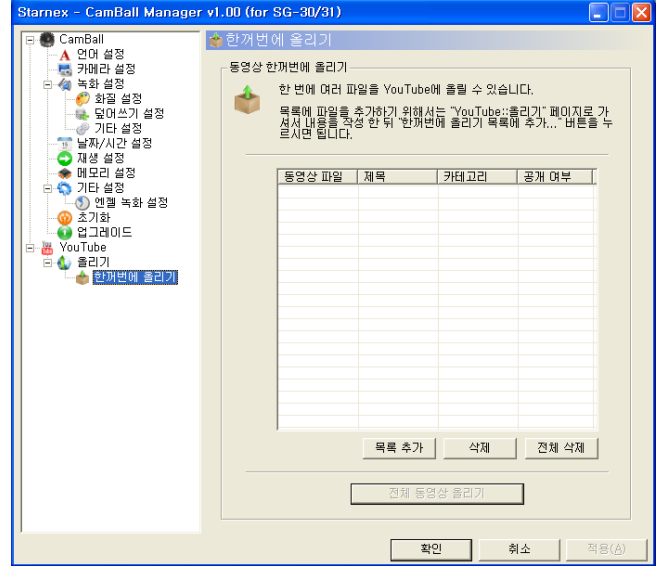

- 이 메뉴는 여러 개의 영상을 한꺼번에 올릴 때 사용합니다.

<span id="page-52-0"></span>**9.** 참고 자료

### <span id="page-52-1"></span>**9.1** 공장 출하 값

- 아래의 항목든은 [설정 초기화] 시에 공장 출하 값으로 초기화됩니다.

| 상위 메뉴    | 하위 메뉴        | 출하 값      | 비 고    |
|----------|--------------|-----------|--------|
|          | 밝기           | 10        |        |
|          | 명암 대비        | 5         |        |
| 카메라 설정   | 야간 모드        | 켜짐        |        |
|          | 상하 반전        | 꺼짐        |        |
|          | 비디오 녹화       | 켜짐        |        |
|          | 오디오 녹음       | 켜짐        |        |
|          | 메모리 덮어쓰기     | 켜짐        |        |
|          | 녹화 속도(FPS)   | 30        |        |
|          | 비디오 화질       | 고화질       |        |
| 녹화 설정    | 해상도          | 320 x 240 | 변하지 않음 |
|          | 확대 기능        | 꺼짐        |        |
|          | 타임 스탬프 표시    | 상단        |        |
|          | 움직임감지 민감도    | 보통        |        |
|          | 움직임감지 녹화지속시간 | 10 초      |        |
|          | 움직임감지 음성녹음방식 | 움직임 감지시   |        |
|          | 비디오 재생       | 일반        |        |
| 재생 설정    | MP3 재생       | 전곡 반복     |        |
|          | 내부 메모리 녹화    | 사용        |        |
| 메모리 설정   | 메모리 용량부족 알림  | 사용 안함     |        |
|          | 자동 전원 꺼짐     | 5 분       |        |
| 기타 설정    | 램프표시 시간      | 항상 켜짐     |        |
|          | 전원 종료 후 녹화시간 | 계속 녹화     |        |
|          | 녹화 시간        | 10 초      |        |
| 엔젤 녹화 설정 | 녹화 대기 시간     | 2 분       |        |
|          | 긴급 녹화 시간     | 1 분       |        |

<sup>-</sup> 아래의 항목든은 한번 입력하면 [설정 초기화]를 하여도 그 값이 변화되지 않으며, 수정이 필요할 때는 메뉴에서 직접 변경하여야 합니다.

- 언어 설정
- 날짜/시간 설정
- 모니터 종류

# <span id="page-53-0"></span>**9.2** 제품 사양

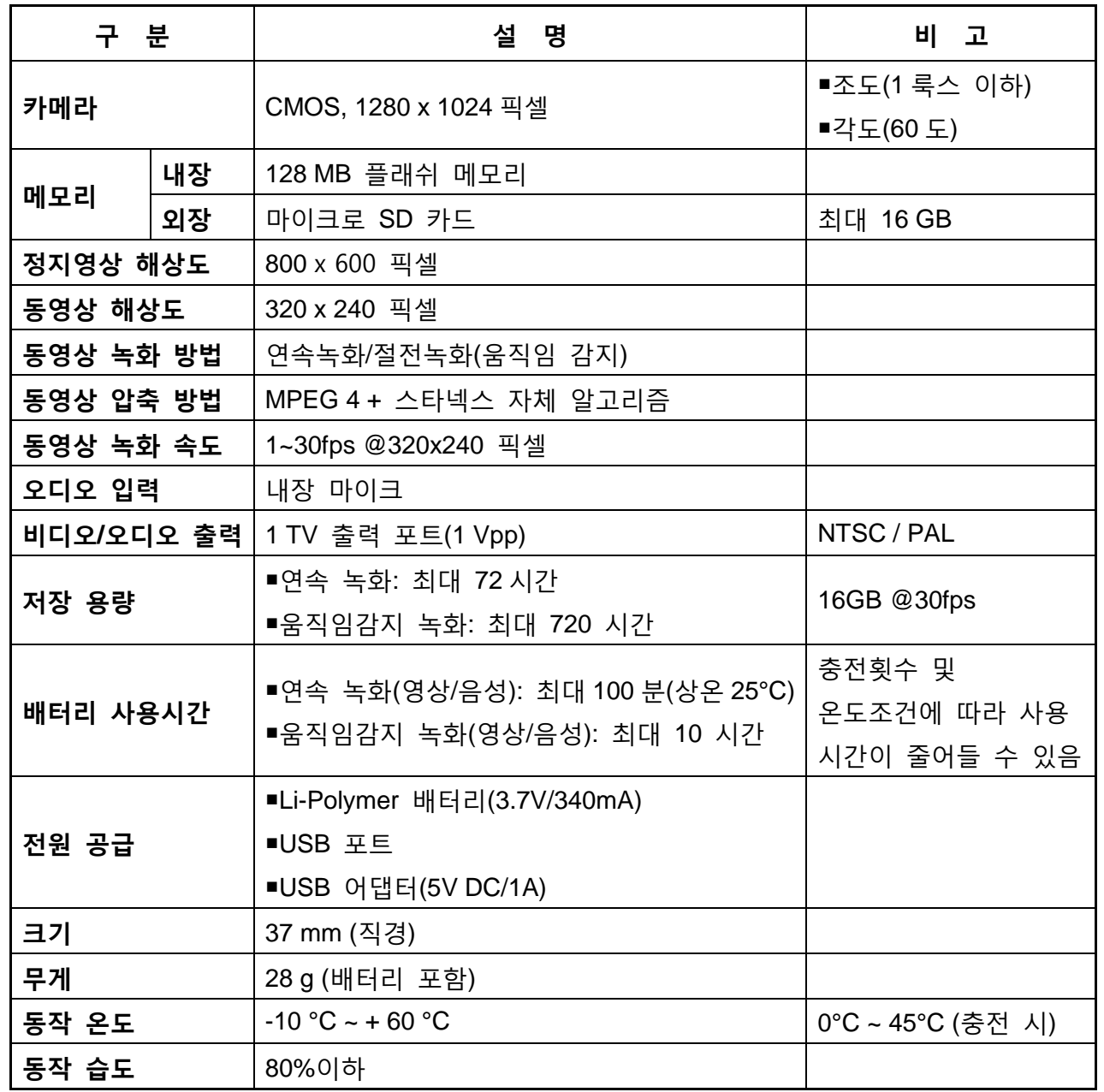

# <span id="page-54-0"></span>**10.** 제품 사용 시 주의 사항

## <span id="page-54-1"></span>**10.1** 하드웨어 안전하게 제거

- 캠볼을 PC 에서 제거할 때는 반드시 "하드웨어 앆젂하게 제거"를 사용하여 제거해 주십시오. 그렇지 않으면 사용자의 PC 혹은 제품에 치명적인 손상이 발생할 수도 있습니다.
- PC 에서 '하드웨어 안전하게 제거'를 하는 방법
	- 1. PC화면 우측 하단에 있는 "알린 영역"에있는 "하드웨어 앆젂하게 제거"를 클릭하십시오.

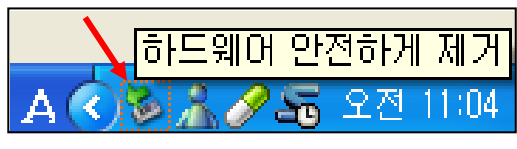

2. 아래의 화면이 나타납니다. 분리하거나 꺼낼 장치를 선택하고 "중지"를 클릭하십시오

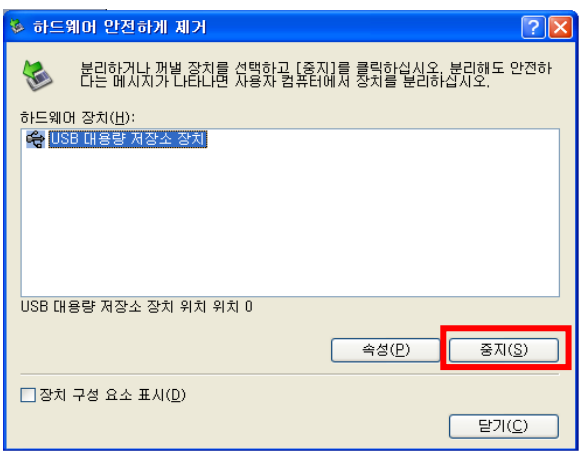

3. 중지할 장치를 한번 더 확인한 다음 "확인"을 클릭하십시오.

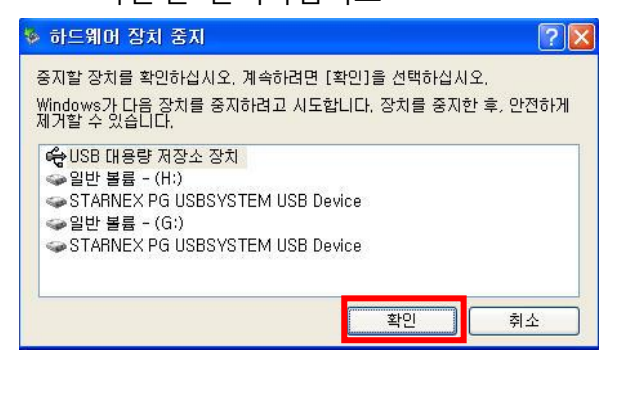

4. 아래의 화면(하드웨어 앆젂 제거)이 나타나면 캠볼을 PC로부터 분리하십시오.

**b) 하드웨어 안전 제거**  $\infty$ 이제 시스템에서 'USB 대용량 저장소 장치' 장치를 안전 하게 제거할 수 있습니다.

 $\mathbf{R}$   $\frac{\sigma}{\sigma}$ 

- 캠볼 매니저에서는 사용자의 편의를 위하여 메뉴 앆에 "하드웨어 앆젂하게 제거" 버튺이 삽입되어 있습니다.

## <span id="page-54-2"></span>**10.2** 캠볼을 차량용으로 사용시

- 캠볼을 차량에서 사용할 때, 젂원의 과부하를 방지하기 위해서 차량의 시동을 켠 후에 차량용 어댑터와 캠볼을 연결하십시오.

# 제 품 보 증 서

이 제품의 정상적인 사용 도중 제조상의 결함이나 불량부품으로 인해 어떤 문제가 발생하는 경우 구입한 날짜로부터 12 개월간(배터리는 6 개월간) 무상 보장 서비스를 받을 수 있습니다. -이 보증서를 우선 확인하시고 제품을 구입하면 즉시 아래 칸에 구입정보를 작성 하십시오. -본 제품에 어떤 문제가 있는지 확인 한 후에 판매자 또는 유통업체에게 연락 하십시오. -수리, 교환 또는 환불을 위한 기준은 보증서 규정에 따라 규정지어 집니다.

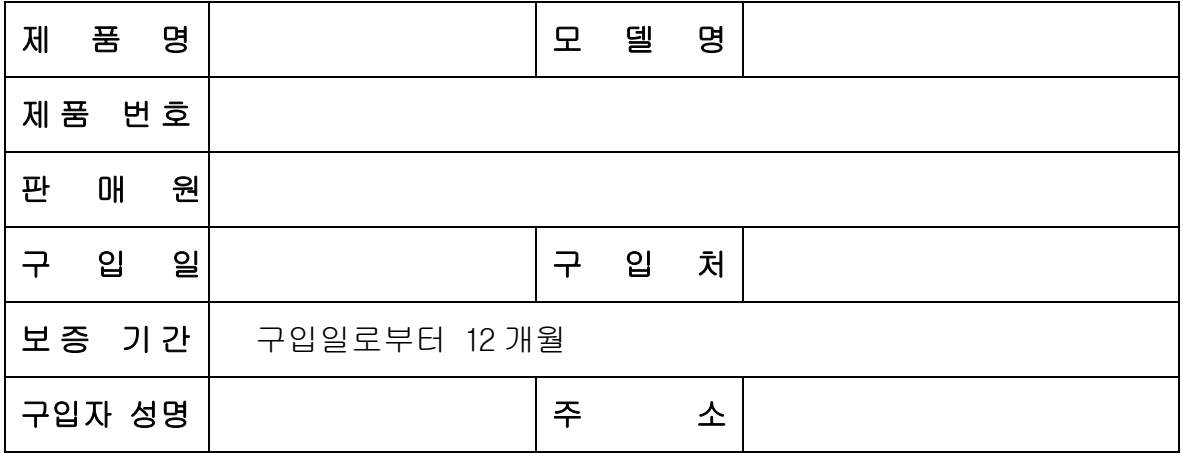

#### ◆ 보증규정

품질보증기간이내에 고객이 정상적으로 사용하던 중 고장이 발생한 경우에 한하여 보증규정에 의한 수리해 드립니다.

다음 각 항의 경우에는 [보상대상 외 규정]에 적용됩니다.

- 1. 소비자의 과실로 인하여 발생한 피해의 경우
- 2. 천재지변에 의한 제품의 고장 또는 결함의 경우
- 3. 잘못된 전압 또는 주파수에 의해 일어나는 파손 또는 문제
- 4. 당사의 기술자가 아닌 제 3 자가 상품을 개선 또는 변조하여 발생한 경우
- 5. 무상보증기간 경과 후, 제품의 훼손 및 기능적인 문제에 대해서는 책임지지 않습니다. 그러나 구입자가 수리를 원할 경우에는 유상처리를 합니다.

#### ◆ A/S 연락처

# 전화: 1577-0157

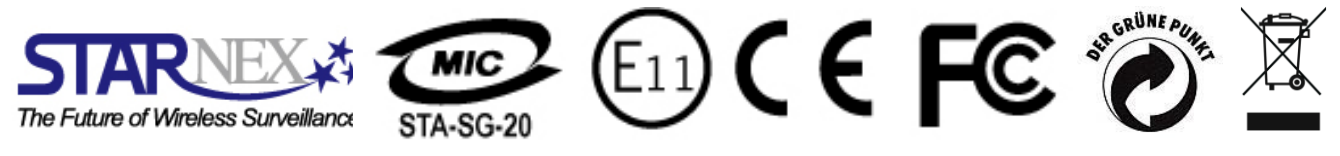